# **MUXDVR User's Manual**

**VER 2.5** 

**00-379630DCEB5** 

# **Precautions**

- All the safety and operation instructions should be read before the MUXDVR is operated.
- All the safety and operation instructions should be retained for future reference.
- Comply with operating instruction and notice warning information.
- Do not use strong or abrasive detergents when cleaning the MUXDVR.
- There are no user-serviceable parts inside. Contact qualified service personnel for maintenance.
- Do not expose the MUXDVR to water or moisture and do not try to operate it in wet areas. Well-chosen cover is needed when you put the MUXDVR in outdoor areas.
- Make sure that two ends of the power port are plugged.
- Do not drop metallic parts through slots or slop the MUXDVR with any liquid.
- Do not attempt to disassemble the MUXDVR.
- Contact qualified service personnel if the following situation happens:
	- The power-supply cord or plug is damaged.
	- The MUXDVR has been exposed to rain or water.
	- The MUXDVR does not operate normally by following the operating instructions.
	- The MUXDVR falls to the ground or its cover is damaged.
- When replacement parts are required, make sure that the service technician has used replacement parts specified by original seller or that these parts have the same characteristics as the original ones. Unauthorized substitutions may result in fire, electric shock, or other hazards.
- $\bullet$  Use only with a mounting accessory recommended by original seller.
- Never push objects of any kind into this MUXDVR through openings as they may touch dangerous voltage points or short cut parts that could result in a fire or electric shock.
- Certify operating safety by qualified installer.
- If an outside cable system is connected to the MUXDVR, be sure the cable system is grounded so as to provide some protection against voltage surges and built-in static charges.
- All normal precautions to avoid component damage due to electrostatic discharge should be taken during installation and operation.
- To prevent electric shock, do not remove screws or covers.

### **CONTENT**

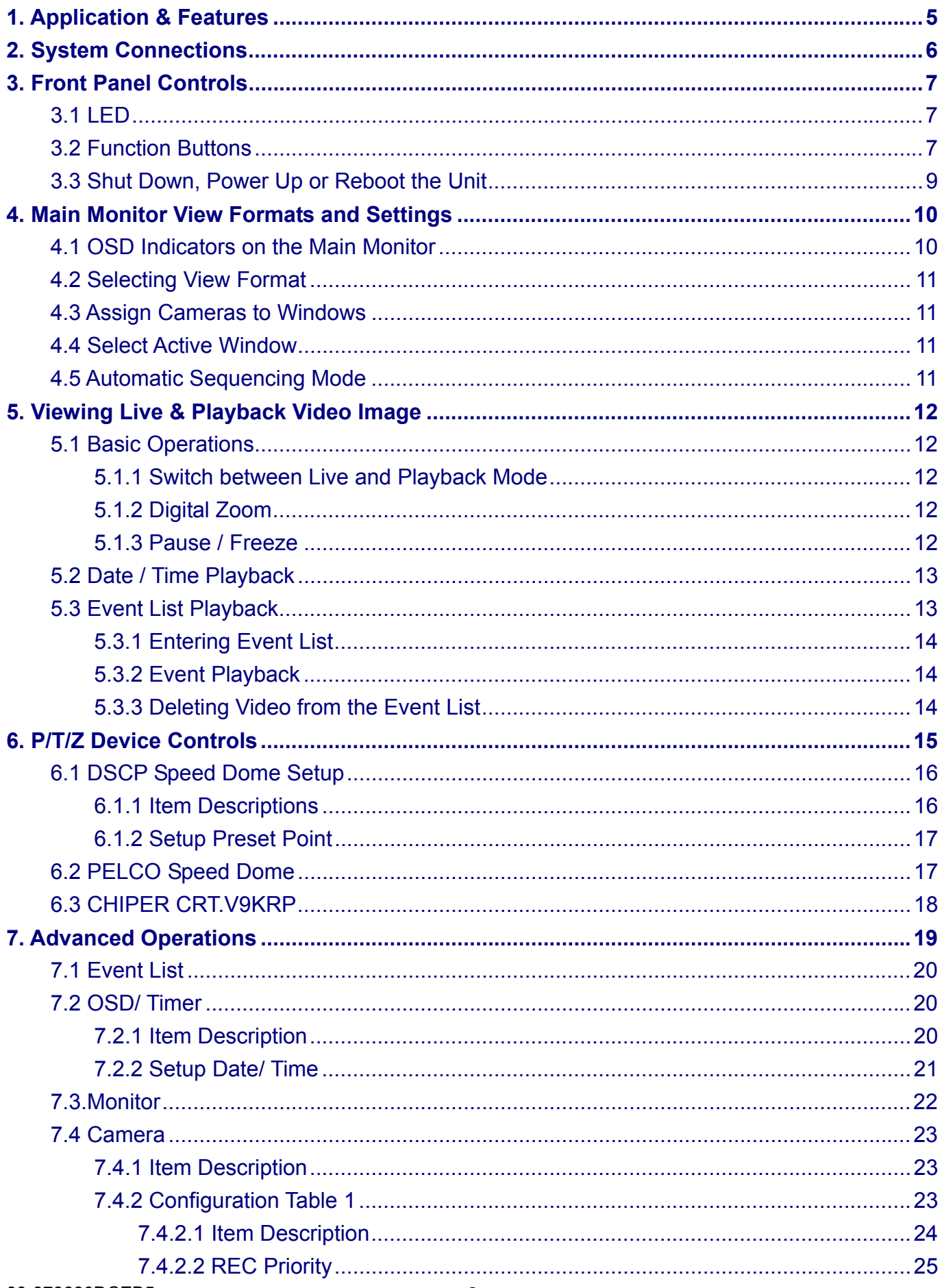

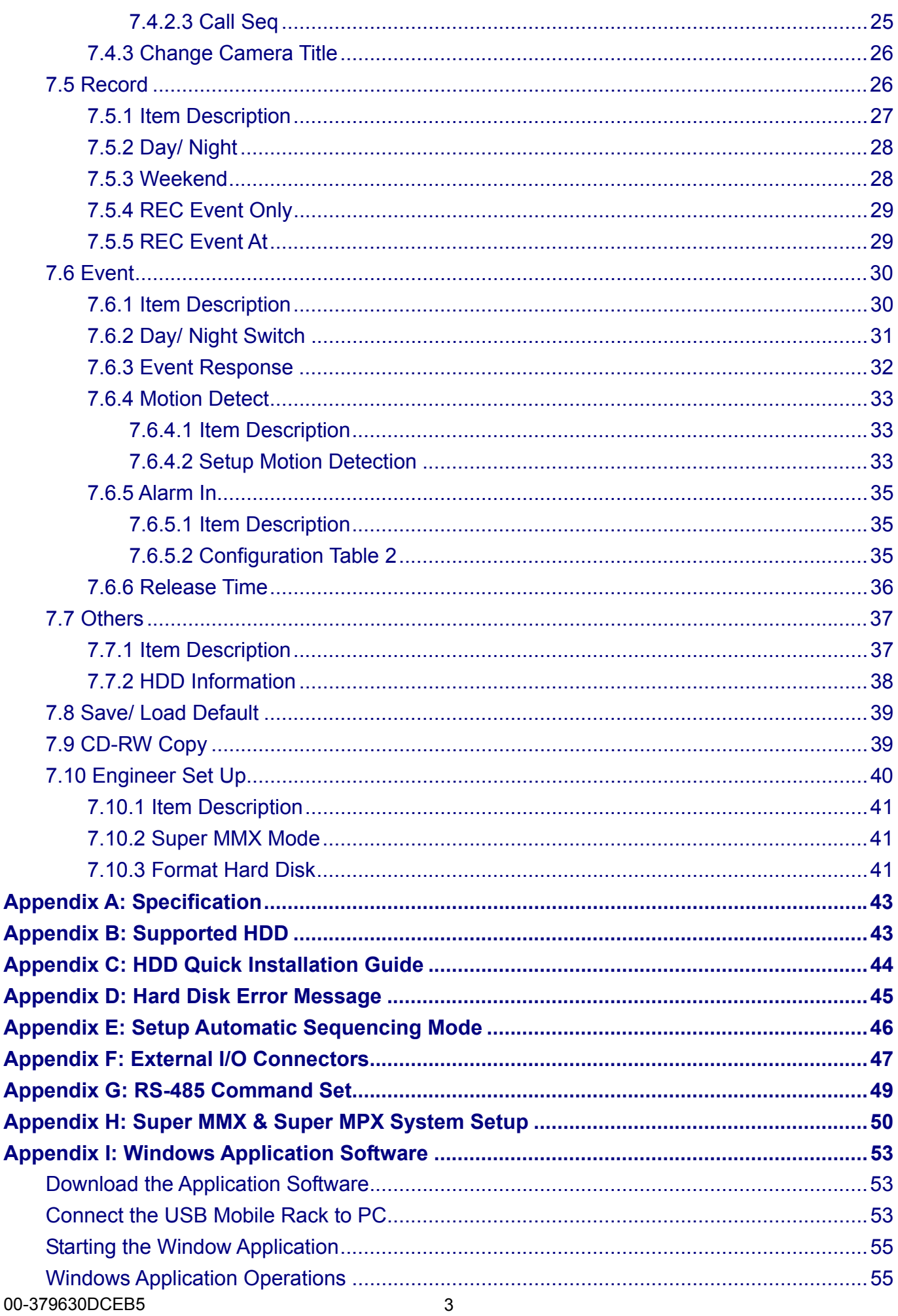

 $\overline{1}$ 

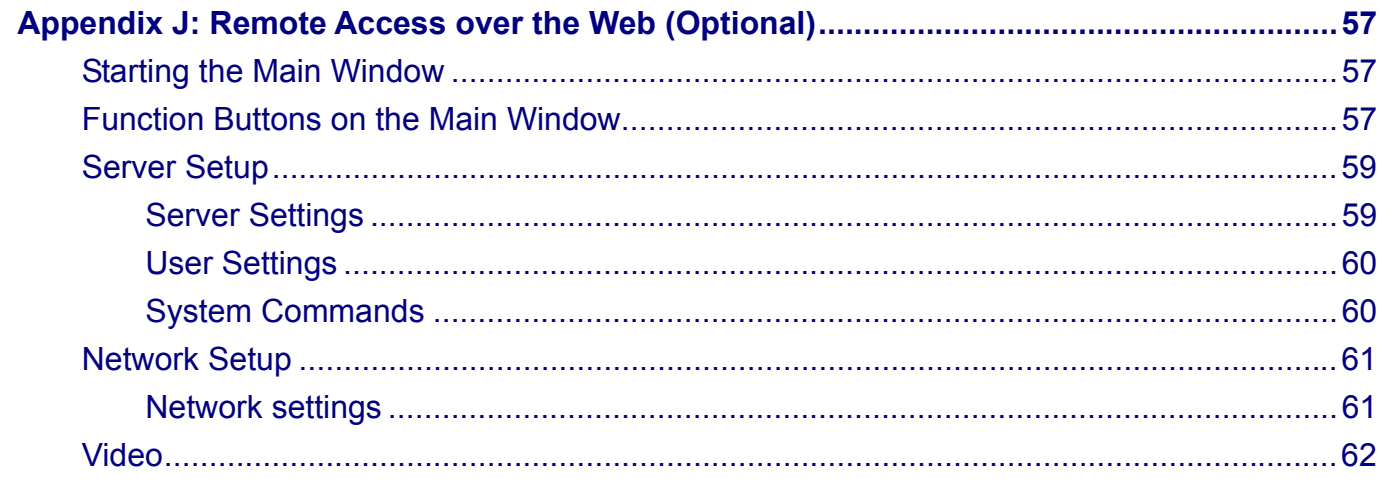

# **1. Application & Features**

MUXDVR is a cost-effective and easy-to-use multiplexed digital video recorder, equipped with proprietary real time operating system, powerful Wavelet compression engine, duplex multiplexer front-end, CD-RW and the hot swappable Hard Disc Drive.

The complete MUXDVR surveillance system is illustrated in below figure:

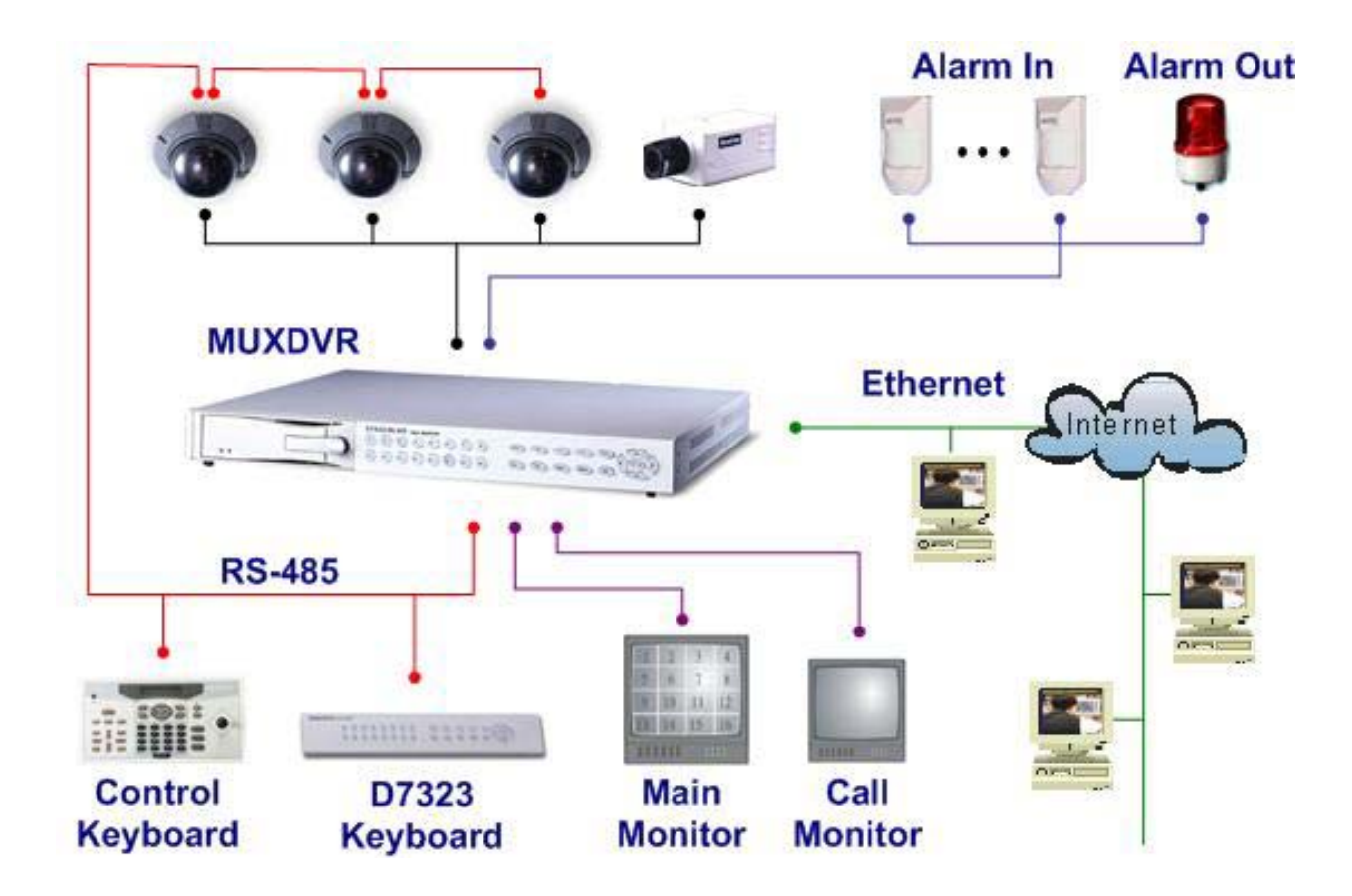

#### **Feature**

- Powerful Wavelet compression
- Proprietary real time O.S.
- Half Duplex operation: View live and playback video simultaneously
- Support NTSC and PAL system
- Programmable recording picture rate (up to 60 PPS)
- Recording priority of each camera dynamically adjusted by motion detection
- Hot swappable HDD
- Built in CD-RW for video clip export
- Data format compatible with Windows
- Powerful Alarm Processor allows flexible alarm trigger and response configuration
- Programmable motion detection area and sensitivity for each camera individually
- Different motion sensitivities available for day and night time
- Intelligent algorithm refreshing main monitor display dynamically
- User friendly video search
- Versatile multiple-windows display format
- Password to secure installation authorization
- System auto reboot after power interruption
- System software stored in nonvolatile memory, free from hard disk crash
- P/ T/ Z control available
- Remote monitoring and control through Internet or Ethernet (Optional)

# **2. System Connections**

Before making any connections to MUXDVR, be sure to position the unit on a flat surface, or rack mount the unit for proper operation. Note that power must be off before making connections.

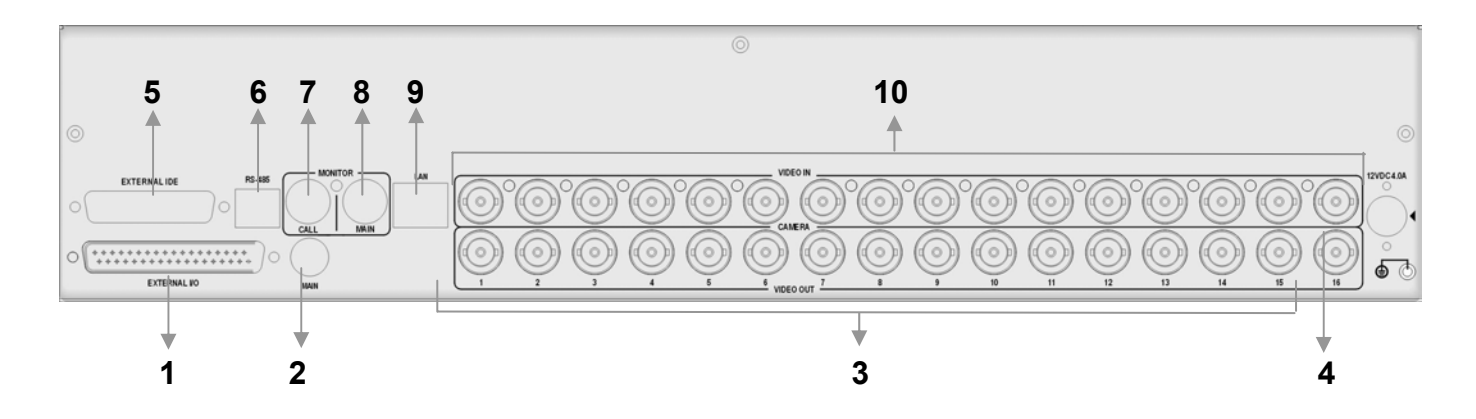

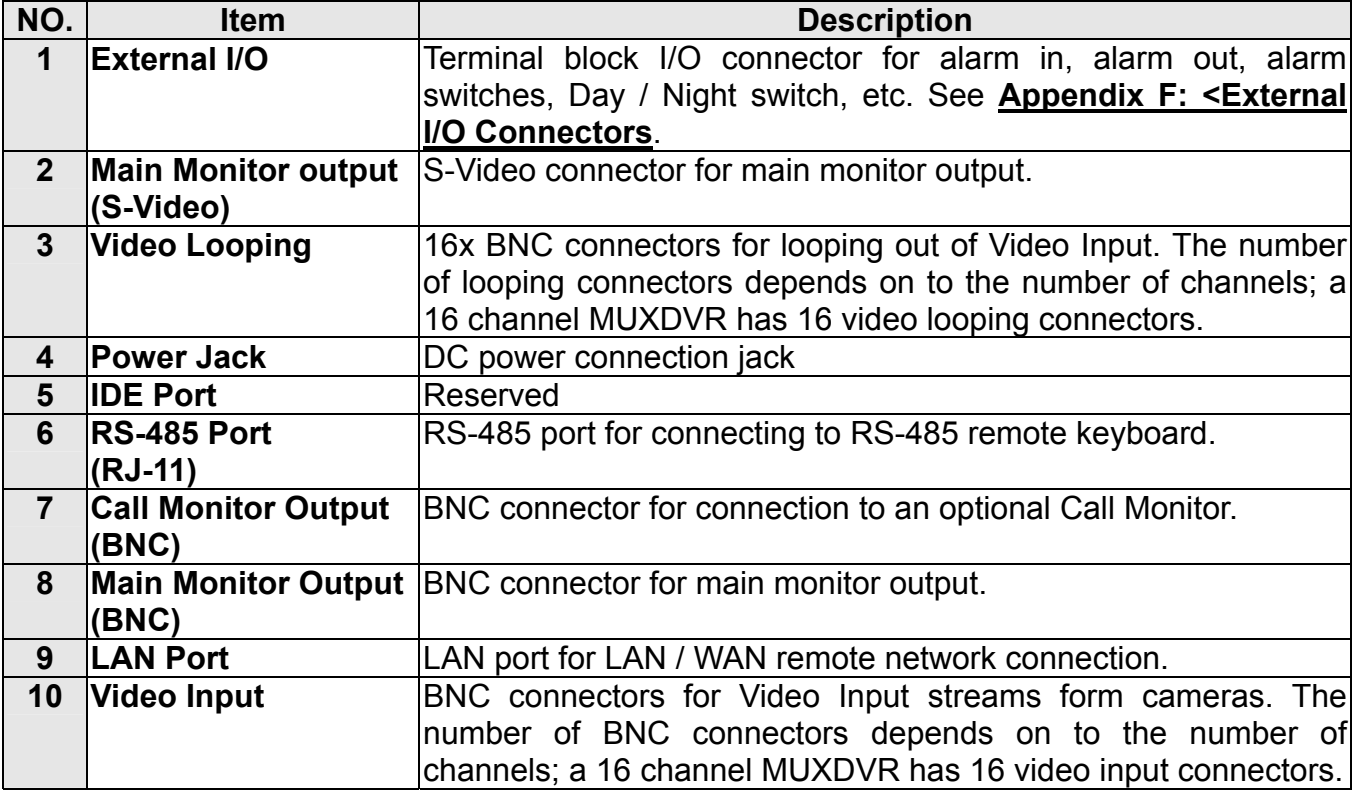

#### **The basic rear panel connections:**

- $\bullet$  Be sure the power is OFF; if not, please shut down the unit before making any connection.
- Connect the video output from each camera to one of the video input BNC connectors of the unit.
- Connect the main monitor to the main monitor output of the unit. Choosing BNC or S-video connector depends on the connector type of your monitor.
- Connector the power adapter to the DC jack of the unit.

# **3. Front Panel Controls**

The MUXDVR front panel controls enable you to perform preset and programmable functions. The figures below show the available buttons on the front panels. The 9 channel and 16 channel MUXDVR front panels have nine buttons for 9 channels and sixteen buttons for 16 channels, respectively.

#### **16 CH MUXDVR**

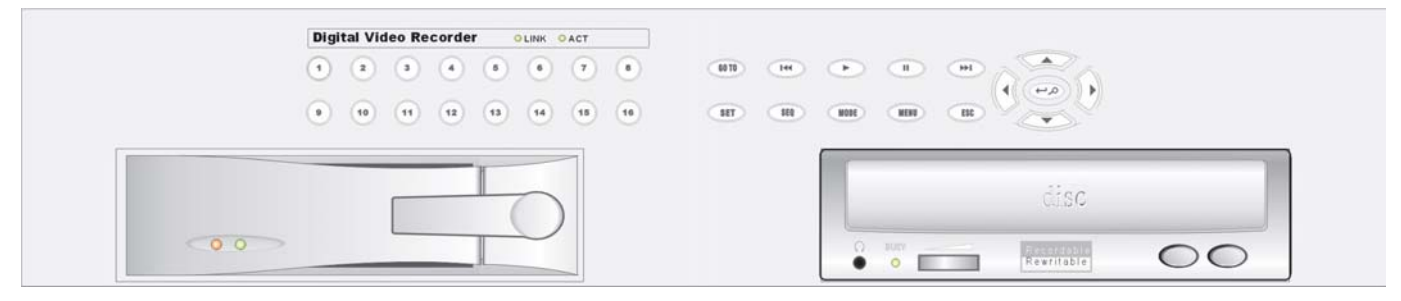

\*\*MUXDVR starts detecting the camera and recording automatically after power is on.

## **3.1 LED**

If you are networking the unit, the LEDs on the front panel tells the status of your network.

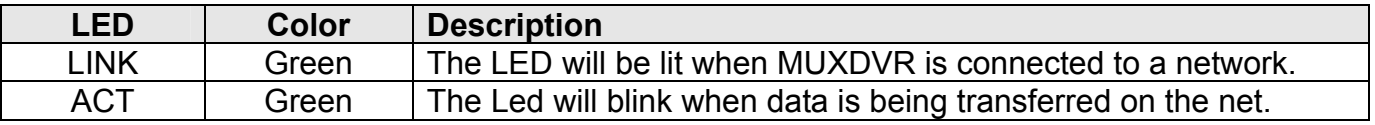

## **3.2 Function Buttons**

The function buttons on the front panel are described in the table below.

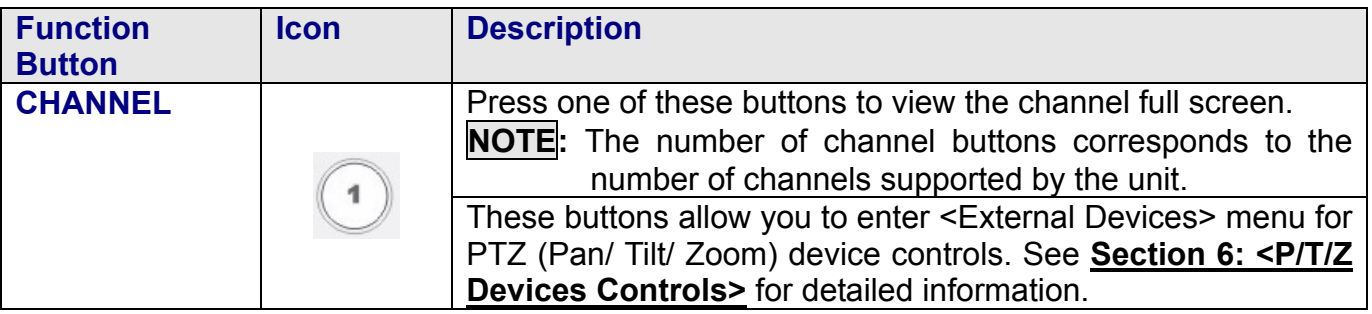

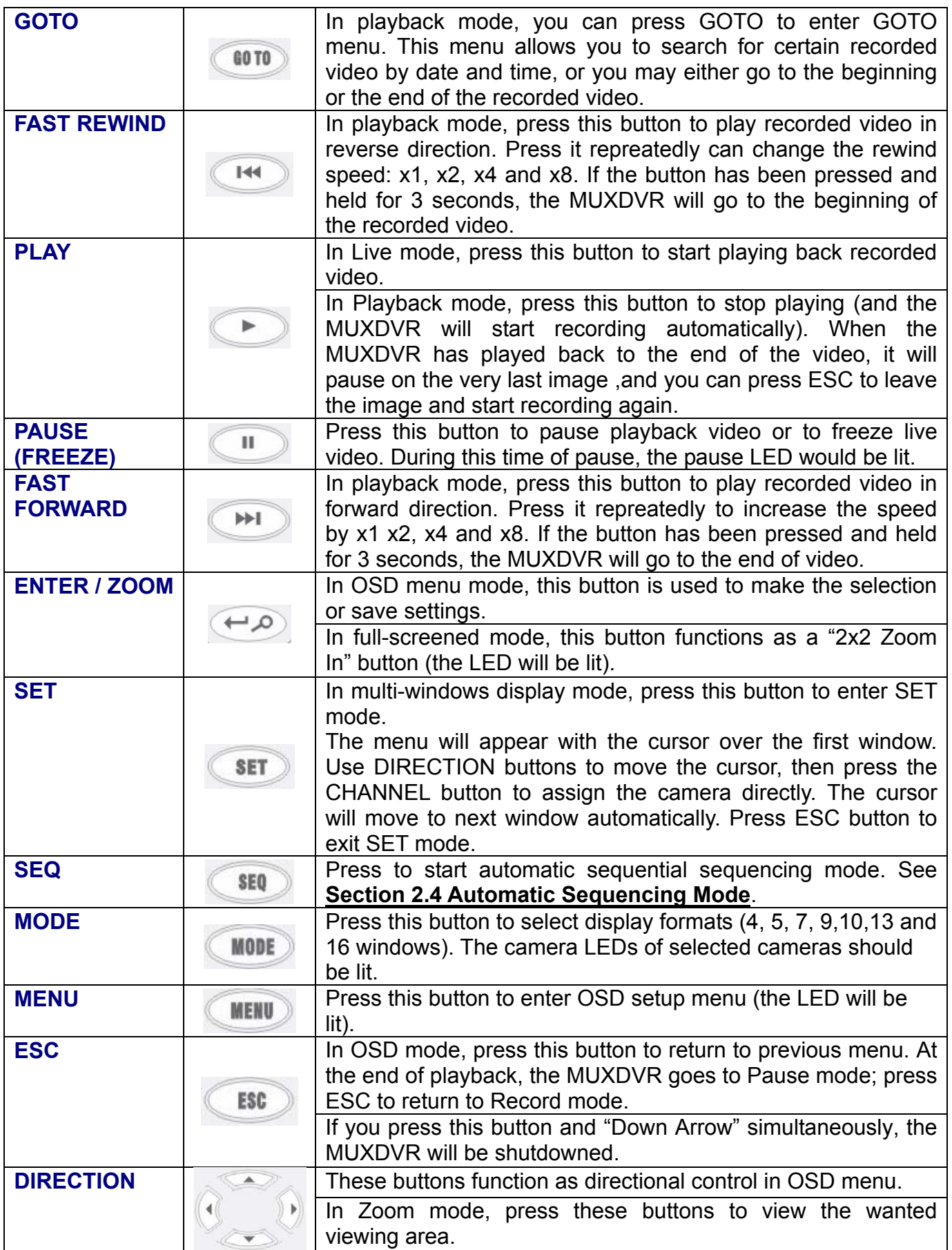

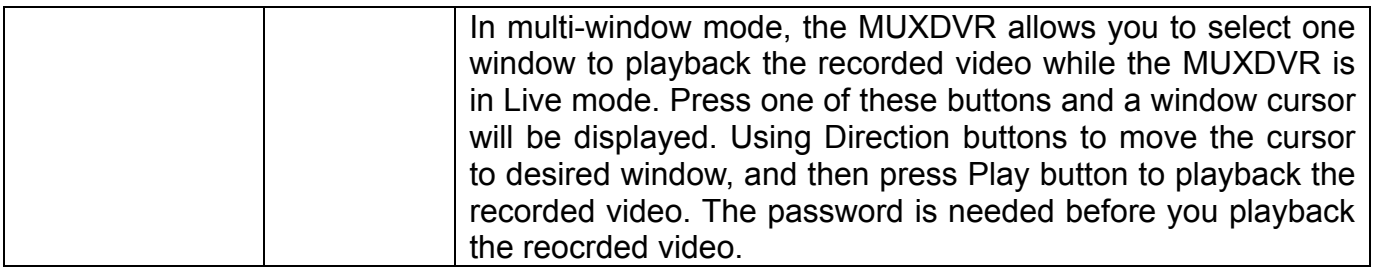

## **3.3 Shut Down, Power Up or Reboot the Unit**

MUXDVR starts automatically after it is connected to the power source. If you must shut down the unit for any reason, please use the proper shut down and power up procedures to protect the unit from possible damages.

#### **To shut down the unit:**

Two ways are offered to shut down the unit appropriately.

- The first way of shutting down the unit is to press ESC and DOWN direction button simultaneously.
- The second way is to shut down the unit from its Main Menu. Select <Others> from the Main Menu, and then select <Shut Down>. The <Shut Down> displays as below figure. Select <Shutdown: Yes> and press ENTER to shut down the unit.

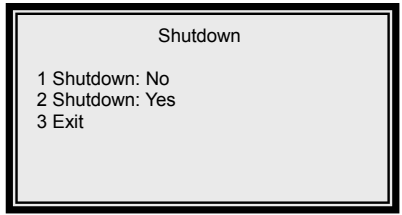

**NOTE:** The action completely shuts down the unit, please wait for the unit to shut down completely before removing the power.

#### **To restart the unit:**

Press ESC and DOWN direction button simultaneously to restart the unit.

# **4. Main Monitor View Formats and Settings**

# **4.1 OSD Indicators on the Main Monitor**

There are some OSD indicators shown on the screen permanently telling the time, current status or other information.

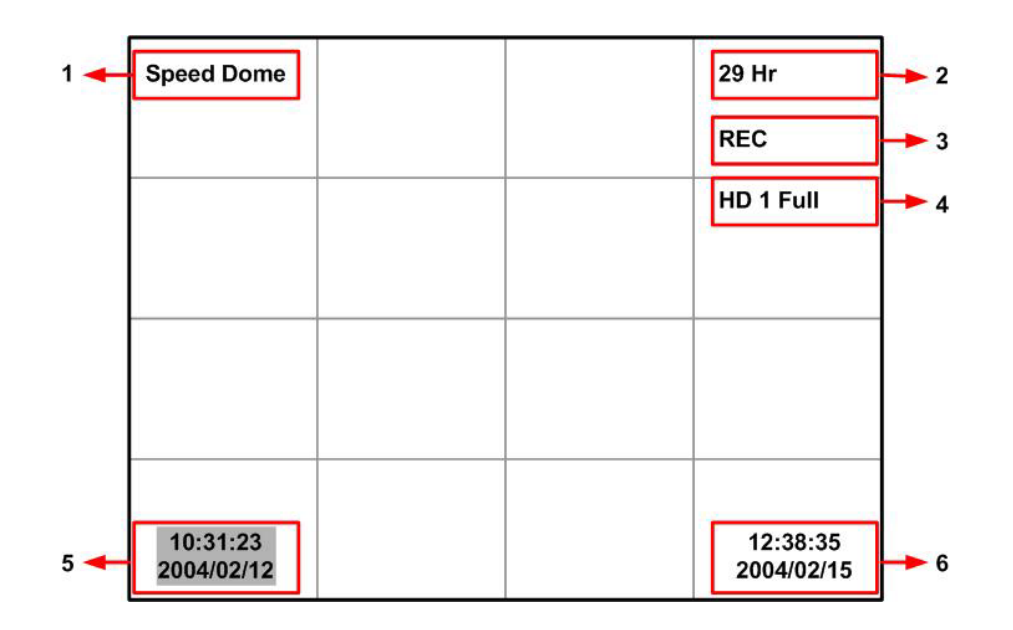

Each OSD indicators are desicrbed in the table below:

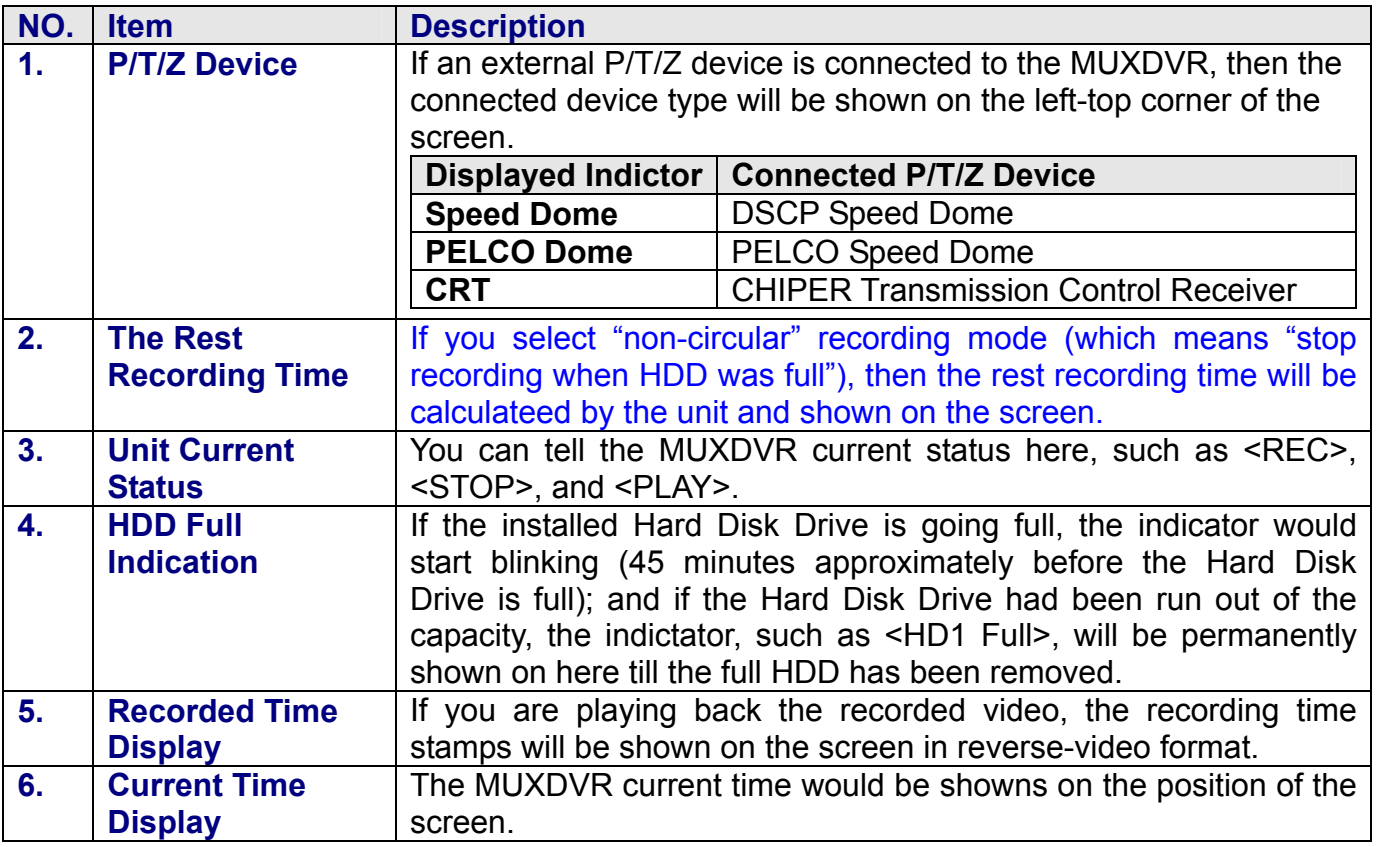

# **4.2 Selecting View Format**

The main monitor displays live cameras or video playback in a versatile multi-window view format. The available view formats are illustrated below.

Press MODE to switch between available display formats; or press CHANNEL to view the selected camera channel in full view.

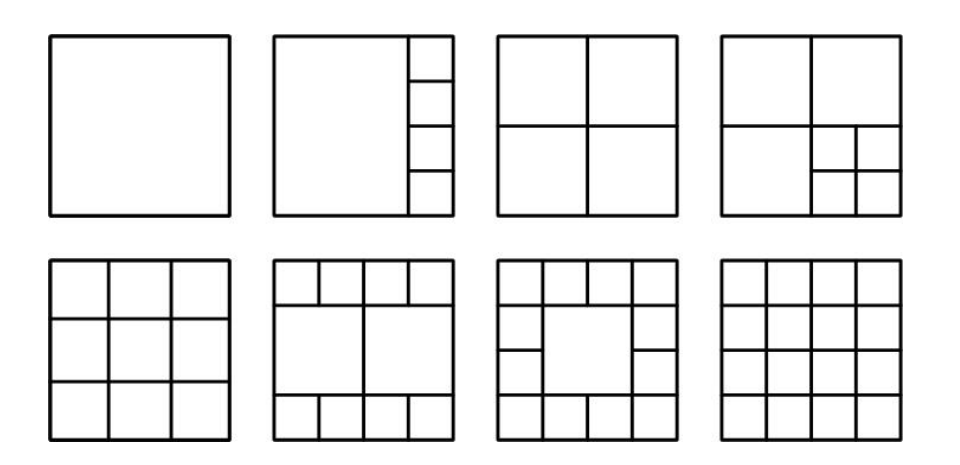

## **4.3 Assign Cameras to Windows**

To assign cameras to the windows in the main monitor display, follow below steps:

- Select the desired view format.
- Press the SET button. A window cursor appears as s highlighted frame around the first window.
- Move the window cursor to the desired window using the direction buttons.
- Press any one of the CHANNEL buttons to assign the camera to the selected window. The window cursor moves to next window automatically.
- To end the assignment, press either SET or ESC.
- The MUXDVR will save setting data after 30 seconds automatically.

## **4.4 Select Active Window**

An "Active Window" displays a live window in a close approximation of real time. You are allowed to select one window in a live view to be the "Active Window".

To use this feature, press the direction buttons to display a window cursor. Move the cursor to the desired window using direction buttons, and the window highlighted by the cursor automatically becomes the "Active Window".

## **4.5 Automatic Sequencing Mode**

The function allows you to sequence all camera input views. The main monitor updates the screen every few seconds with the next series of camera views. While in sequencing mode, the LED of SEQ will be lit; and also those channel LEDs currently in display.

00-379630DCEB5 11

#### **To start and stop sequencing, follow below steps:**

- Press SEQ to toggle the automatic sequencing mode.
- There are three modes to be chosen from. Press SEQ repeatedly to choose for a desired mode.
- Press ESC to stop sequencing.

To setup the sequencing, please refer to **Appendix E: <Setup Automatic Sequecning Mode>**.

# **5. Viewing Live & Playback Video Image**

# **5.1 Basic Operations**

### **5.1.1 Switch between Live and Playback Mode**

The PLAYBACK button allows you to switch between live and playback modes.

When the LED in the PLAYBACK button is OFF, all the windows contain live video images. When the LED is lit, it means the split window contains at least one channel of playback image.

Windows that contain playback video display the OSD camera titles and Date/Time stamps in reverse-video format.

The window cursors displayed in a multiple camera view display when you press any direction button. If you press PLAYBACK when the window cursor is not displayed, all of the windows are switched between live and playback. If the window cursor is visible, only the window selected by the cursor is switched to playback.

### **5.1.2 Digital Zoom**

Pressing this button allows you to zoom any camera in full screen view to 2x image. To zoom the camera and then return to full screen view, follow below steps:

- **•** Press any CHANNAL button to display the corresponding camera in full screen view.
- Press ZOOM to enter Zoom mode.
- While in Zoom mode, you are allowed to move the zoomed area around the original image. Use the direction buttons to move the zoomed area.
- To return to full screen image and leave Zoom mode, press either ZOOM or ESC.

### **5.1.3 Pause / Freeze**

The function allows you pausing playback image or freeze a live view for further examination of a particular section of it.

#### **To freeze and resume a live view, follow below steps:**

- The freeze function contains "frame freeze" and "field freeze".
- Press PAUSE to freeze current live image in frame mode. It is suitable for static image.
- Press PAUSE again, MUXDVR freezes live image in field mode. It is suitable for dynamic image
- Press PAUSE for three times to resume the live image.

#### **To pause and resume a video playback, follow below stops:**

- Press Pause to pause the video playback.
- Continue to press Pause repeatedly to advance the frames forward. There is no backward single step (frame advance) on playback.
- Press PLAYBACK to resume the playback video and continue playing back the video.

## **5.2 Date / Time Playback**

The function allows you to play back video that was recorded on a specific date at a specific time.

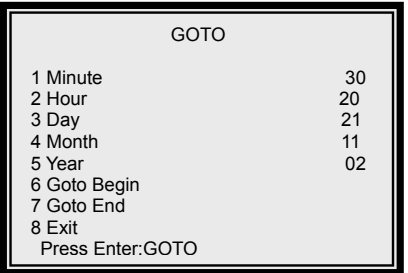

#### **Follow below steps to perform a Date / Time playback:**

- **•** Press PLAYBACK.
- Press GOTO, the time frame of available video is displayed.
- Use UP / DOWN to select the date / time on the screen; use RIGHT/ LEFT to edit the values.
- If you want to view the initial recorded video, select <Goto Begin> and press ENTER to play back the video; if you want to view the latest recorded video, select <Goto End> and press ENTER to start playback.
- When the video is finished playback, press PLAYBACK to return to Live camera.

## **5.3 Event List Playback**

When an event occurs, the event record will be listed in the "Event List" (shown as below). You can play back video that is specific to an alarm event listed in the event list.

The event list can hold up to 255 events. As some events are deleted, others are displayed.

### **5.3.1 Entering Event List**

To access the Event List (shown as below figure), you have to enter the Main Menu. Any four-digit password is acceptable for entering the Main Menu, but only entering correct Engineer or Manuager password allows you to playback video from Event List.

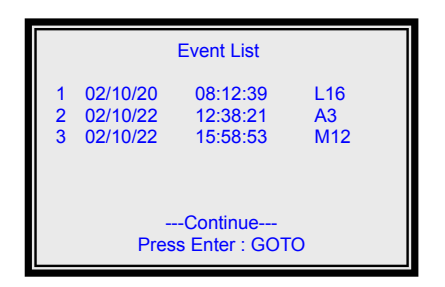

After the Main Menu displays on the screen, select the first item <Event List> using UP and DOWN direction buttons, and then press ENTER on it to enter the Event List.

### **5.3.2 Event Playback**

The list displays each event by date, time, event type and tirggered channel. The event type are described as the table below:

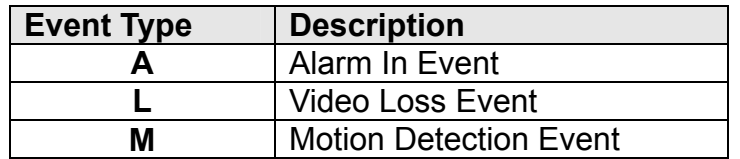

#### **To playback an event from the list, follow below steps:**

- Press MENU button, then enter the correct Manager or Engineer password. The Main Menu displays.
- Select the first item from the Main Menu and press ENTER. The Event List displays.
- Use UP / DOWN direction button to select desired event video.
- If necessary, press RIGHT / LEFT to navigate to the next or previous page of events.
- Press ENTER to play back the selected event video.

### **5.3.3 Deleting Video from the Event List**

The unit allows the Engineer (the Engineer password is required) to delete all entries form the Event List. To delete all events, follow these steps:

- Press MENU button, then enter the correct Engineer password. The Main Menu displays.
- Select <Event> and then <Clear Event List>, the confirm page displays (shown as blow).

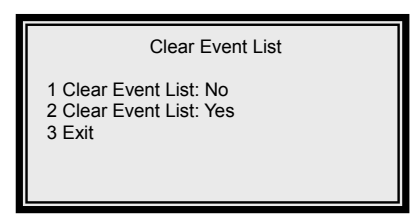

Select <Clear Event List: Yes> and press ENTER to start clearing the Event List.

**NOTE:** The procedure clears the entries only, the event video is still stored in the HDD of the unit.

# **6. P/T/Z Device Controls**

MUXDVR unit controls the connected P/T/Z devices, such as Dome cameras, via RS-485 communication protocol. To connect Dome cameras to the MUXDVR, please refer to **Appendix F: External I/O Connectors** These CHANNEL buttons allows you to access / control a dome camera connected to the unit.

**NOTE:** If you are connecting and controlling a P/T/Z device, you must go to the <Configuration Table 1> in advance to set the correspondent dome's <PTZ> item to enable.

#### **To select the wanted P/T/Z device, follow these steps:**

- While in Live mode, press the CHANNEL button corresponding to the wanted dome camera and display the camera in full view.
- Then Press the SET button. The <External Devices> menu, shown as below figure, displays on the screen.

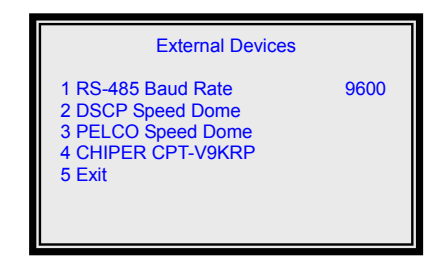

- Select the first item to adjust the RS-485 baud rate. "Baud Rate" is a number related to the speed of data transmission in your security system. The higher the baud rate, the more bits per second that are transferred. You must ensure that the P/T/Z device is configured to the same baud rate with your MUXDVR, or the data transmission will be failed.
- $\bullet$  After the baud rate of the P/T/Z device and the unit are configured the same, use UP / DOWN direction buttons to select the device you want to control, including DSCP speed dome camera, transmission control receivers (Good No.: CRT-V9KRP, please visit http://www.chiper.com.tw) and PELCO speed domes.

**NOTE:** Once the menu displays, you are allowed to pan / tile the selected P/T/Z device by pressing SET and the direction buttons simultaneously.

The items in the <External Devices> are described in below subsections:

## **6.1 DSCP Speed Dome Setup**

If you are controlling a DSCP speed dome camera, select this item and enter it for the detailed modification.

**NOTE:** While in this menu, you can pan / tilt the selected DSCP Speed mode

DSCP speed dome camera by pressing SET and the direction buttons simultaneously.

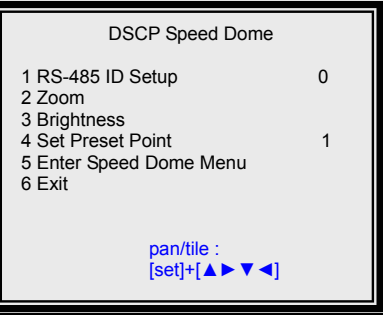

### **6.1.1 Item Descriptions**

The items in this menu are described in the table below:

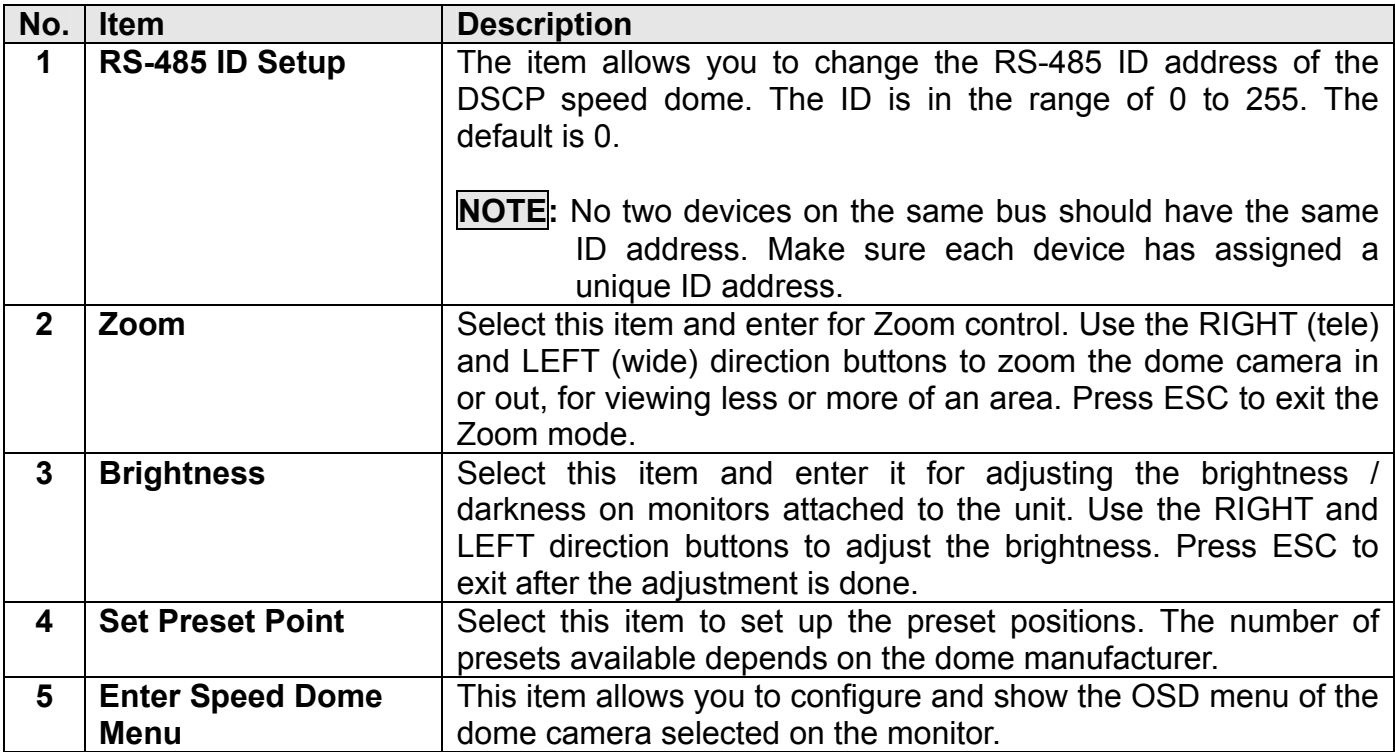

### **6.1.2 Setup Preset Point**

To set a preset, follow below steps:

- Press direction buttons and SET simultaneously to pan/ tilt the P/T/Z device to the desired position.
- After position the dome, select the preset position a number using RIGHT and LEFT direction buttons.
- **•** Press ENTER.

**NOTE:** The number of presets available depends on the dome manufacturer.

# **6.2 PELCO Speed Dome**

This item allows you to access and configure with PELCO speed dome cameras.

**NOTE:** While in this sub-menu, you can pan / tilt the selected DSCP speed dome camera by pressing SET and the direction buttons simultaneously.

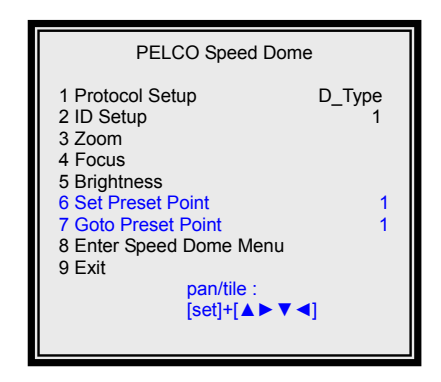

#### **Item Description**

The items in this menu are described in the following table.

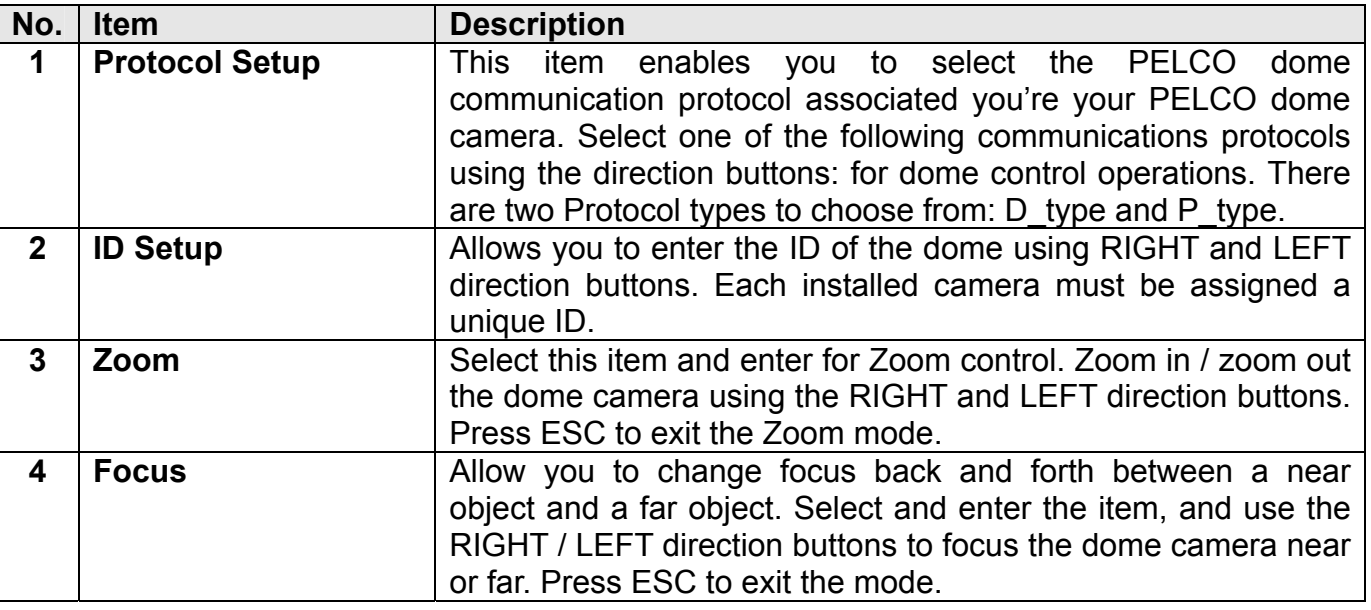

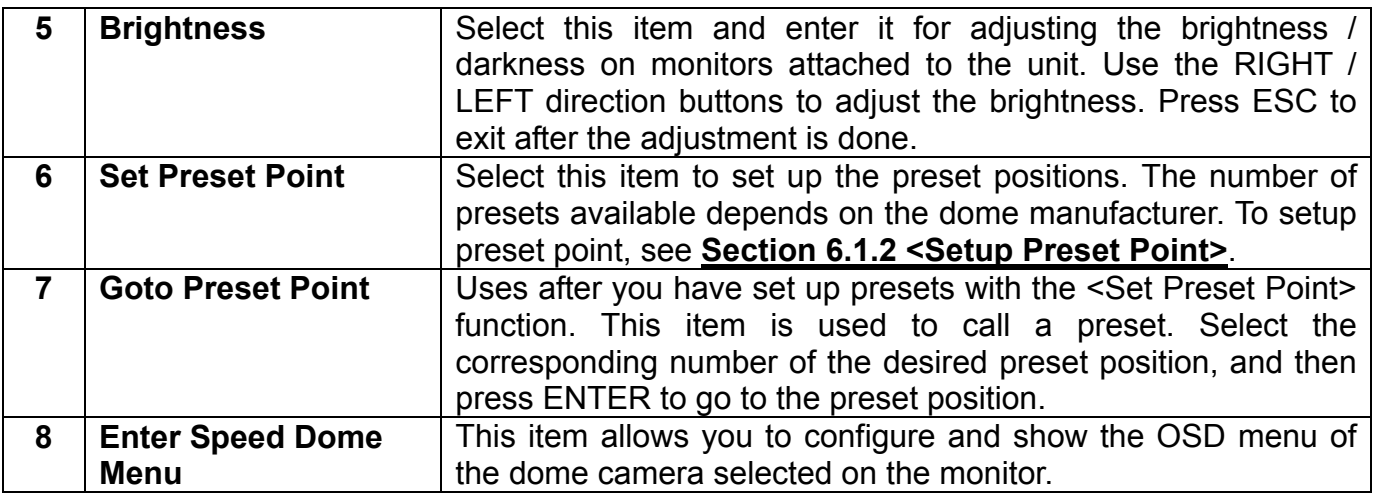

## **6.3 CHIPER CRT.V9KRP**

Allow you to configure and control the transmission control receiver.

**NOTE:** Once the menu displays, you are allowed to pan / tile the selected P/T/Z device by pressing SET and the direction buttons simultaneously.

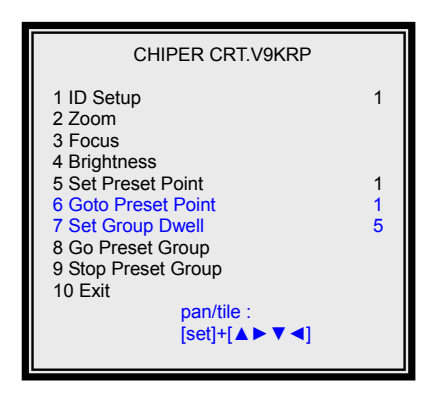

#### **Item Description**

The items in this menu are described in the table below:

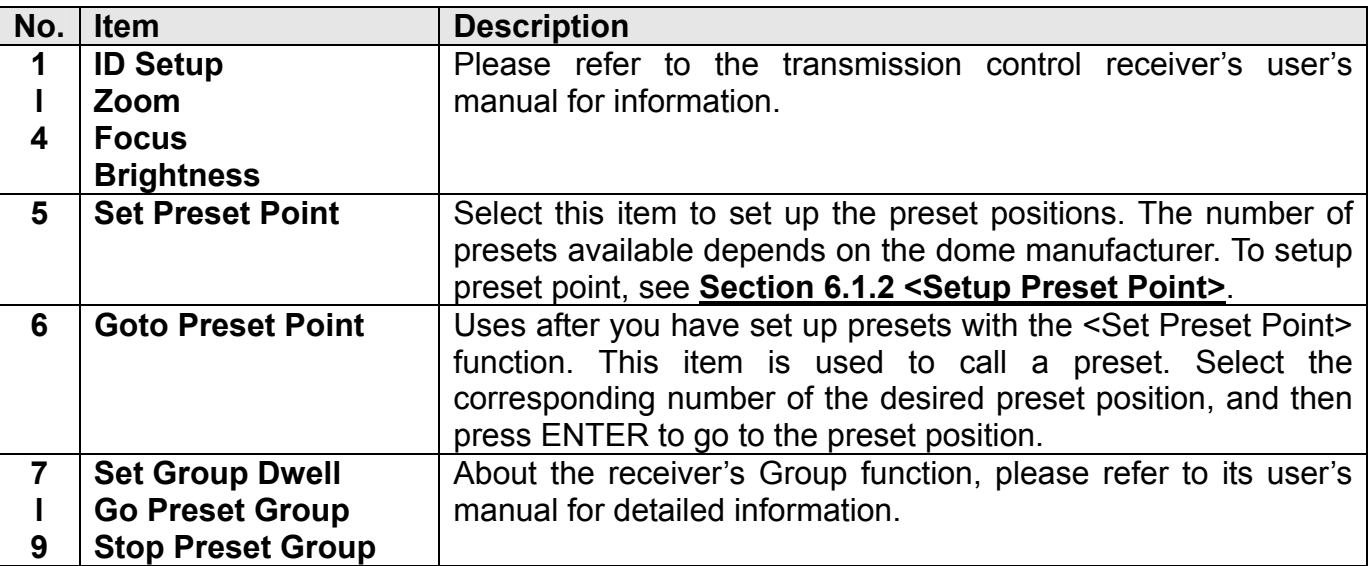

# **7. Advanced Operations**

The OSD menu is composed in hierarchy architecture, it allows you to configure the MUXDVR according to the applictation enveironment. Many options can be selected via the operation of the OSD menu.

To enter this OSD menu, press the MENU button of the front panel, and then enter the password. The default passwords are listed as below: Remember to change passwords to prevent unauthorized access to the unit.

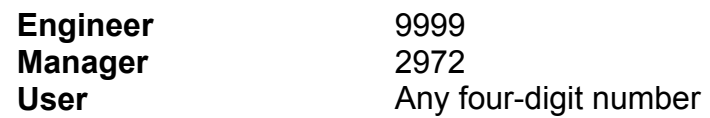

The OSD menu appears with a highlight cursor over the first item (shown as bleow figure). Move the cursor using UP and DOWN direction buttons. To enter a sub-menu, move the cursor till over the desired item, and press ENTER. You can also select an item by pressing the CHANNEL button with the corresponding number as the item and pressing ENTER.

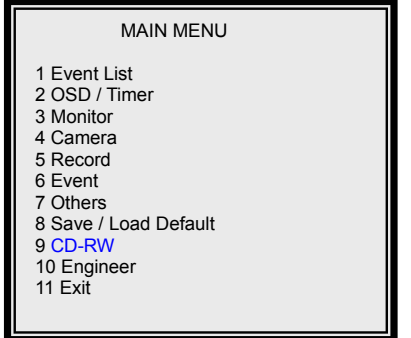

If you want to exit any OSD menu and return to the previous menu, you can follow either two ways: Select the last item <EXIT> in each menu and press ENTER to exit the current menu; or press ESC button repeatedly to exit.

Select <Exit> and press ENTER or pree ESC directly, the following menu is displayed. There are three choices for exit.

- 1. Choose <Set Up Data: Save> to save the modification and exit form the OSD menu;
- 2. Choose <Set Up Data: Cancel> to exit the OSD menu without saving the modification you have made and the MUXDVR will reload the setting data that saved by user last time.
- 3. Choose <Exit> or press ESC, MUXDVR will exit from OSD menu and all modification you have made becomes effective until power off or MUXDVR reset and MUXDVR doesn't save all modification. So, MUXDVR will reload the setting data that saved by user last time when reset MUXDVR or re-power up.

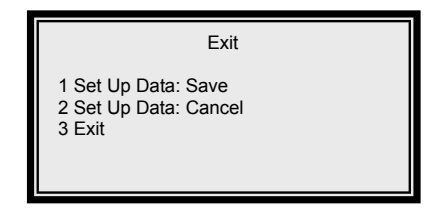

# **7.1 Event List**

The alarm events are listed in the Event List by date and time of occurrence. You can play back video using this list to locate the wanted event. Please see **Section 5.3 <Event List Playback>** for information about playing back an alarm event from the Event List.

# **7.2 OSD/ Timer**

Allow you to set the current date/ time, and other On-Screen-Display (OSD) parameters. Select <OSD / Timer> from the Main Menu and press ENTER. The menu displays as below figure.

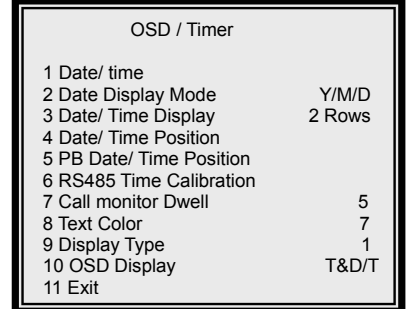

### **7.2.1 Item Description**

The items in the <OSD / Timer> menu are described in the following table.

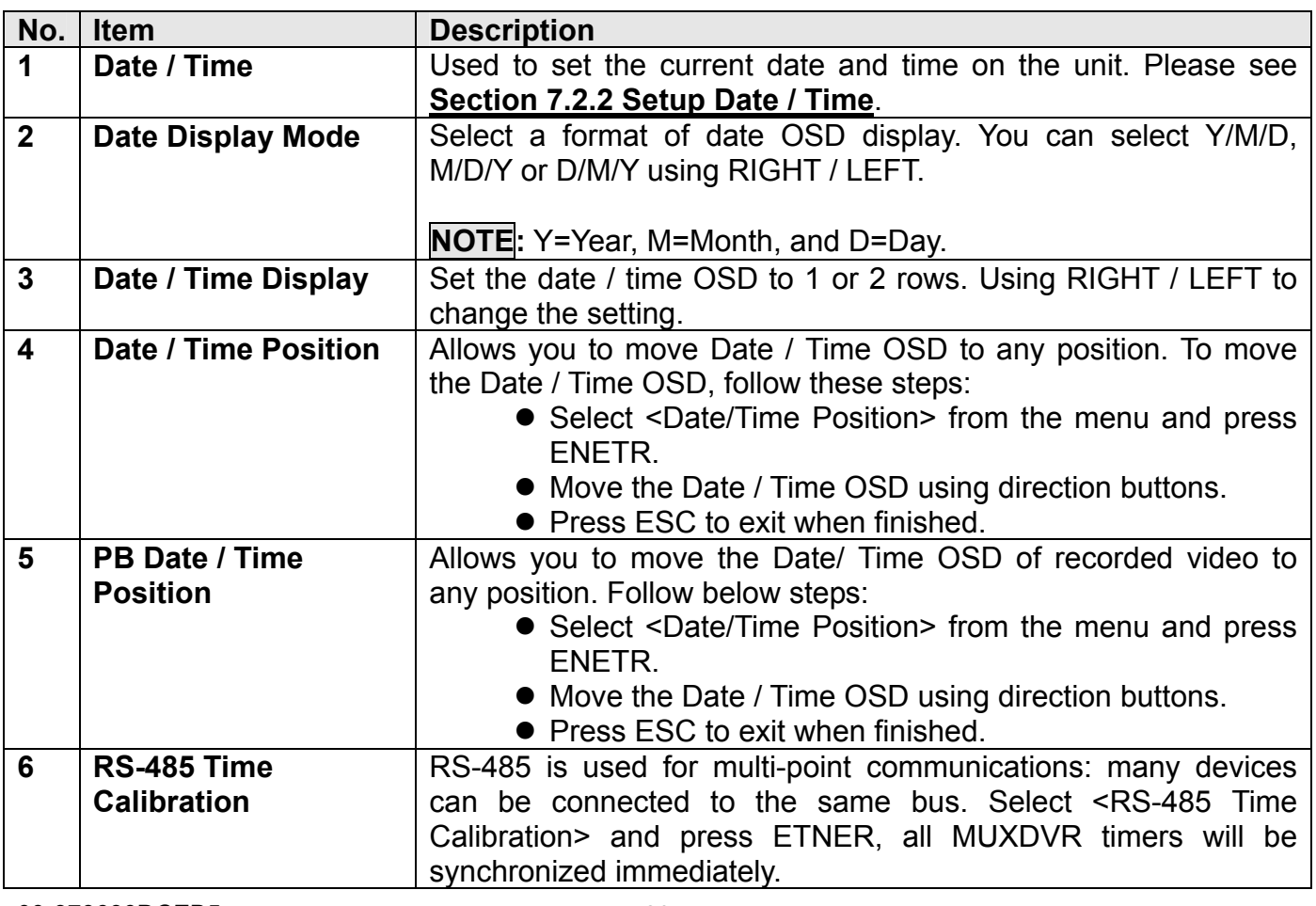

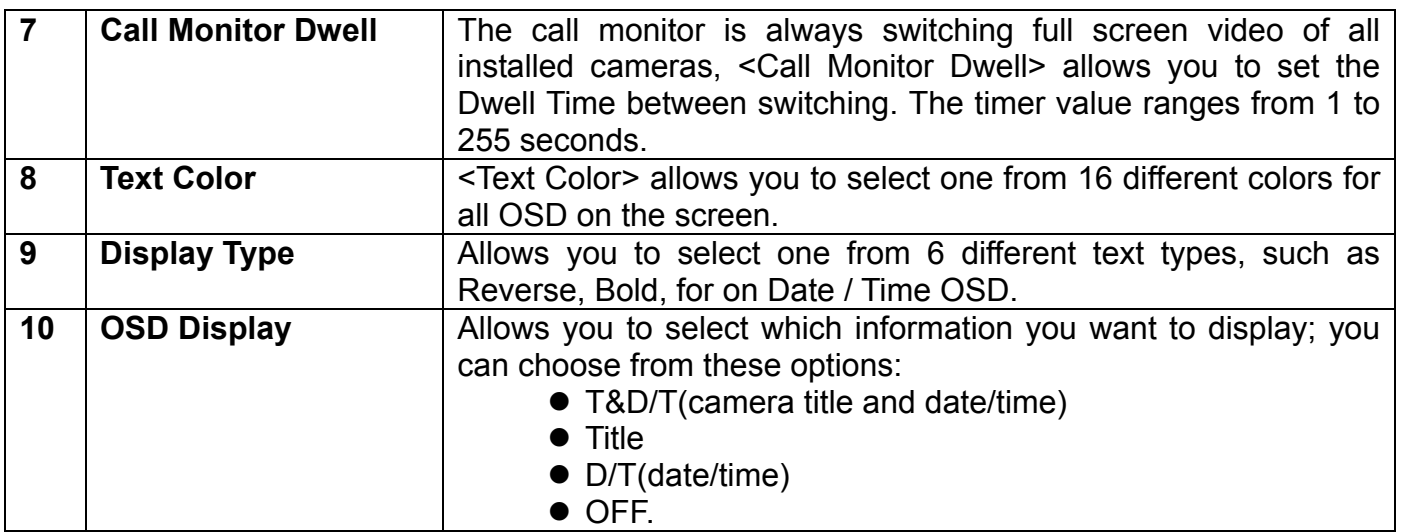

### **7.2.2 Setup Date/ Time**

The menu allows you to setup local date / time of this unit. Select <Date / Time> from the <OSD / Timer> menu and press ENTER to change the settings. The following menu displays on the screen.

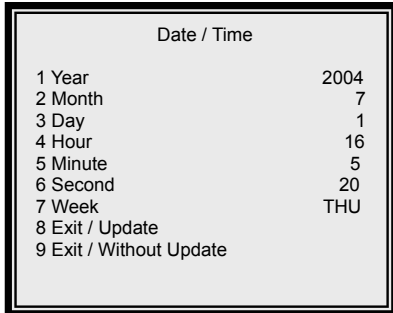

To save the modification(s), select <Exit / Update> and press ENTER, the adjusted setting(s) will be memorized. If you don't want to save the modifications, select <Exit / Without Update> and press ENTER, the adjusted setting(s) will be discarded.

**NOTE:** The modifications resets the date and time used by this unit to record video, but it does not change the date and time of previously recorded data that is stored in the HDD.

# **7.3.Monitor**

The <Monitor> menu allows you to tune the quality of the displayed image. Select <Monitor> from the Main Menu and press ENTER. The following menu is displayed.

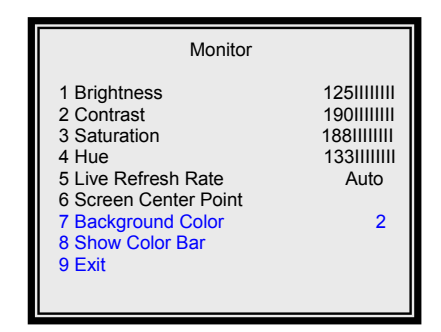

#### **Item Description**

Items on the <Monitor> menu are described in the following table.

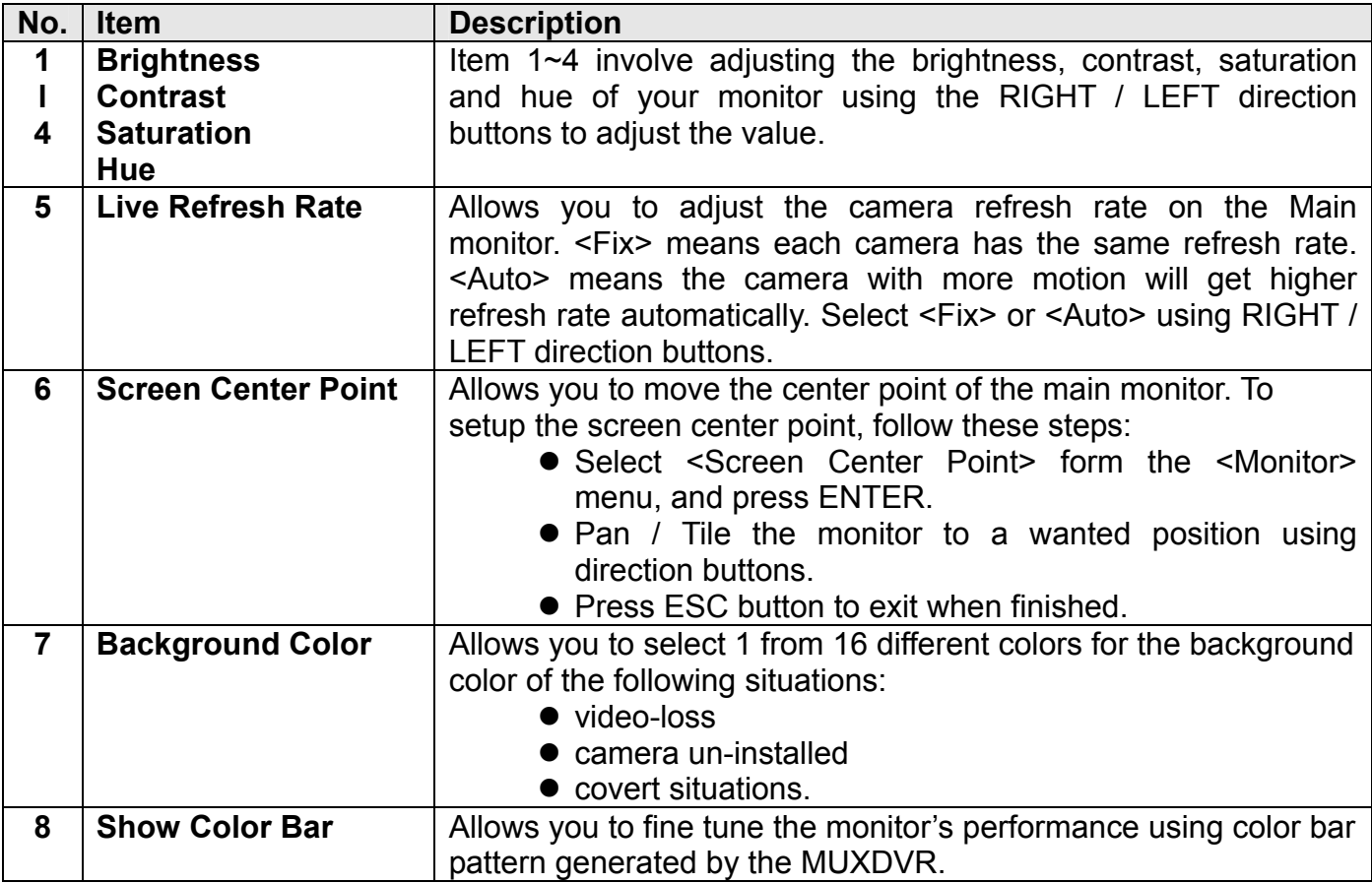

# **7.4 Camera**

The <Camera> menu provides access to the configuration parameters that can be set for each camera. Select <Camera> form the Main Menu and press ENTER for setting camera titles.

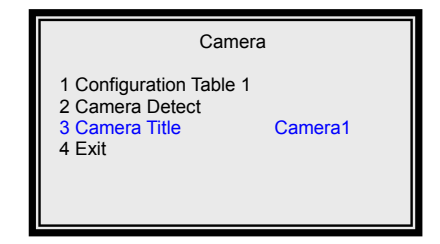

### **7.4.1 Item Description**

Items in this menu are described in the following table.

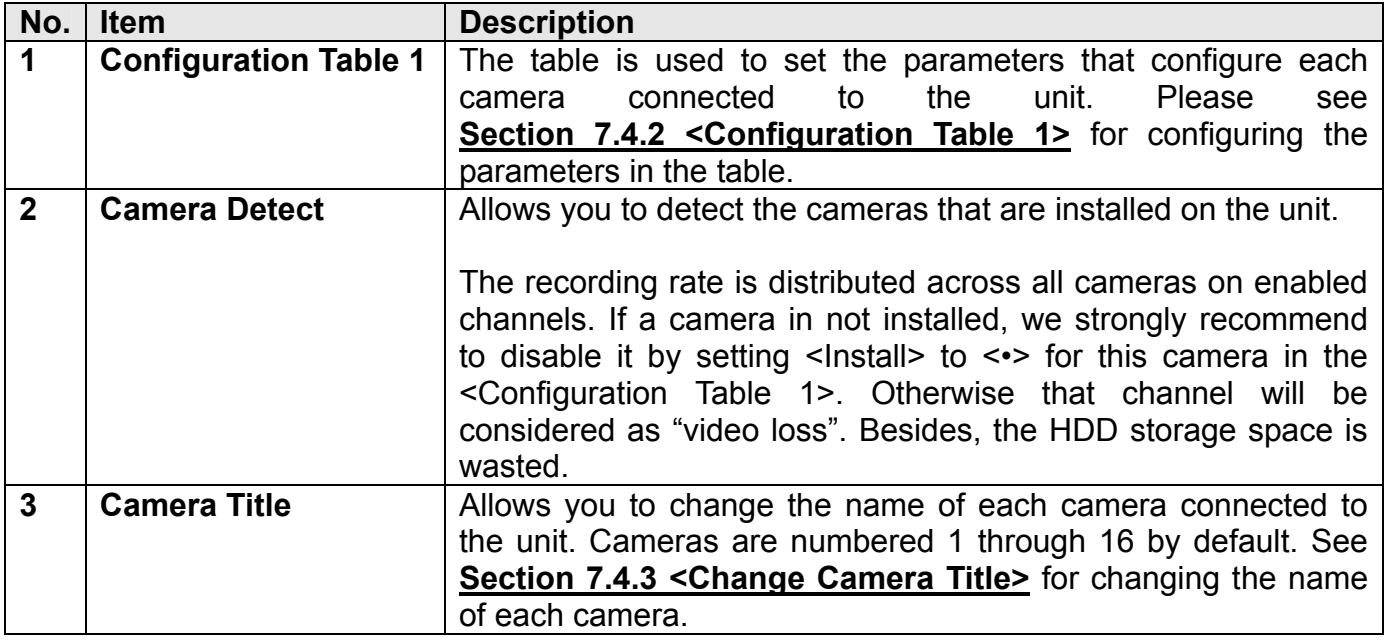

### **7.4.2 Configuration Table 1**

Configuration Table 1 contains multiple parameters that can be configured for each installed camera. The default values for the parameters in the <Configuration Table 1> are shown in the next page.

To select item and change values on the <Configuration Table 1>, follow these steps:

- $\bullet$  Move to the desired item using the UP / DOWN direction buttons.
- Then use RIGHT / LEFT direction button to select the wanted camera.
- Press ENTER to change the value of the selected camera.
- Press ESC to exit when finished.

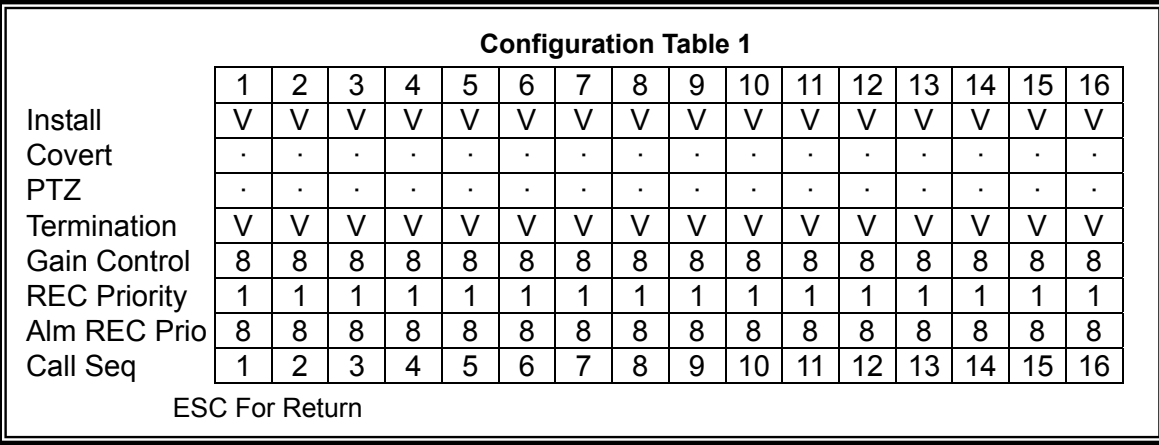

### **7.4.2.1 Item Description**

The items in <Configuration Table 1> are described in the following table.

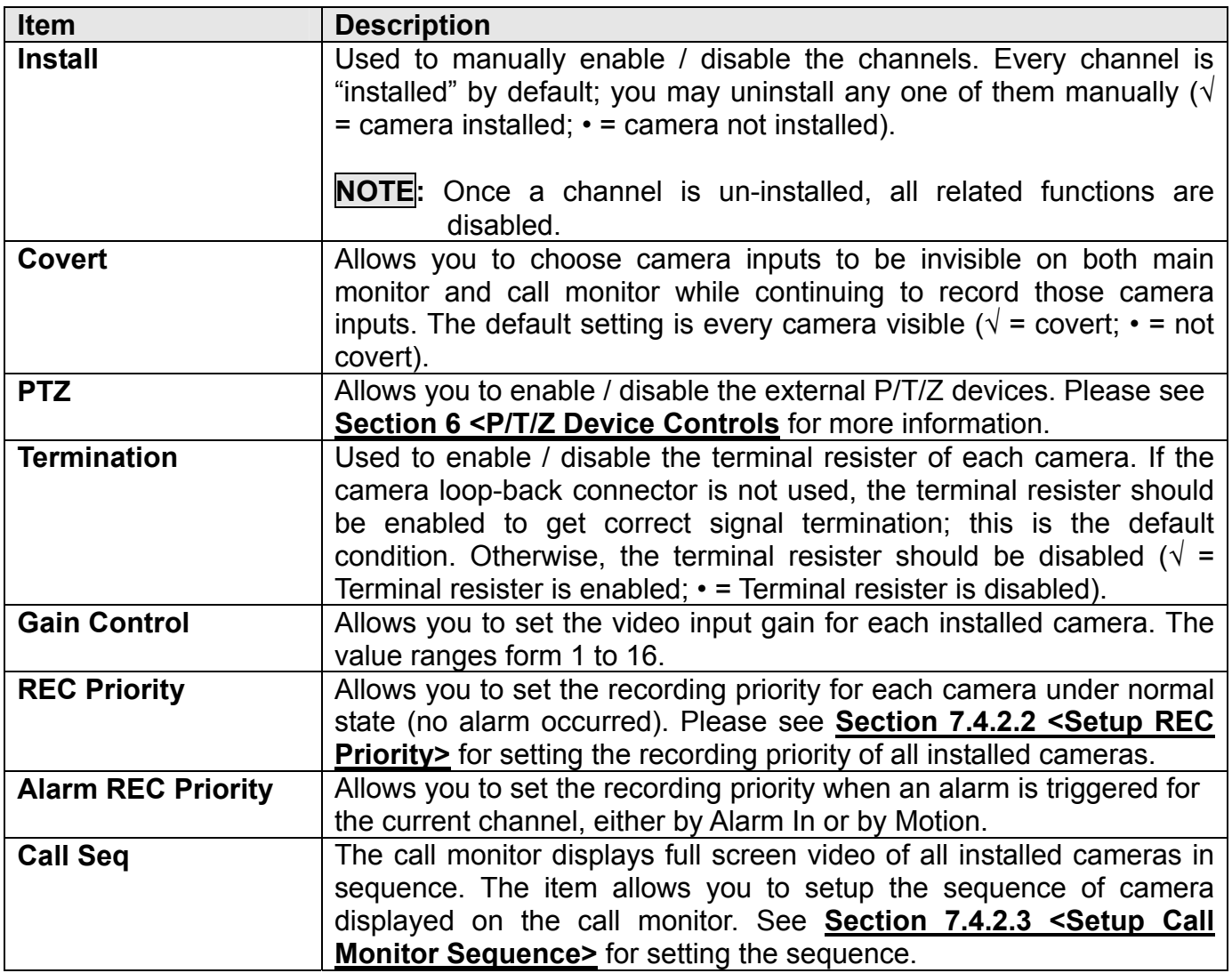

#### **7.4.2.2 REC Priority**

Allow you to set the recording priority for each camera under normal state. The camera assigned with a higher priority will be record more frequently.

To setup the recording priority, move to the wanted camera and select the value of it. The value ranges from 1 to 16; the value <1> stands for the lowest priority and <16> for the highest priority.

If a camera is not installed, the priority will be automatically set to <0>.

#### **Example:**

If you set the PPS to "30", the record priority of channel to level "4", and the record priority of all rest channels to level "1', then each channel's PPS can be count by below formula. **Situation 1**: No alarm event happens.

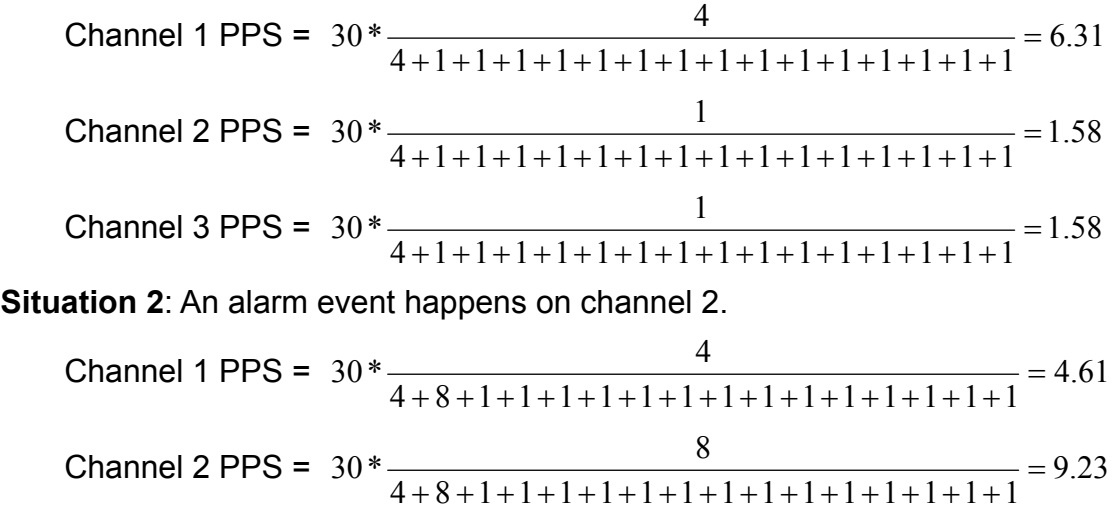

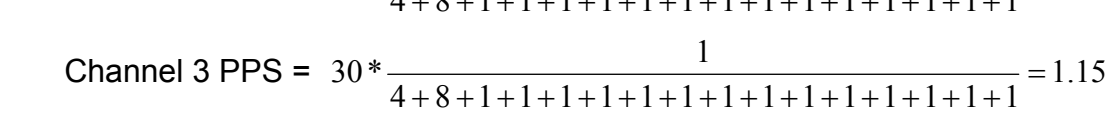

#### **7.4.2.3 Call Seq**

During normal operation, the call monitor displays a programmable sequence of cameras.

To setup the sequence of each camera, move to the wanted camera, and then press ENTER repeatedly to select its display sequence. The value ranges from 0 to 16. <0> means the camera is skipped.

Those un-installed or converted cameras won't be displayed on call monitor.

### **7.4.3 Change Camera Title**

The cameras are named 1through 16 by default. The <Camera Title> menu allows you to change a custom title (up to 12 characters) for each camera. Select <Camera Title> form <Camera> menu, the menu displays as below figure.

Follow these steps to enter a new title for a camera.

• Select a camera using RIGHT / LEFT direction buttons, and then press Enter to enter a virtual table (shown as right figure).

Camera\_1 ! " # \$ % & ( ) \* + , \_ . / 0 1 2 3 4 5 6 7 8 9 : : < > ? @ A B C D E F G H I J K L M N O P Q R S T U V W X Y Z [ \ ] ^ \_ 'abcdefghijklmn o pqrstuvwxyz{|} ~

- Press direction buttons to position the cursor in the title entry field above the virtual keyboard, and press ENTER to select it.
- In necessarily, you can use MODE to erase the character you select mistakenly. To erase the character, press MODE repeatedly till the cursor over character that wants to be changed. Then pick another desired character to replace it using the direction buttons. The first entry, a blank, in the virtual keyboard is used as the Space button.

# **7.5 Record**

This <Record> menu allows you to set up all the parameters related to recording, ex. REC Quality, PPS (Picture Per Second)…

In the Main Menu, move the cursor to <Record> and press ENTER. The following menu is displayed.

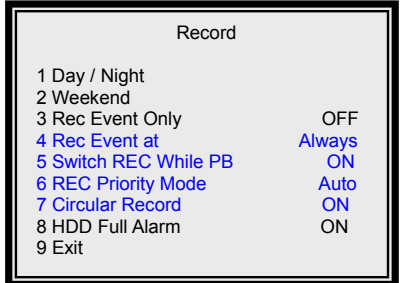

Once the recording quality is changed, the total record time will be changed as well. The table below is offered for your reference (the PPS is set to 60).

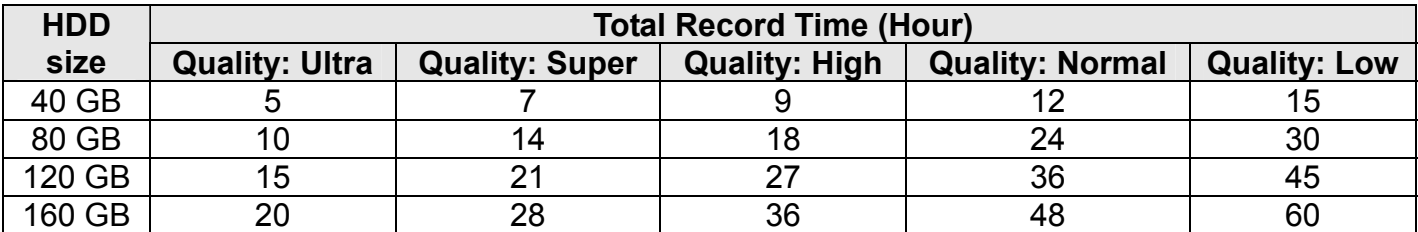

### **7.5.1 Item Description**

Items on the menu are described in the following table.

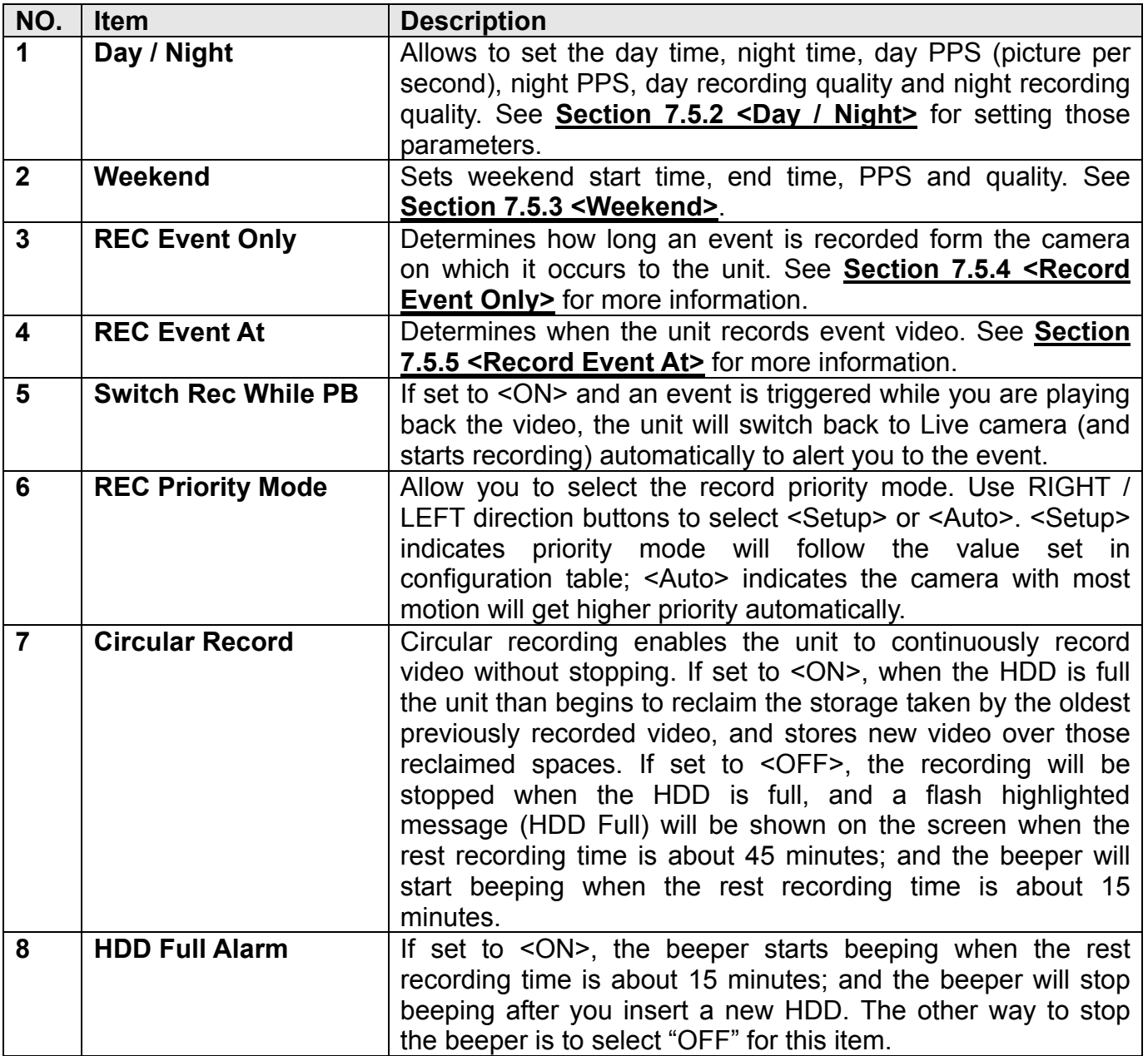

### **7.5.2 Day/ Night**

The <Day / Night> menu allows you to schedule recording times for day and night. Select <Day / Night> form the <Record> menu. The following menu displays as below figure.

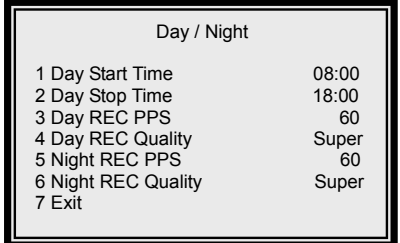

#### **Item Description**

Parameters are described in the table that follows.

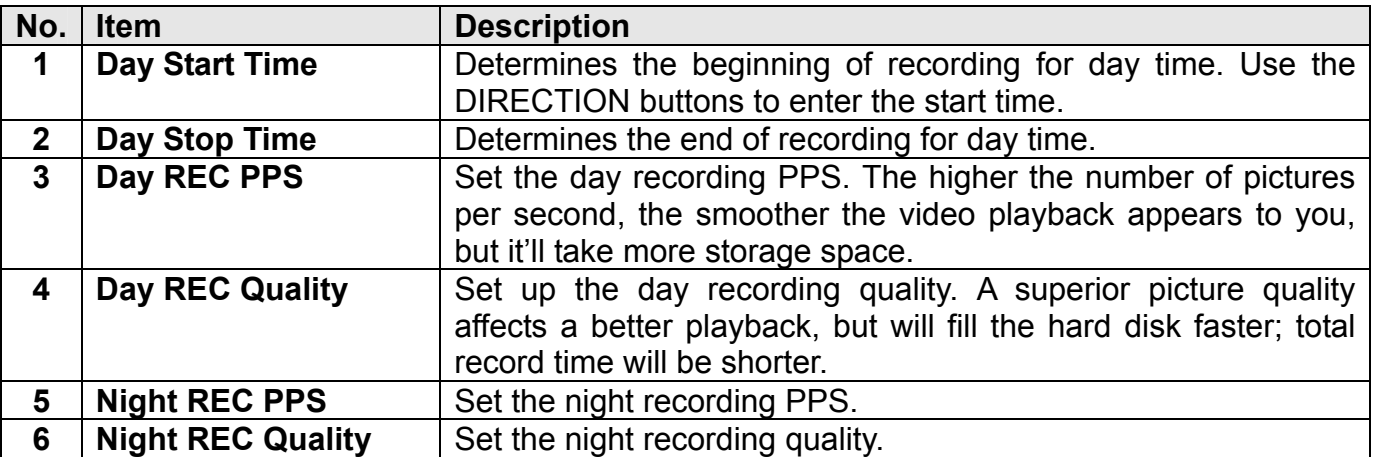

### **7.5.3 Weekend**

This menu allows you to set up weekend start/ stop time, record PPS and record quality.

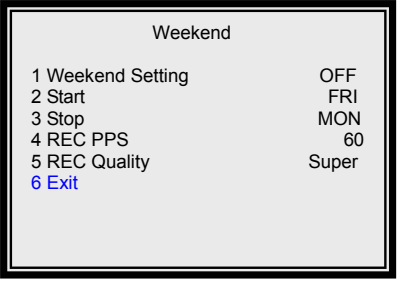

#### **Item Description**

Items on the <Weekend> menu are described as below table.

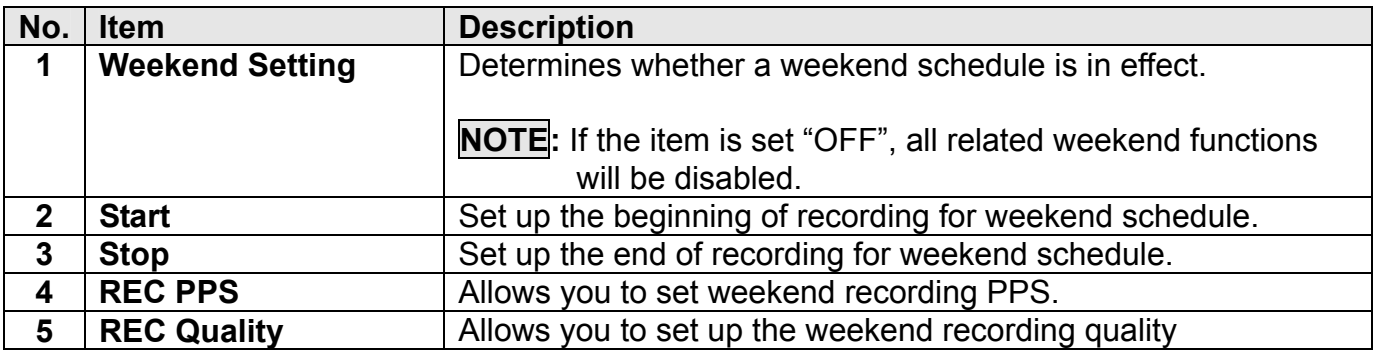

### **7.5.4 REC Event Only**

The item you set determines how long an event is recorded from the camera on which it occurs to the unit.

Select <OFF> to record not only during event occurrence but also in normal situation. Select other options to record only when an event (either Alarm or Motion events) is trigger. For example, if you select "15 sec", MUXDVR starts recording when an event is triggered, and it keeps recording for 15 seconds.

### **7.5.5 REC Event At**

The unit can be set to record event video only. In this case, you can decide the recording duration form <Always>, <Night>, <Day> and <Weekend>. For example, if "Weekend" is selected (the <Weekend setting> must be set to <ON>), then the MUXDVR records event recording only on weekends; and if "always" is selected, the unit won't record image until an event is triggered.

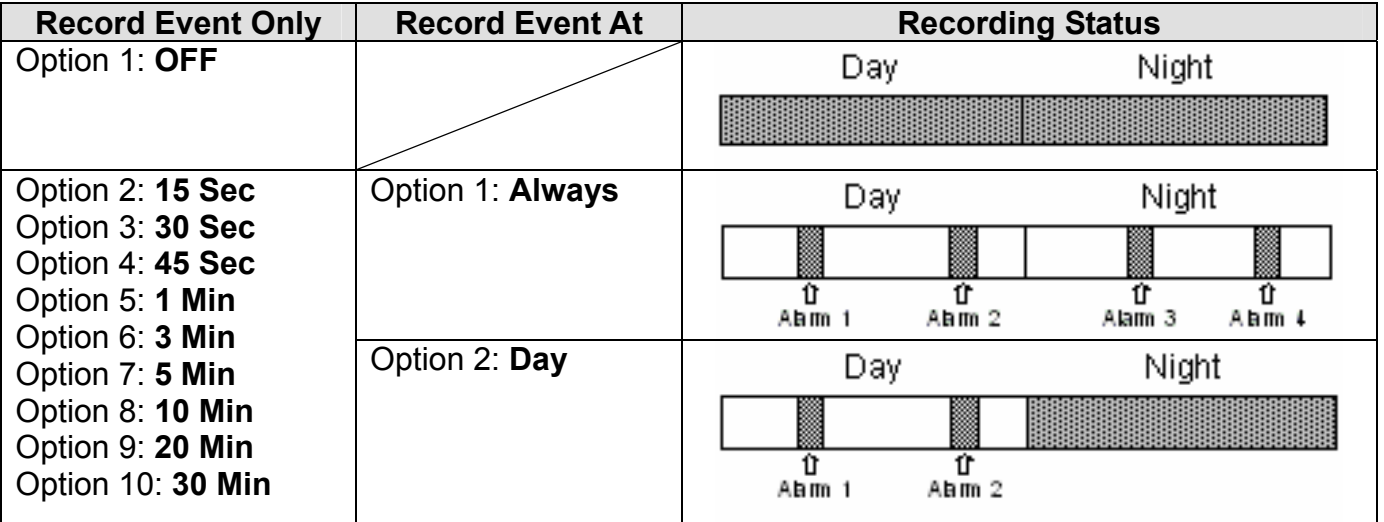

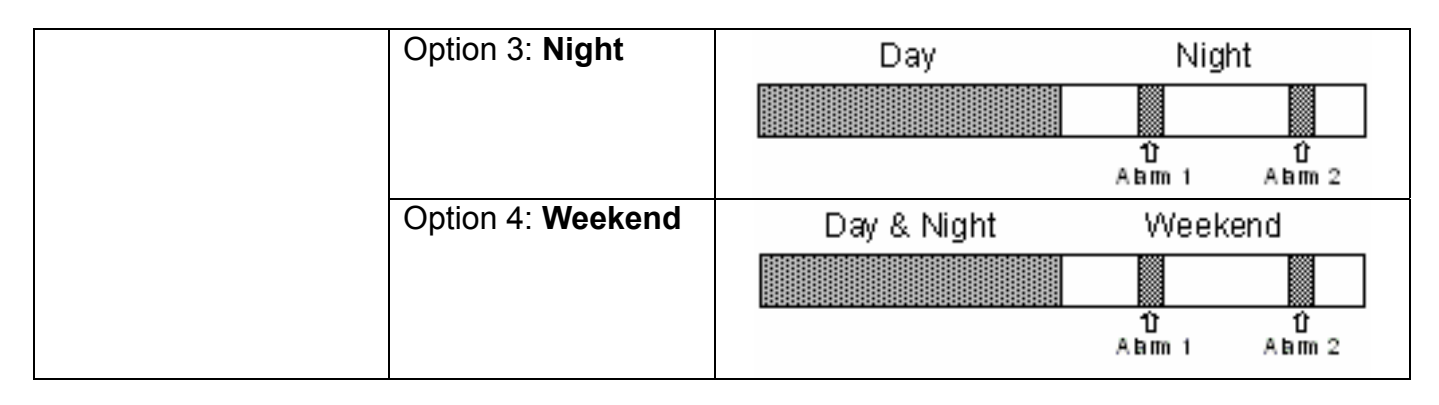

Recording Mode  $\Box$  Normal Status (Non-recording Mode)

## **7.6 Event**

This menu allows you to configure how the EVENT condition is handled and how the unit responses. In the Main Menu, select <<Event> and press ENTER. The following menu is displayed.

**NOTE:** When an alarm is triggered, you can press the ESC button and the alarm channel button simultaneously to switch the call monitor to the alarm channel; and start switching by pressing these two buttons again.

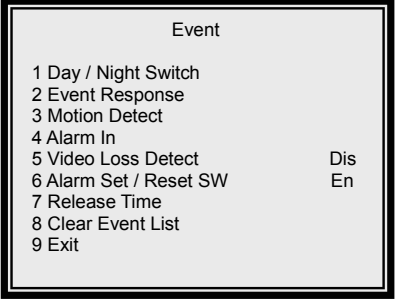

## **7.6.1 Item Description**

Items on the <Event> menu are described as below table.

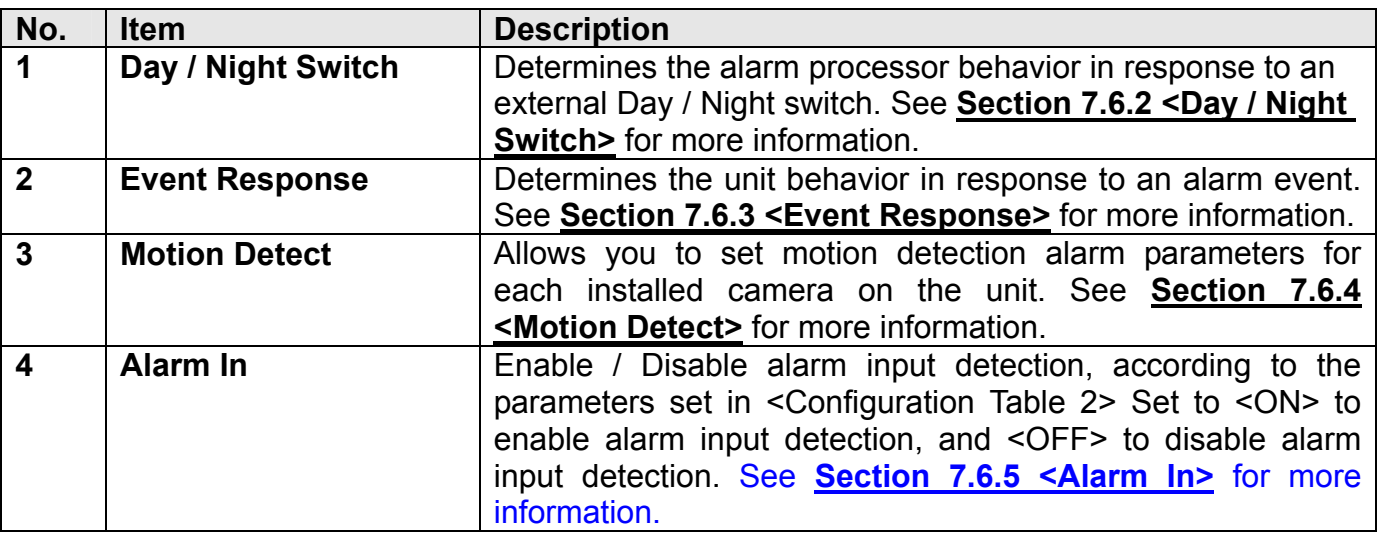

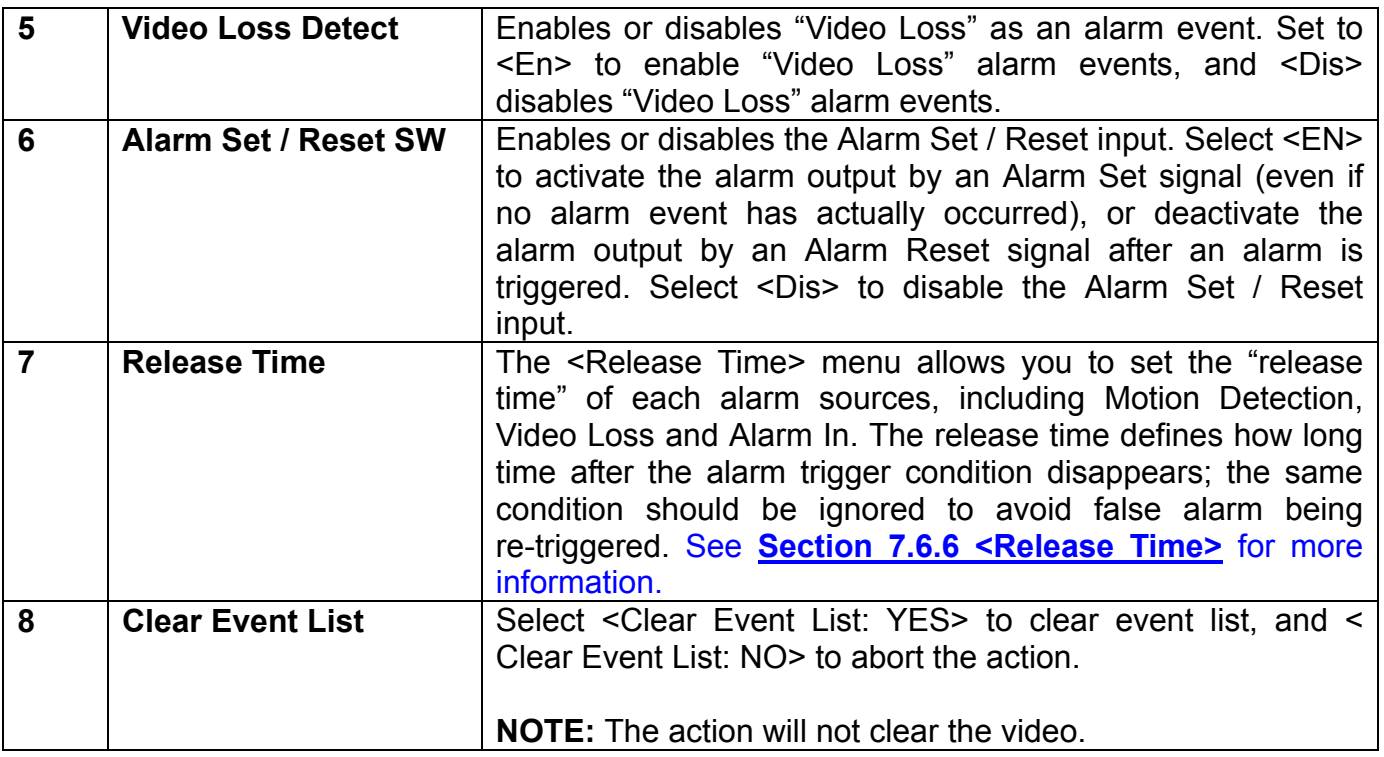

### **7.6.2 Day/ Night Switch**

Allows you to enable or disable the "Day/ Night Switch" signal from the external I/O connector. User can connect this signal to an external NO (Normal Open) type contact switch, then use it to change the alarm process operation during day time and night time. Move to 1 Day/ Night Switch and press ENTER button, the sub-menu will appear.

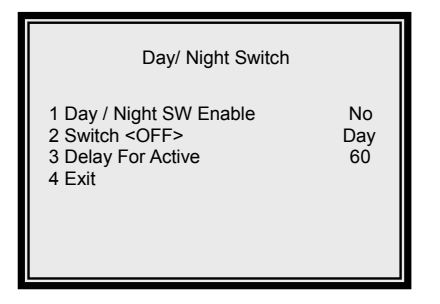

**NOTE:** If you switch the day/ night through the attached external I/O Board, you change all the day/ night related setting at the same time, which including day/ night REC PPS and REC quality.

#### **Item Description**

Items on the <Day / Night Switch> menu are described as below table.

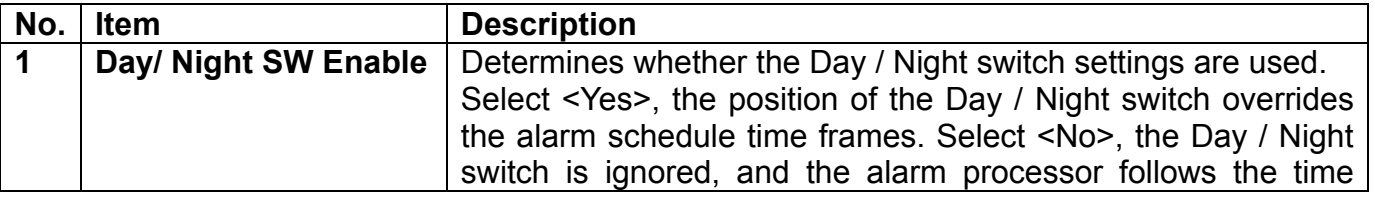

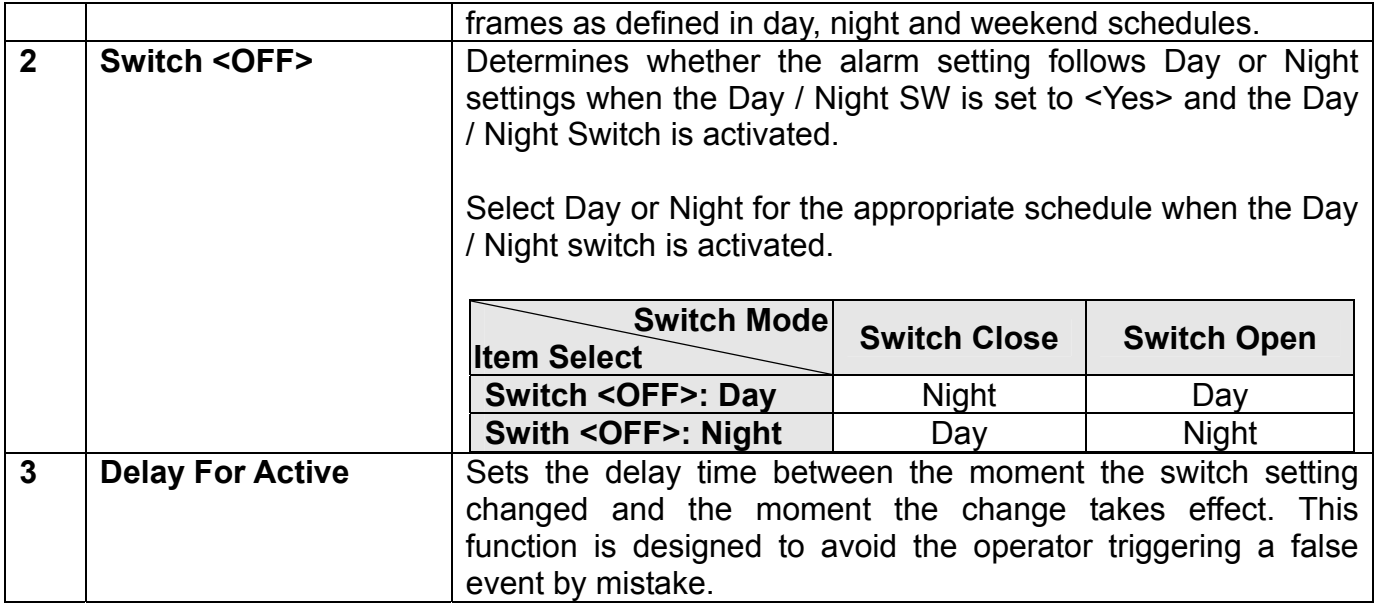

### **7.6.3 Event Response**

This <Event Response> menu allows you to set how the MUXDVR responds to the triggered event. In the <Event> menu, select <Event Response> and press ENTER. The following menu is displayed as below figure.

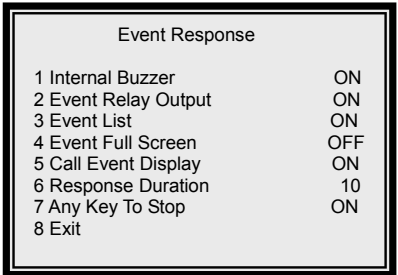

#### **Item Description**

Items on the <Event Response> menu are described as below table.

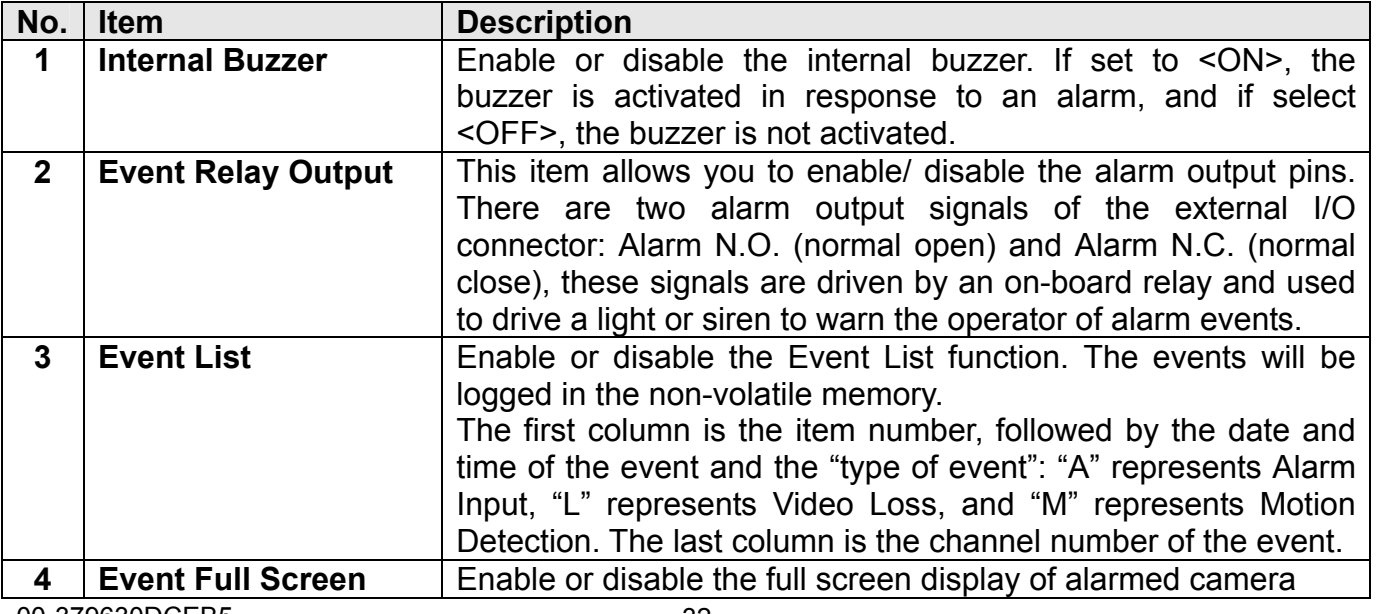

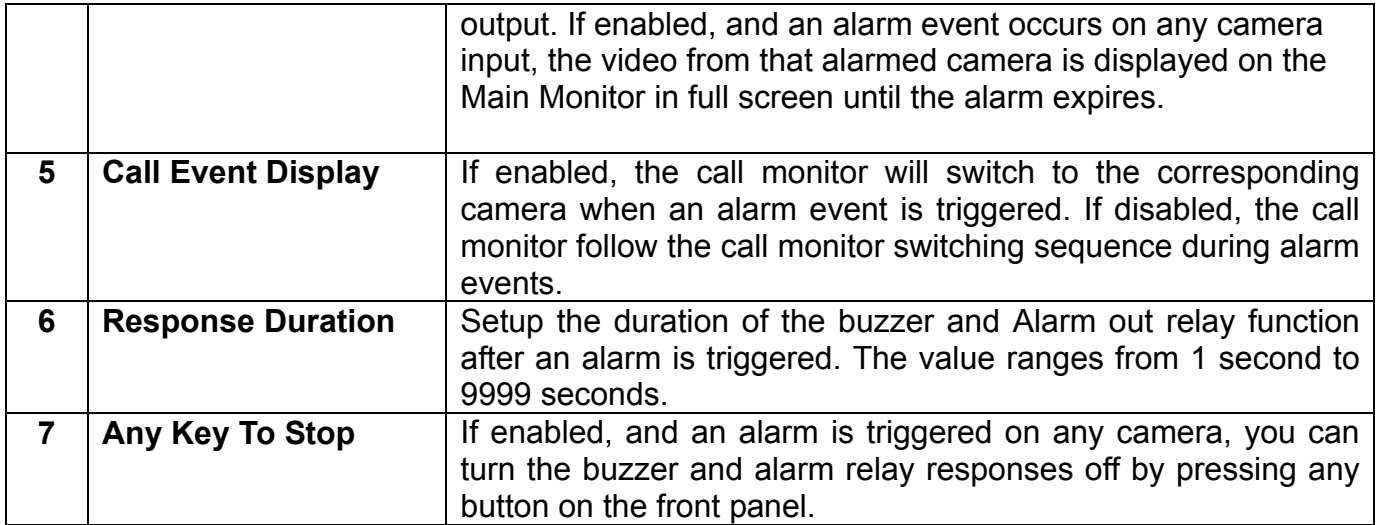

### **7.6.4 Motion Detect**

This <Motion Detect> allows you to configure motion detection alarms for each camera attached to the unit. Select <Motion Detect> from <Event> menu and press ENTER. The following menu is displayed.

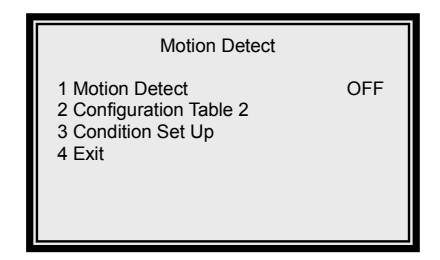

### **7.6.4.1 Item Description**

Items on the <Motion Detect> menu are described as below table.

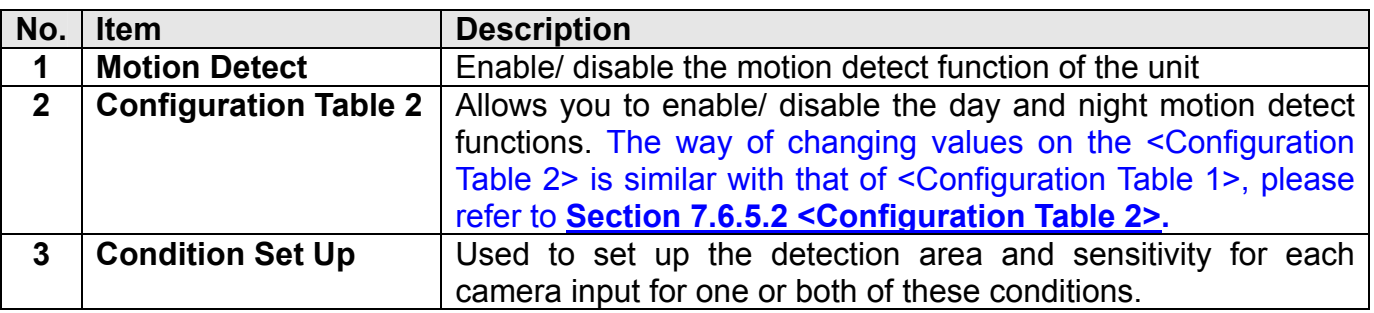

### **7.6.4.2 Setup Motion Detection**

To setup motion detection parameters for a camera, follow these steps:

- Select <Motion Detect> form <Motion Detect> menu and choose <ON>.
- Select <Configuration Table 2> and press ENTER. The table contains three parameters for motion detection that you set for each camera. By default, Day motion detection is defined via <Condition 1>, and Night and Weekend motion detection is defined via  $\leq$  Condition 2>. These settings can be changed to  $\leq$  1>,  $\leq$  2>, or  $\leq$  N> by pressing the

ENTER button over the indicated table entry for each camera in the table. Press ESC when you have completed these entries for the desired cameras.

Select <Condition Set Up> for setting up the detection area and sensitivity. The <Condition Set Up> menu is displayed as below figure.

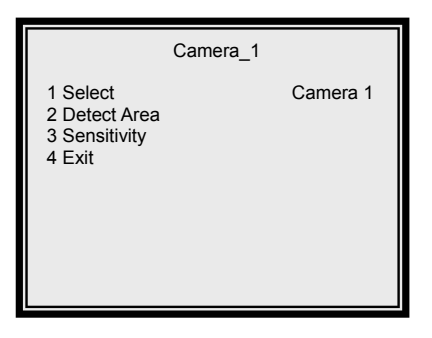

Select <Detect Area> and press ENTER. The detect area is displayed as below figure. The detect area allows you to set the detection area for each camera. The area consists of 192 (16 x 12) detection grids.

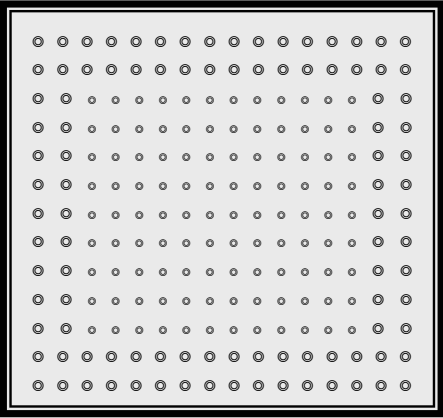

Use the direction buttons to select wanted grid, and press ENTER to enable or disable the selected grid. Press SET to select or de-select all of the grids. You can also press MODE to change the size of the cursor. Press ESC when you complete the detect area setting.

Select <Sensitivity> and press ENTER, the sensitivity threshold is displayed in the following figure.

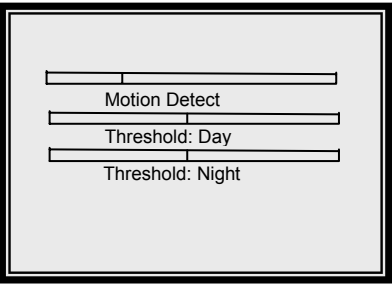

00-379630DCEB5 34 The sensitivity threshold allows you to set the sensitivity level for each camera by

defining a threshold for the alarm. When the amount of "Motion Detect"exceeds the threshold value, a motion alarm is triggered. Use RIGHT / LEFT direction buttons to set up the day and night threshold value, respectively. Press ESC when you complete the setting.

### **7.6.5 Alarm In**

This menu allows you to enable or disable alarm input detection. If you select "OFF", all alarm input signals will be ignored, the alarm processor will ignore the setup of configuration table2. If you select "ON", the alarm processor will function as defined in "Day/Night" and "Configuration Table2". Select <Alarm In> from <Event> menu and press ENTER. The following menu is displayed.

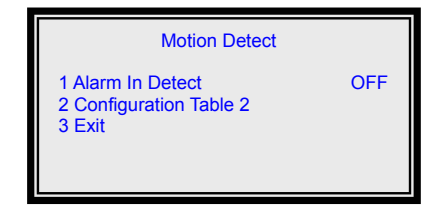

### **7.6.5.1 Item Description**

Items on the <Alarm In> menu are described as below table.

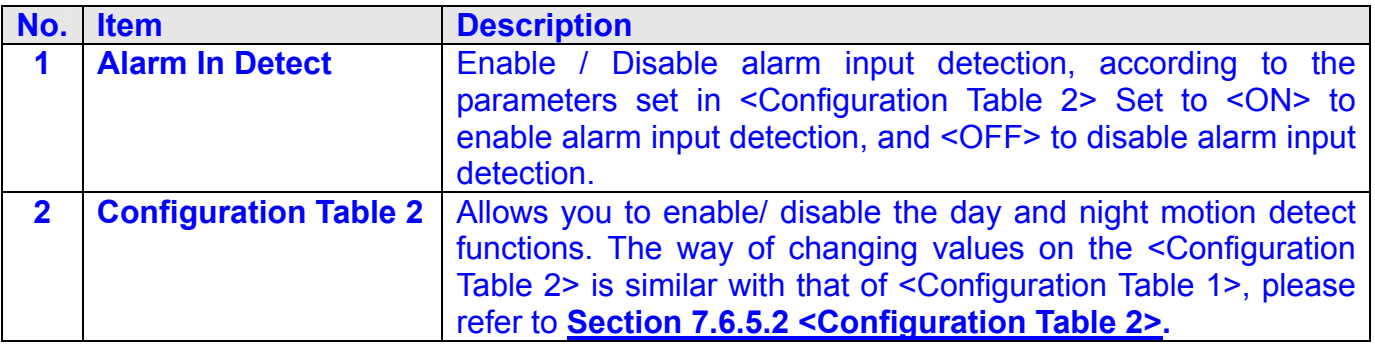

### **7.6.5.2 Configuration Table 2**

This is one of the entry points to the configuration table 2. You can configure Alarm In & Motion Detection operation for Day/Night time. Configuration Table 2 contains multiple parameters that can be configured for each installed camera. The default values for the parameters in the <Configuration Table 2> are shown in the following table.

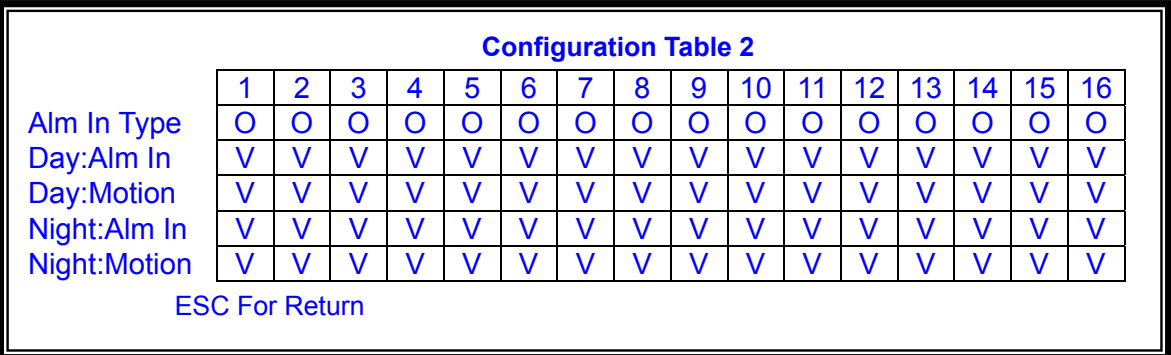

To select item and change values on the <Configuration Table 2>, follow these steps:

- Move to the desired item using the UP / DOWN direction buttons.
- Then use RIGHT / LEFT direction button to select the wanted camera.
- Press ENTER to change the value of the selected camera.
- Press ESC to exit when finished.

The items in <Configuration Table 2> are described in the following table.

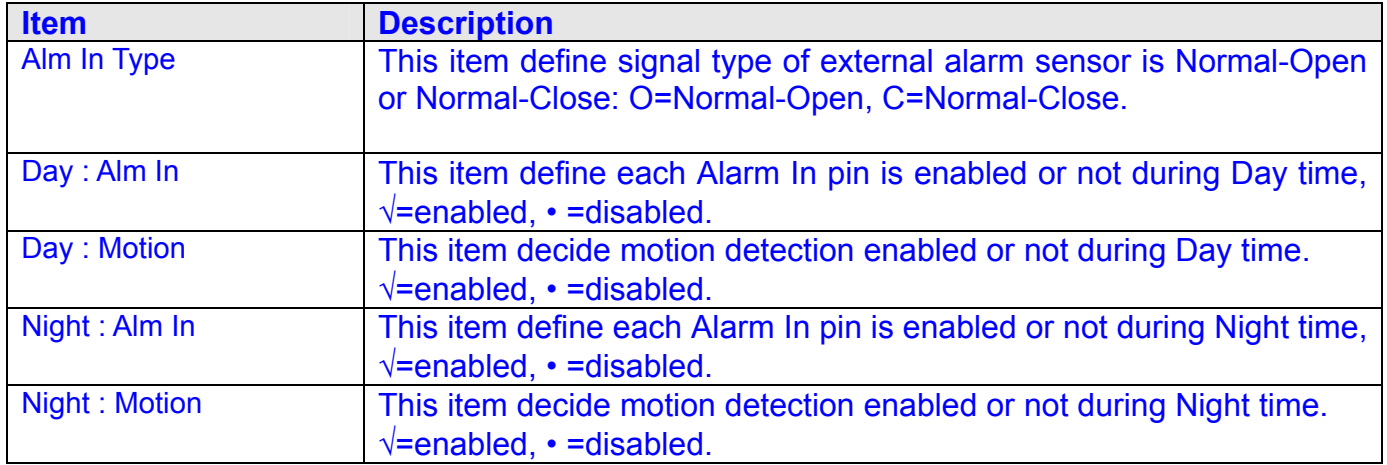

### **7.6.6 Release Time**

This menu allows you to set the "release time" of any alarm source: motion detection, video loss or alarm in. The release time defines how long time after the alarm trigger condition disappears, the same condition should be ignored to avoid false alarm being re-triggered.

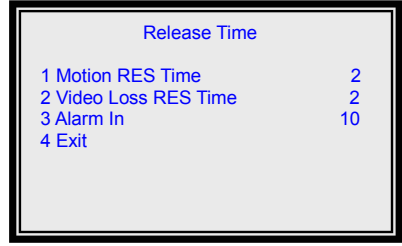

 Example-1: Assume that alarm input has occurred for one particular channel as shown below. The alarm will be triggered at the rising edge of signal-A, the response duration timer will start to count, and the multiplexer will stay in alarm status. When the alarm signal ends (falling edge), the timer of alarm-in release time (2 sec) will start to count. If another alarm input detected before the timer times out (e.g. C, D), then, the alarm inputs will be ignored, and the release timer will be reset.

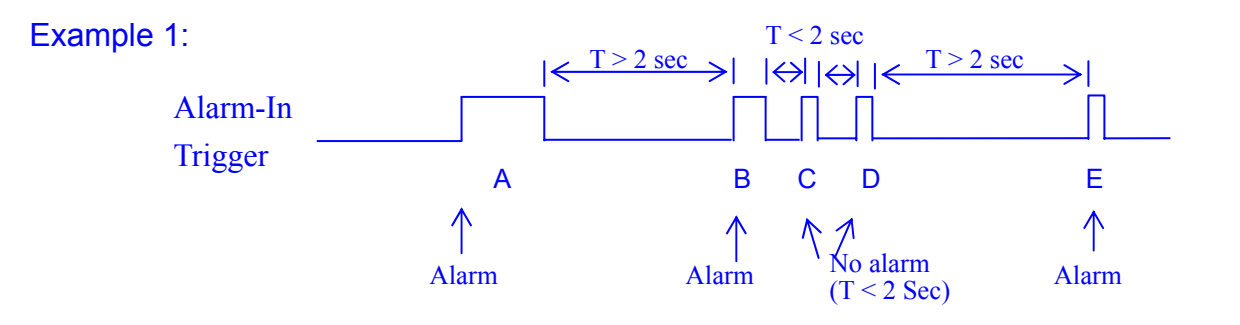

 Example-2 : Assume that 3 types alarm source have occurred on one particular channel as shown below. Video-Loss has the highest priority, the next is Alarm-In, and Motion-Detection has the lowest priority. In other words, Alarm-In-A1 can trigger another alarm during Motion-Detection-M1 alarm, and Video-Loss-V1 can trigger another alarm during Alarm-In-A1 alarm., the Motion-Detection-M2 will be passed over during Video-Loss-V1 alarm.

#### Example 2:

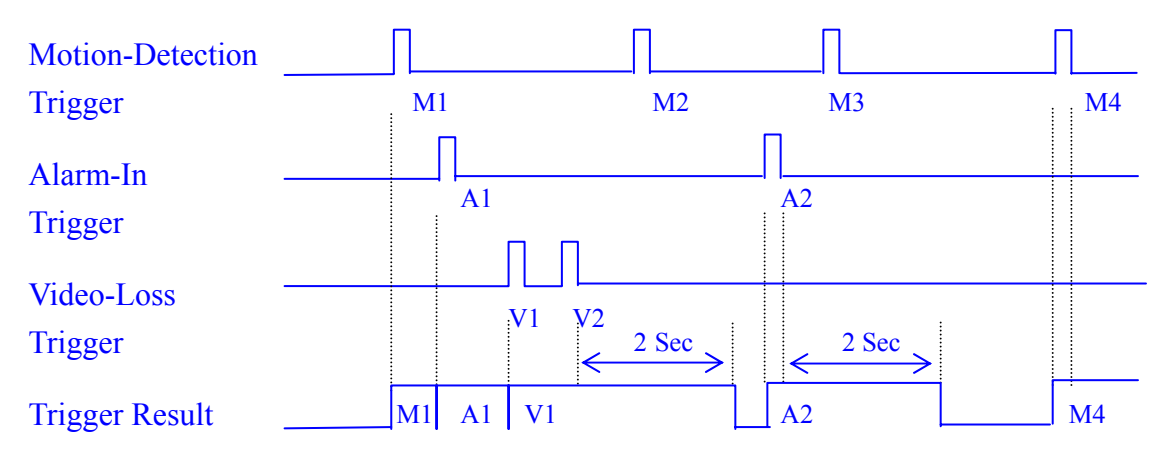

## **7.7 Others**

The <Others> menu allows you to setup RS-485 ID / protocol, view certain system information, such as software, hard disk drive information, and shut down the unit. Select <Others> form the Main Menu and press ENTER, the following menu is displayed.

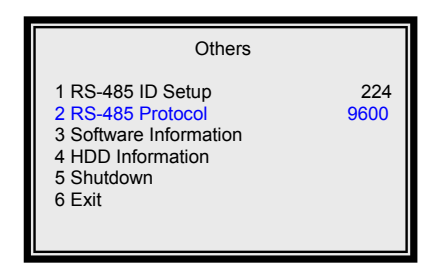

### **7.7.1 Item Description**

Items on the <Others > menu are described as below table.

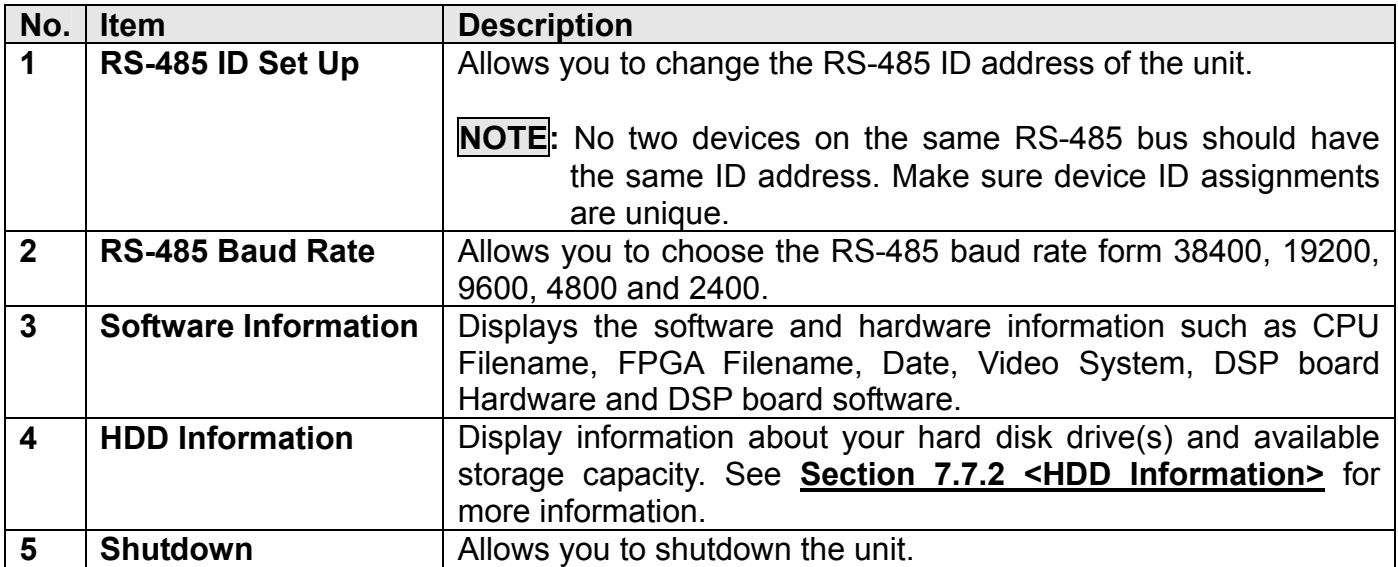

### **7.7.2 HDD Information**

The <HDD Information> menu displays the HDD size, the rest capacity, and others HDD information. Select <HDD Information> form <Other> menu and press ENTER, the following menu is displayed as below figure.

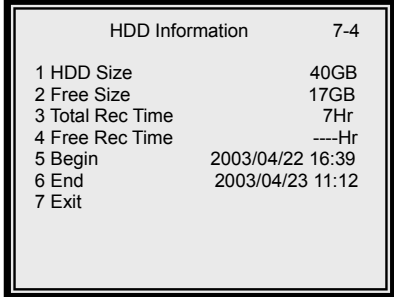

#### **Item Description**

Items on the <HDD Information> menu are described as below table.

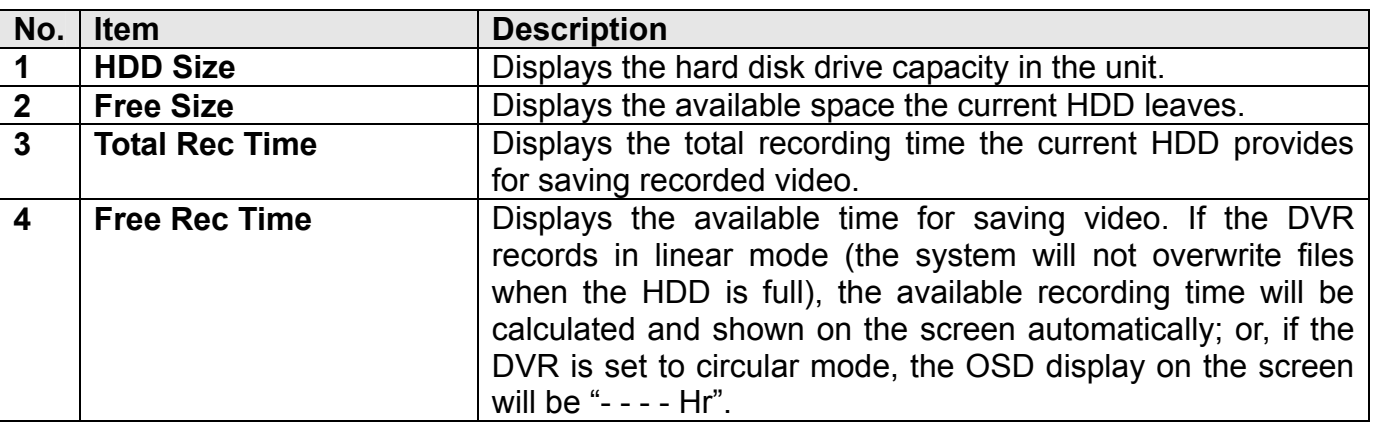

# **7.8 Save/ Load Default**

The <Save / Load Default> menu allows you to save current settings. Select <Save / Load Default> form Main Menu and press ENTER. The following menu is displayed.

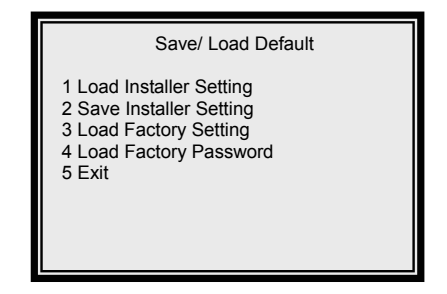

#### **Item Description**

The items in the <Save / Load Default> menu are described in the following table.

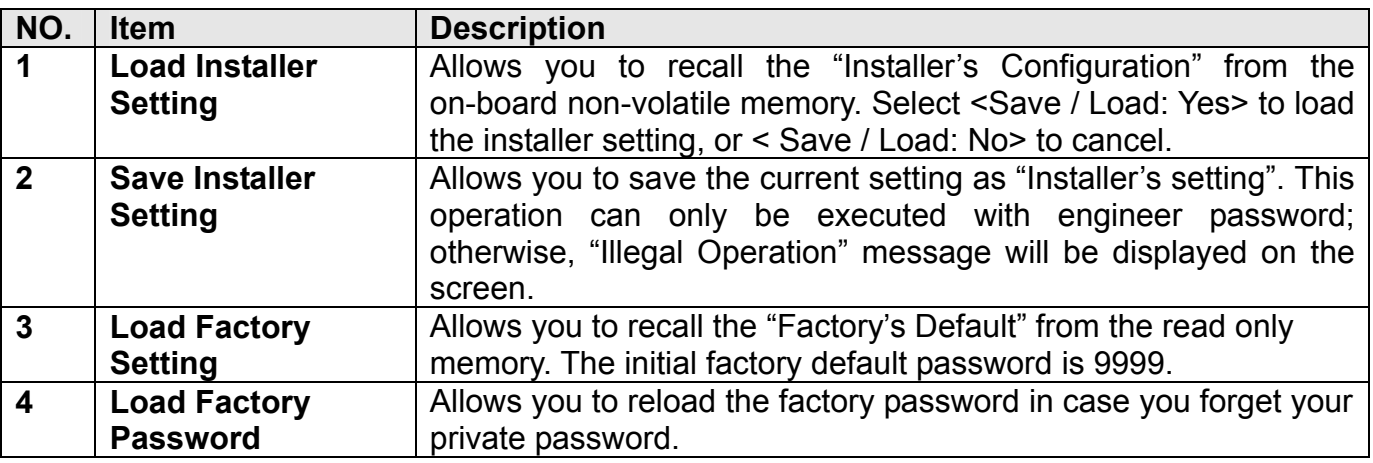

## **7.9 CD-RW Copy**

This <CD-RW> menu allows you to export video to the CD-R/W and burn the video into a CD. Select <CD-RW Copy> form the Main Menu and press ENTER, the followin menu is displayed as below figure.

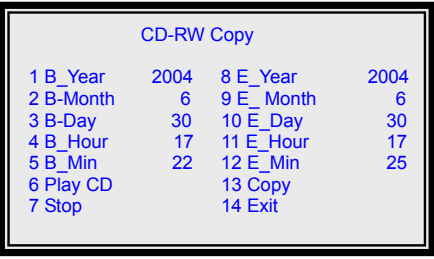

To export video to the CD-R/W, follow below steps.

- $\bullet$  Enter the beginning year, month, day, hour and minute of the desired video (item 1~5).
- $\bullet$  Enter the end year, month, day, hour and minute of the desired video (item 8~12).
- After the beginning and end time is entered, press <Copy> to start burning the selected

00-379630DCEB5 39

video into a CD.

• When the burning procedure is completed, you can choose <Play CD> and press ENTER to play the CD.

# **7.10 Engineer Set Up**

The <Engineer Set Up> menu allows engineers to change critical system information on the unit. To enter this menu, engineer's password is required. Select <Engineer Set Up> form the Main Menu and press ENTER, the following menu is displayed as below figure.

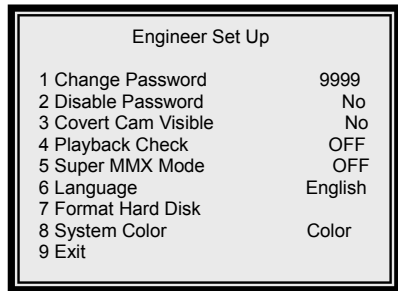

## **7.10.1 Item Description**

The items in the <Engineer Set Up > menu are described in the following table.

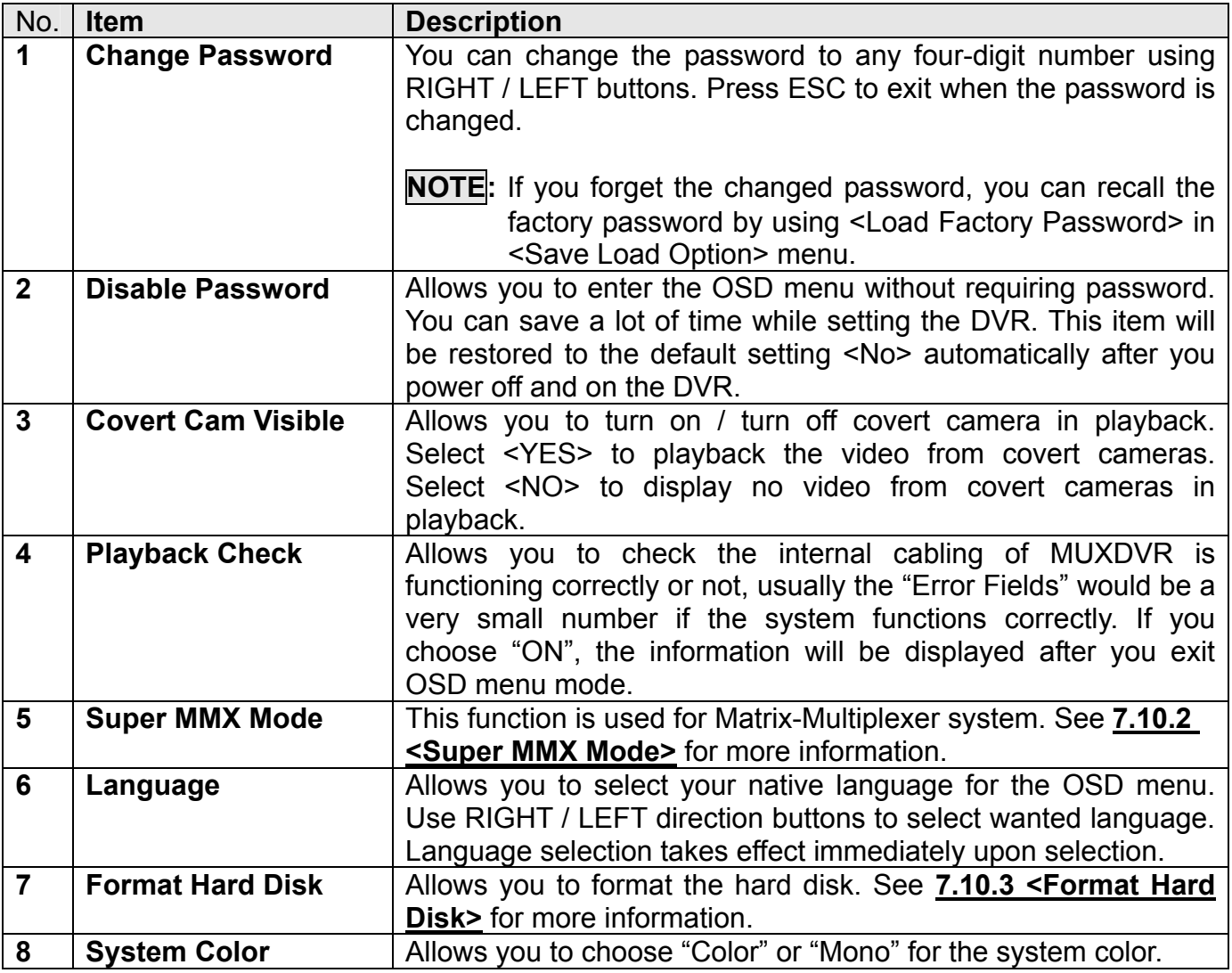

### **7.10.2 Super MMX Mode**

Select <Yes>, the call monitor display will depend on RS-485 command. The call monitor output of DVR 1~16 must be connected to the video input of DVR 17; you can monitor any camera of 256 cameras. Please also refer to control keyboard user manual. If you want to control MUXDVR by computer or other devices, please refer to **Appendix G: <RS-485 Command Set>**. If you select 'OFF', the call monitor will work as defined in <Configuration Table1> and <Event >.

The system skeleton and setup guide is described in Appendix H: Super MMX and Super MPX System Setup.

### **7.10.3 Format Hard Disk**

The <Format Hard Disk> menu allows you to format the HDD(s). Note that formatting the hard disk completely removes data. The data cannot be recovered. From the <Engineer Set Up> menu, select <Format Hard Disk> and press ENTER, the following menu is displayed.

00-379630DCEB5 41

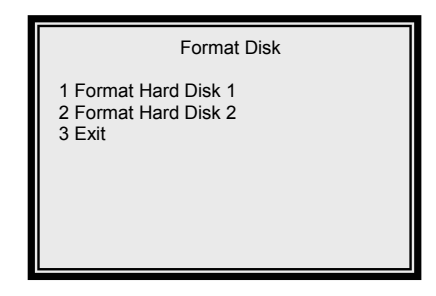

To format Hard Disk(s), follow below steps:

- Choose the desired hard disk you plan to format. Select <Format Hard Disk 1> or <Format Hard Disk 2> form the menu.
- Press ENTER to start the formatting procedure.
- $\bullet$  Press ESC to exit when the procedure is completed.
- **NOTE:** If you want to use any new HDD, the new HDD should be formatted to FAT32 on the MUXDVR unit before installing. If the HDD you want to install was used on other machine with other file system, you should follow the procedure as well.

# **Appendix A: Specification**

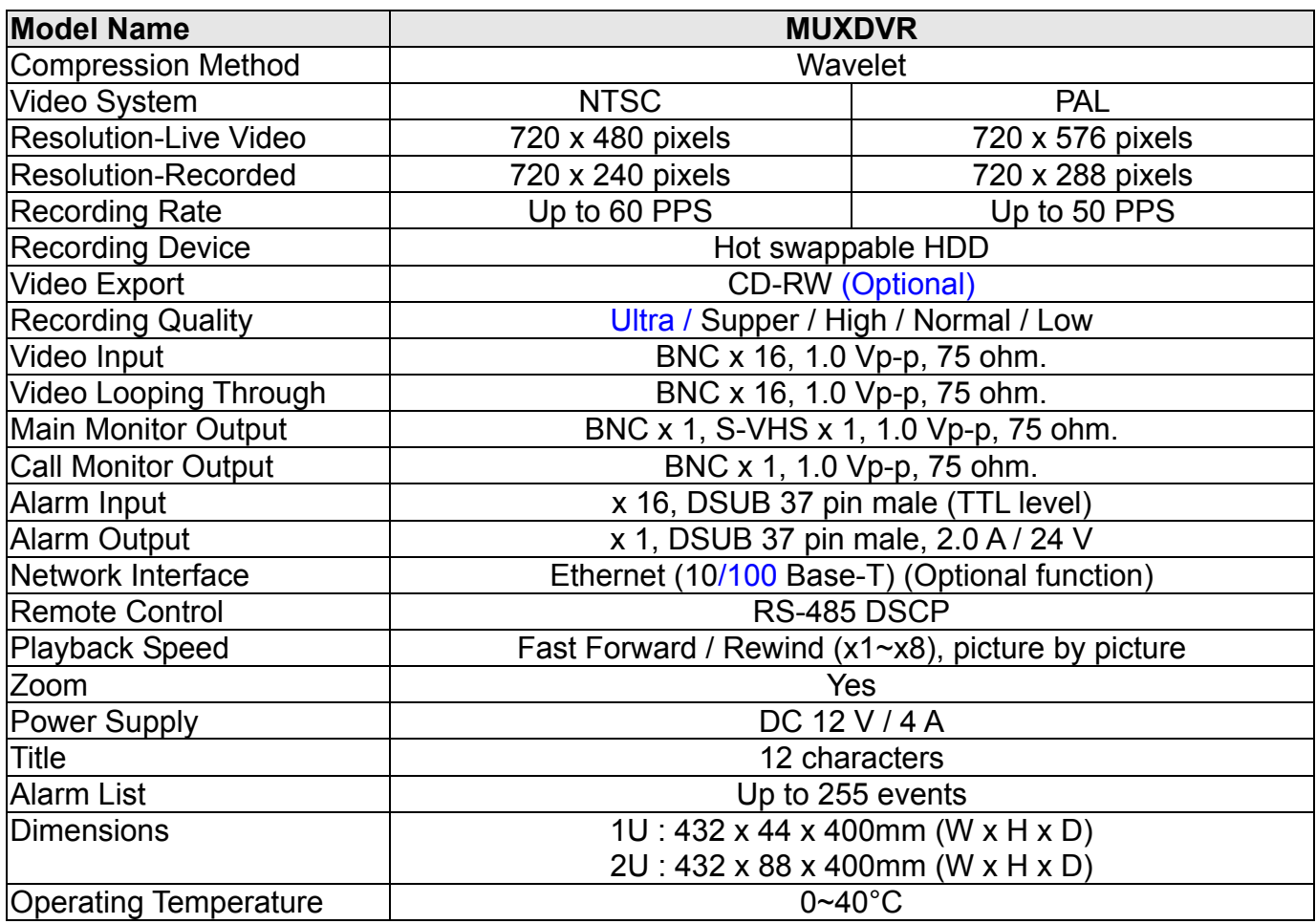

# **Appendix B: Supported HDD**

The supported HDDs are listed as below:

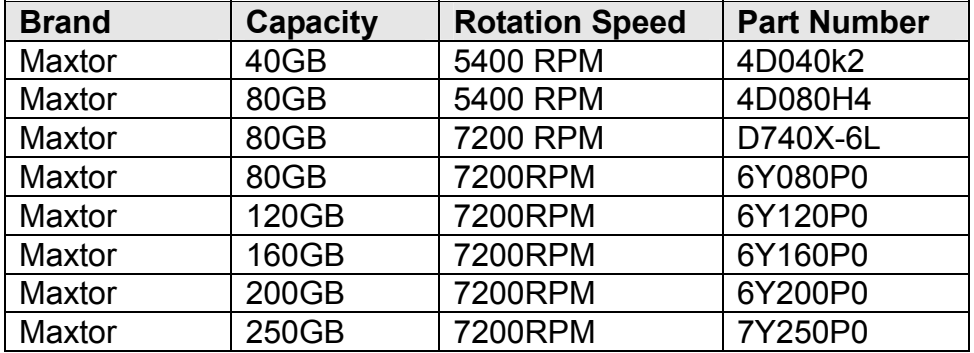

#### **Notice:**

- 1. We strongly suggest do NOT use Seagate products, because them might have overheated problems while the MUXDVR operating.
- 2. We had compared other brand HDDs with Maxtor HDDs, we recommend user to use Maxtor HDDs with 8MB cache buffer that would bring DVR the optimum stability.

# **Appendix C: HDD Quick Installation Guide**

The MUXDVR is equipped with a mobile rack, the HDD is hot-swappable. You can exchange the HDD when the HDD is full. The following figures illustrate how to install HDD into the removable cartridge.

- **Step1:** Pull the active-handle outwards and unlock with the miniature key provided (Figure 1).
- **Step2:** Pull the handle outwards till the carrier body is out of the cartridge (Figure 1).
- **Step3:** Push the release latch to slide the top cover backwards and remove it (Figure 1).
- **Step4:** Insert the DC power cable and IDE cable on the HDD. Make sure the HDD is set to "**Master**" (Figure 2).
- **Step5:** Position the HDD into carrier body and slide the top cover back to secure. Secure the HDD using the screws provided (Figure 3).
- **Step6:** Slide the carrier body back in the cartridge frame and lock it with the key provided. Then push the active-handle inwards (Figure 4).

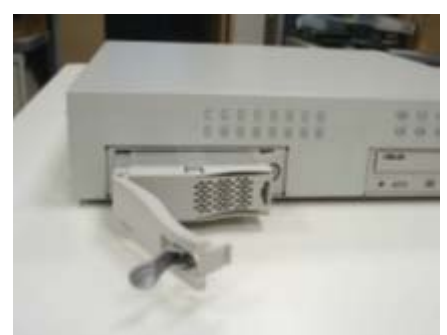

**<Figure 1>** 

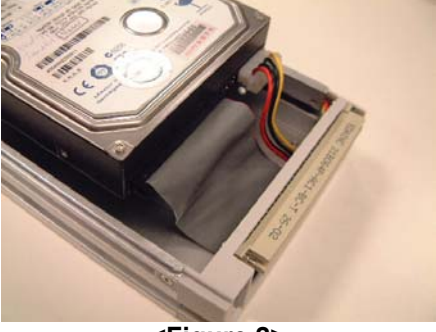

**<Figure 2>** 

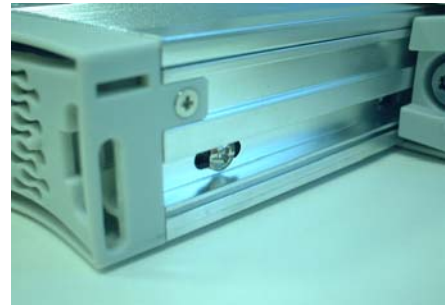

**<Figure 3>** 

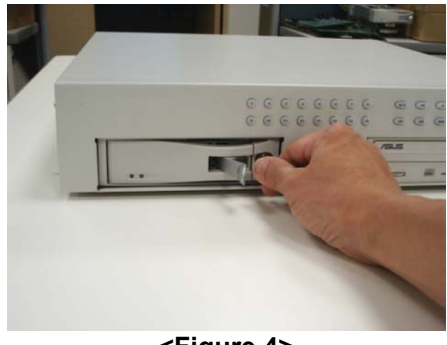

**<Figure 4>** 

# **Appendix D: Hard Disk Error Message**

Some messages will be shown on the screen when the H.D.D. cannot operate.

 **Message:** HDD Detect Time Out **Symptom:** The system checks H.D.D. but gets no response over 30 seconds **Possible reason**: H.D.D. power on failure **Countermeasure**: 1). Wait for the DVR resets the H.D.D. automatically; 2). Power off and on again

 **Message:** No Hard Disk **Symptom:** No HDD has been found by the system. **Possible reason**: 1). No H.D.D; 2). H.D.D. detects failure **Countermeasure**: 1). Insert a formatted (FAT 32) H.D.D; 2). Check the power/ IDE bus connectors, ensure they have been connected well; and then insert the H.D.D. again.

**Message:** Check HDD Bus

**Symptom: IDE bus error or H.D.D. Master/ Slave jumper error.** 

**Possible reason**: 1).The cable of IDE connectors may be damaged; 2). H.D.D. jumper may not be set to "Master".

**Countermeasure**: 1). Check the cable of IDE connectors; it may be damaged; 2). Check the H.D.D. cable; ensure it has been connected with the cartridge well; 3). Check H.D.D. jumper; the jumper has to be set to "Master".

#### **Message:** Unknown HDD

**Symptom**: 1). The H.D.D. format is not acceptable. 2). The file system is not acceptable.

**Possible reason**: 1). The H.D.D. had been formatted with "NTFS" file system; 2). The H.D.D. had been partitioned or the HDD had not been formatted with "FAT32" file system.

**Countermeasure**: Enter OSD menu and format the H.D.D. again.

#### **Message:** HDD Detect Fail

**Symptom**: 1). The HDD is unusable.

2). The file system is not acceptable.

**Possible reason**: 1). Other unknown reasons. 2). The H.D.D. had been partitioned or the HDD had not been formatted with "FAT32" file system.

**Countermeasure**: 1). Exchange the H.D.D. for a new one. 2). Enter OSD menu and format the H.D.D. again.

# **Appendix E: Setup Automatic Sequencing Mode**

The call monitor display full screen video of all installed cameras in sequence. While the unit is in sequencing the camera on the call monitor, press <SET> to toggle the <Sequence Set Up> menu (shown as below figure). Press MODE to exit the <Sequence Set Up> menu. The number on the top is to remind you which sequence is being set.

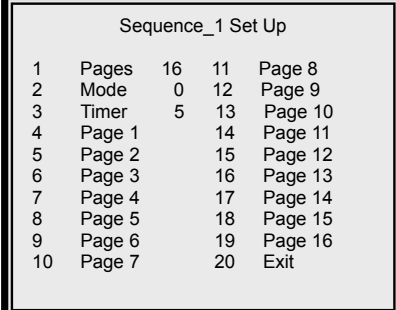

Items on the Seup menu are described in the following table.

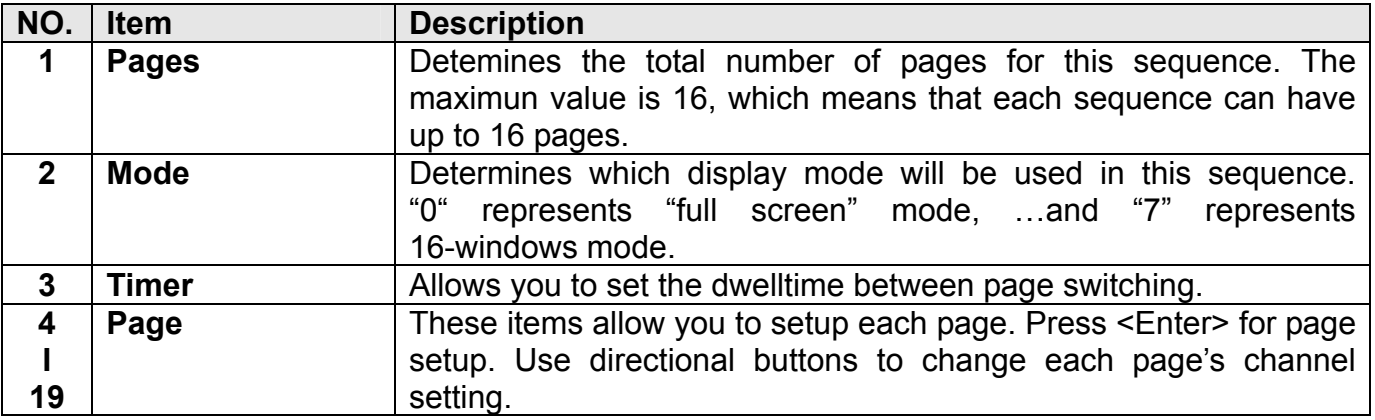

# **Appendix F: External I/O Connectors**

### **External I/O Port (37pin DSUB)**

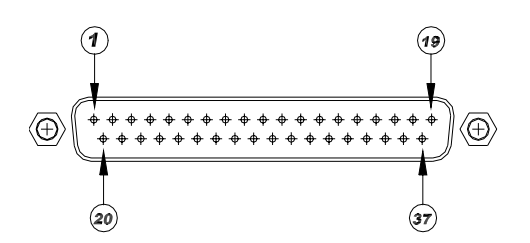

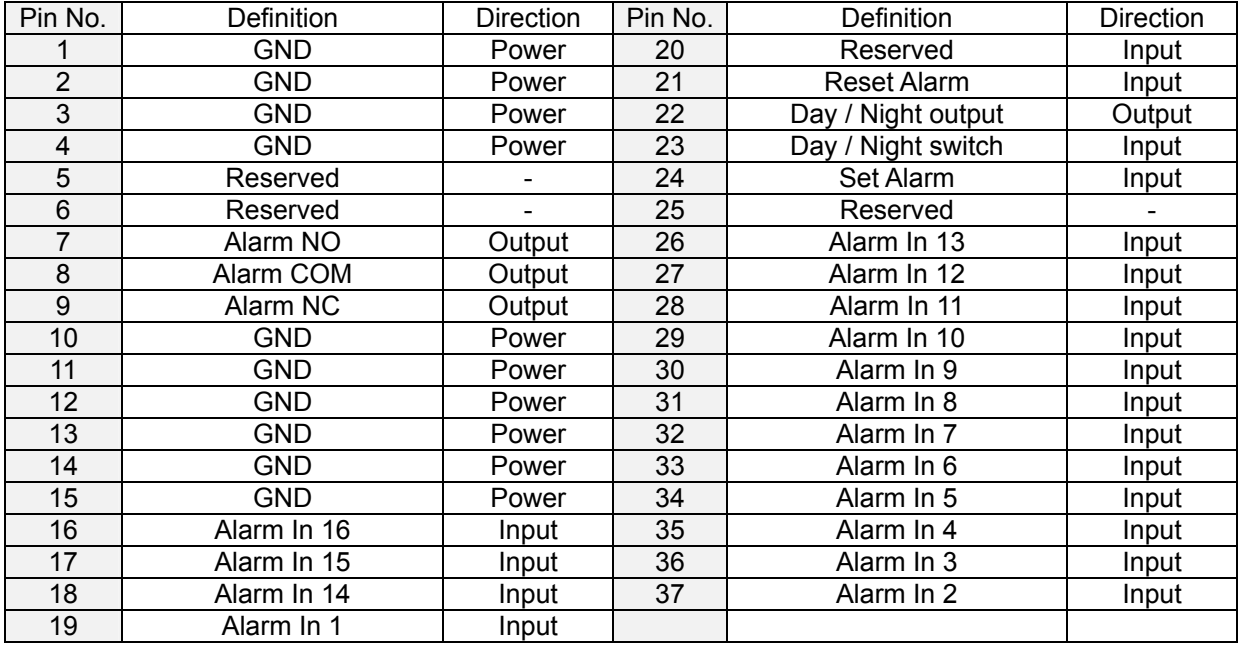

### **External I/O Board**

There is an "External I/O board" included in the MUXDVR box. You can connect it to the External I/O port; the pins are identified as the definitions listed on the board. Three pins are listed but of no use: VCR Trigger, RS-232 RX and RS-232 TX.

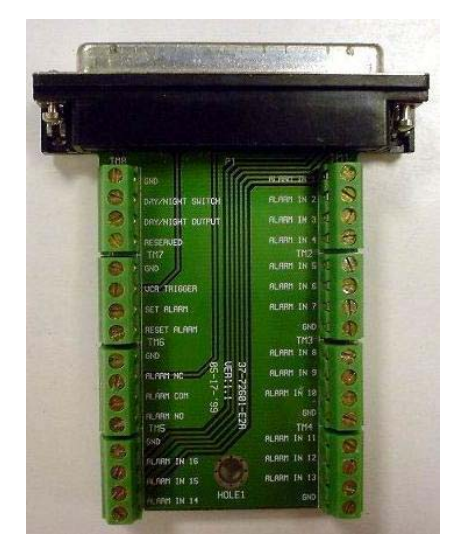

### **RS-485 (RJ11)**

The default RS-485 port connector is RJ11 6P6C connector.

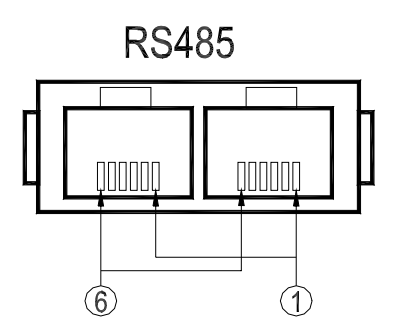

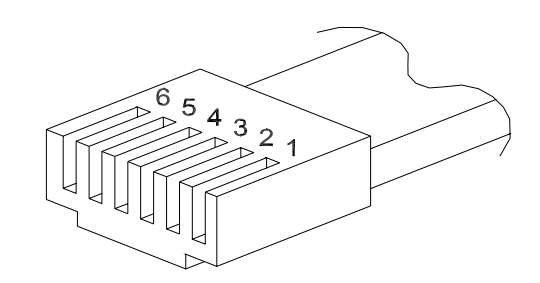

### RJ11 Cable 6P6C pin definition:

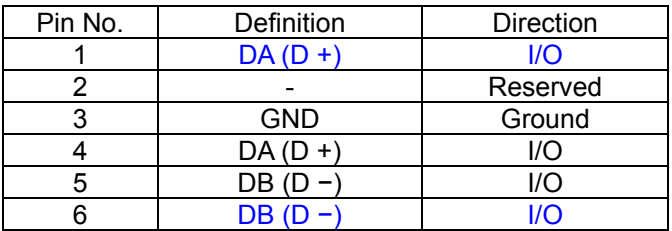

# **Appendix G: RS-485 Command Set**

The texts of Data 0, 1 is in **ASCII** code format (**Normal Command**)

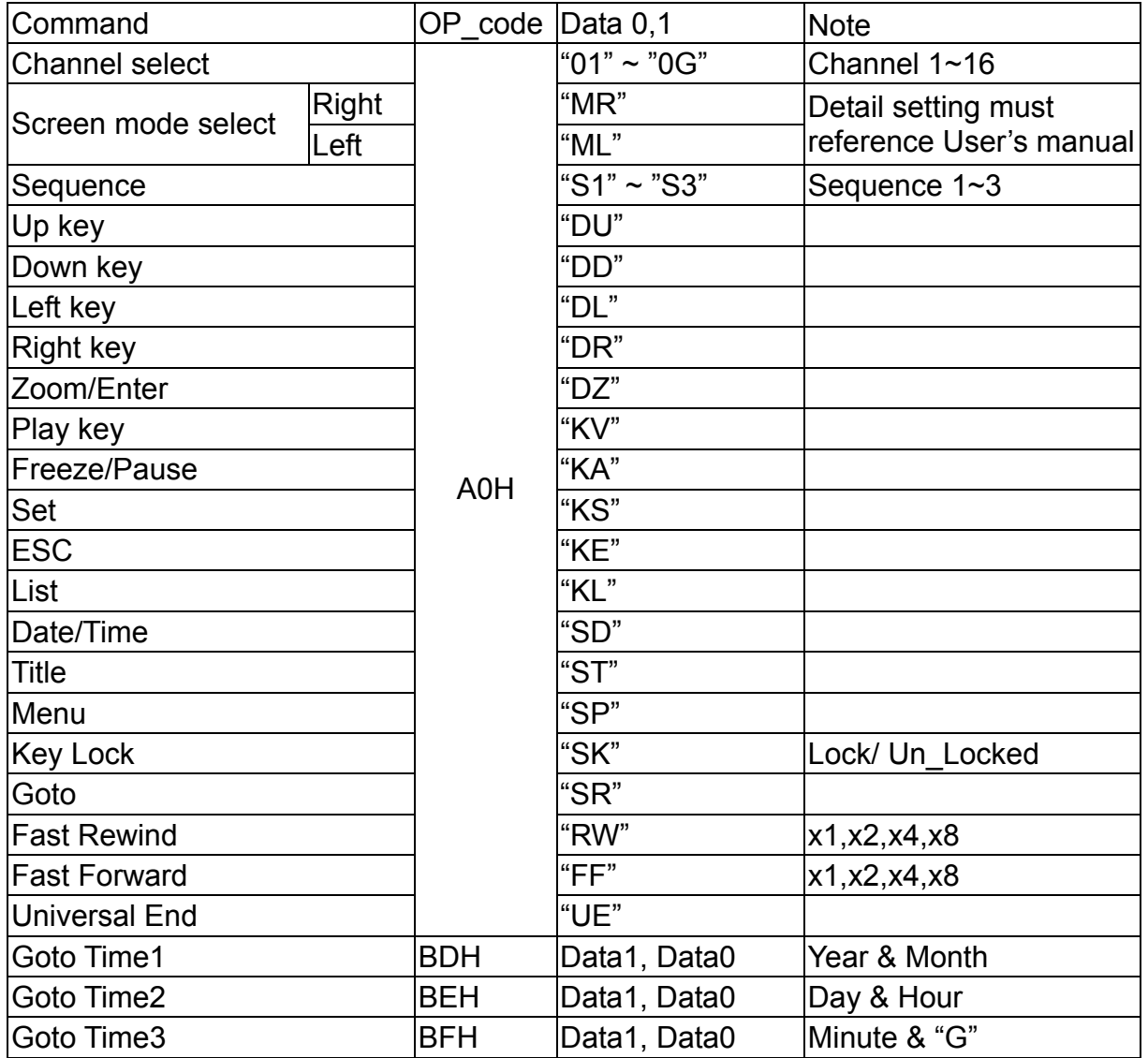

PS: Goto Time1: Year=00~99 (it means 2000~2099); Month=01~12

Goto Time2: Day=01~31; Hour=00~23

Goto Time3: Minute=00~59; "G" ASCII=47H

Example:

If the Keyboard ID is 00H, the MUXDVR ID is E0H.

If you want to select camera 0 on the main monitor, you can use '**01**' command.

(The ASCII Code of '01' is **30H** & **31H**.)

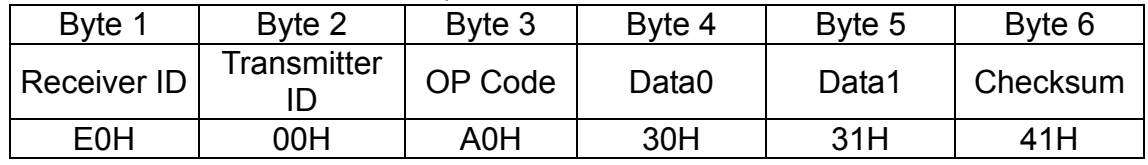

NOTE:

- 1. The time interval between byte and byte must be shorter than 2ms, and the time interval between 2 commands (6 bytes/command) must be longer than 2ms.
- 2. Checksum = Byte1 .xor. Byte2 .xor. Byte3 .xor. Byte4 .xor. Byte5

# **Appendix H: Super MMX & Super MPX System Setup**

#### **1. MMX (Multiplexer-Matrix)**

Purpose: by using the call monitor output of the MUXDVR/multiplexer array to mimic (or emulate) a small matrix system, each one of the camera can be selected to be displayed on the system monitor.

Ex: when users want to view camera 32, in keyboard's speed dome mode, press camera number 32, then Enter, the system monitor will show the video from camera 32. If camera 32 happens to be a dome camera, he may use the joystick to control it immediately. System diagram:

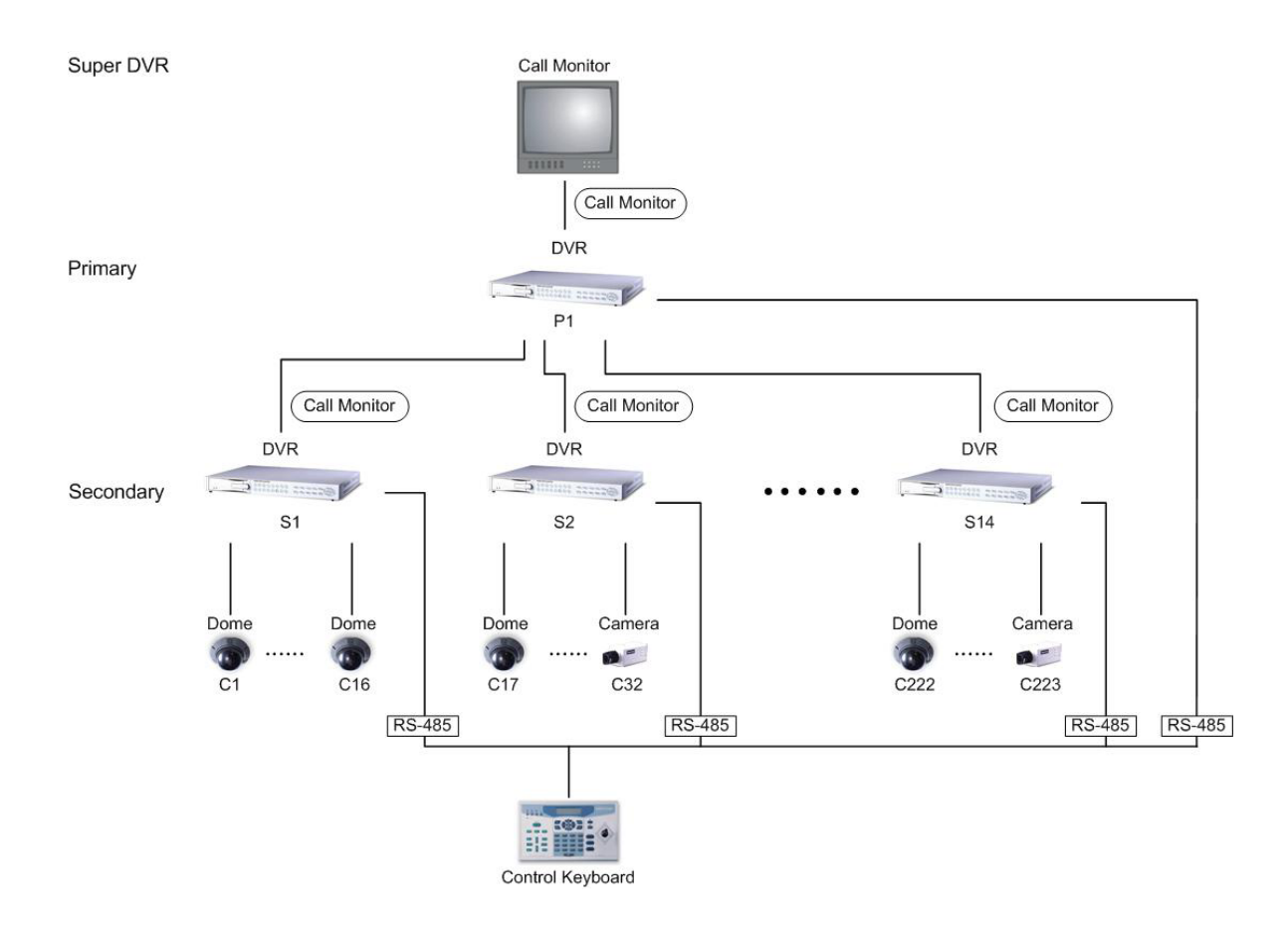

#### **Notice:**

- (1) All MUXDVRs shown in the diagram can be Triplex Multiplexer.
- (2) All MUXDVRs / multiplexers must enable Super MMX (in OSD menu)
- (3) Choose "Super MMX" from "System Monitor Setting" in keyboard's "System Setting"
- (4) All devices must be connected to the same RS485 bus. In security system, the Dome Cameras are mapping to each channel of the MUXDVR / multiplexer. For example, Dome 1 is mapped to channel 1 of S1 (MPX 1). Dome 24 is mapped to channel 8 of S2 (MPX 2)… and so on. When using keyboard as a system controller, please set up each device's ID according to the following table:
- (5) The ID of MUXDVR / multiplexer P1 (Primary) is 255.

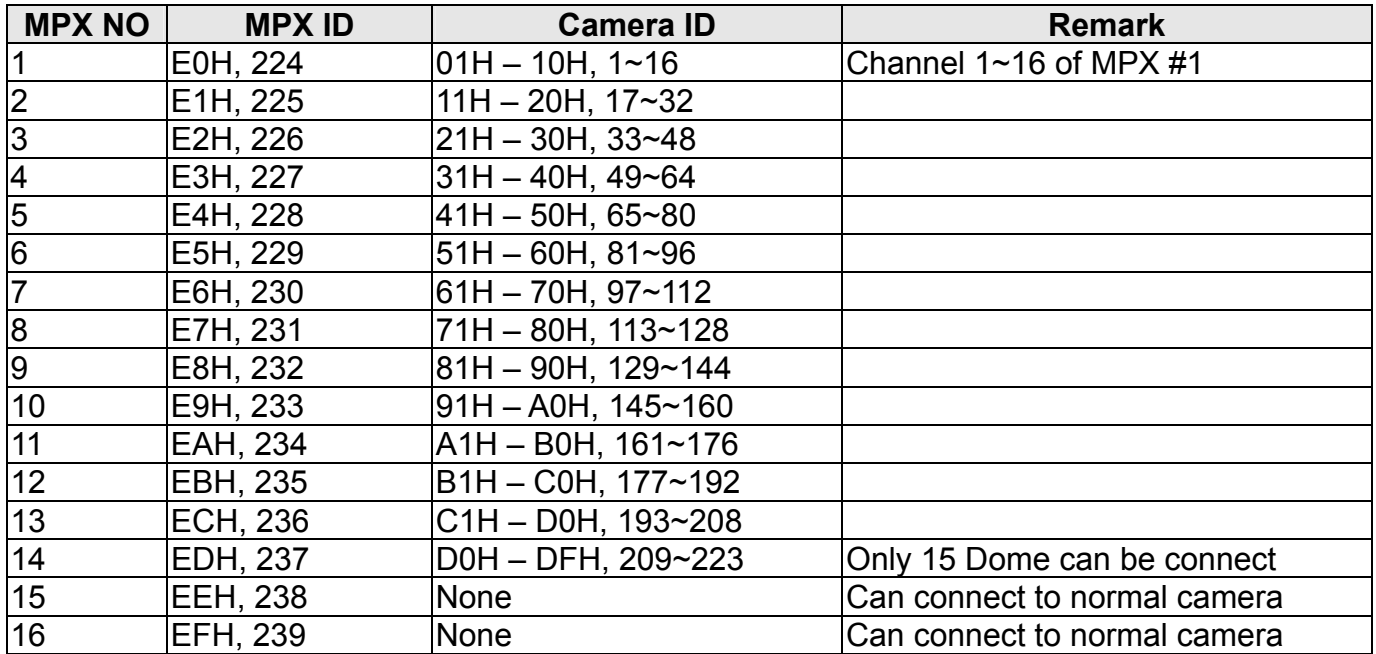

#### **2. Super MPX (Super Multiplexer Mode)**

Purpose: use Main Monitor instead of Call Monitor, the feature of selecting particular camera to the system monitor is the same as MMX mode. Besides of this, by setting the multiplexers correctly, all of the cameras in this system can be displayed on the system monitor sequentially. Ex: set the P1 multiplexer to Full Screen Sequence mode, dwell time = 3 seconds. Set S1 to S16 multiplexer to 4x4 display mode. Then in 48 seconds, all 256 cameras will be displayed on the system monitor sequentially.

System Diagram:

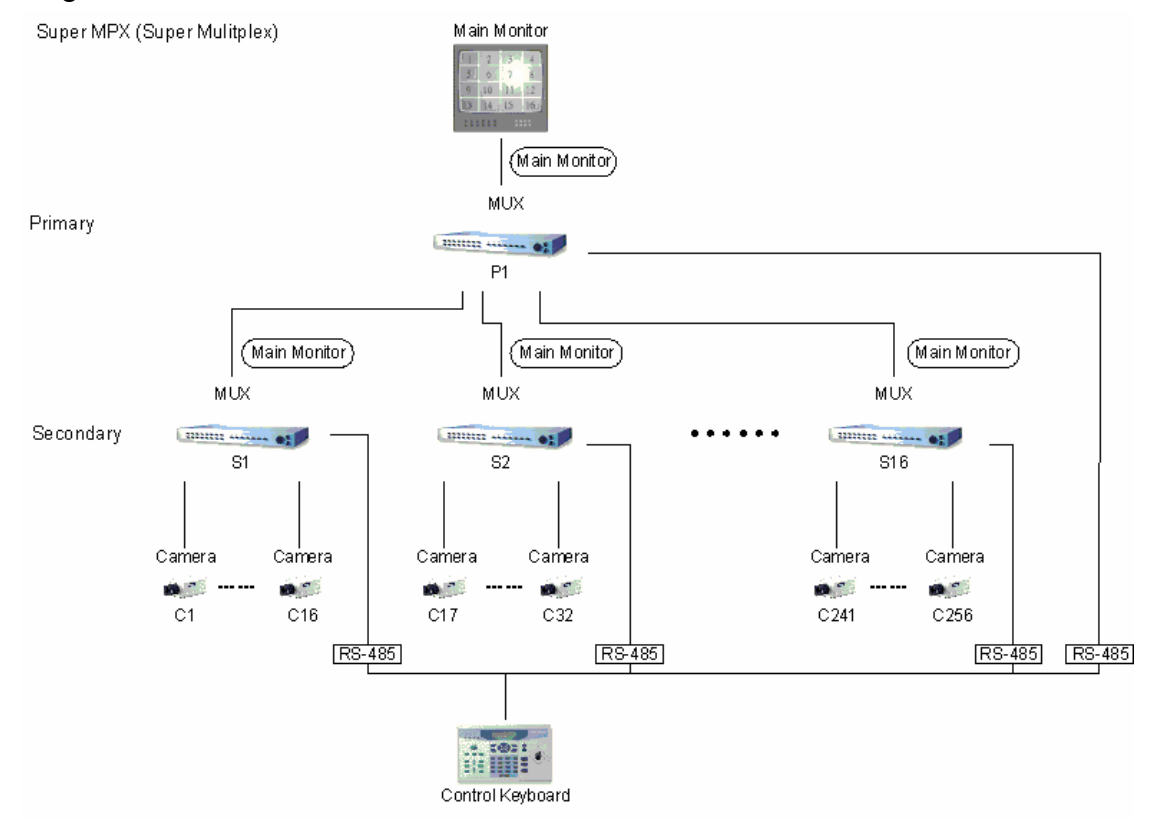

### **Notice:**

- (1) All Multiplexers shown in the diagram can be MUXDVRs.
- (2) Choose "Super MPX" from "System Monitor Setting" in keyboard's "System Setting"
- (3) All the device must be connected to the same RS485 bus, the RS485 ID for each device must be set up as indicated in the above table.

# **Appendix I: Windows Application Software**

MUXDVR is equipped with hot swappable hard disk drive(s). You can remove the HDD form the unit and installed it to the PC for recorded video viewing, printing, exporting JPEG file or Clipping a segment of video.

The file format of MUXDVR is compatible with Windows O.S; you can process recorded video data under Windows 98, 2000 and XP systems.

#### **Notice:**

- (1) You can read any file from MUXDVR's HDD under Windows OS.
- (2) Don't write anything into MUXDVR's HDD under Windows. That will cause some problems when this HDD be plugged into MUXDVR.

## **Download the Application Software**

The Windows-based software application enables you to access above function. You can find all relative software on CD-R that attached to the MUXDVR. Please visit www.dynacolor.com.tw for downloading the software. After Window AP is downloaded and installed on your PC, the shortcut of the Application Software will be generated on the desktop of your PC, the icon is shown as below figure.

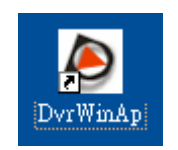

## **Connect the USB Mobile Rack to PC**

Remove the HDD Cartridge form MUXDVR and insert it to a USB Mobile Rack, then connect the USB Mobile Rack and the PC with a USB Cable.

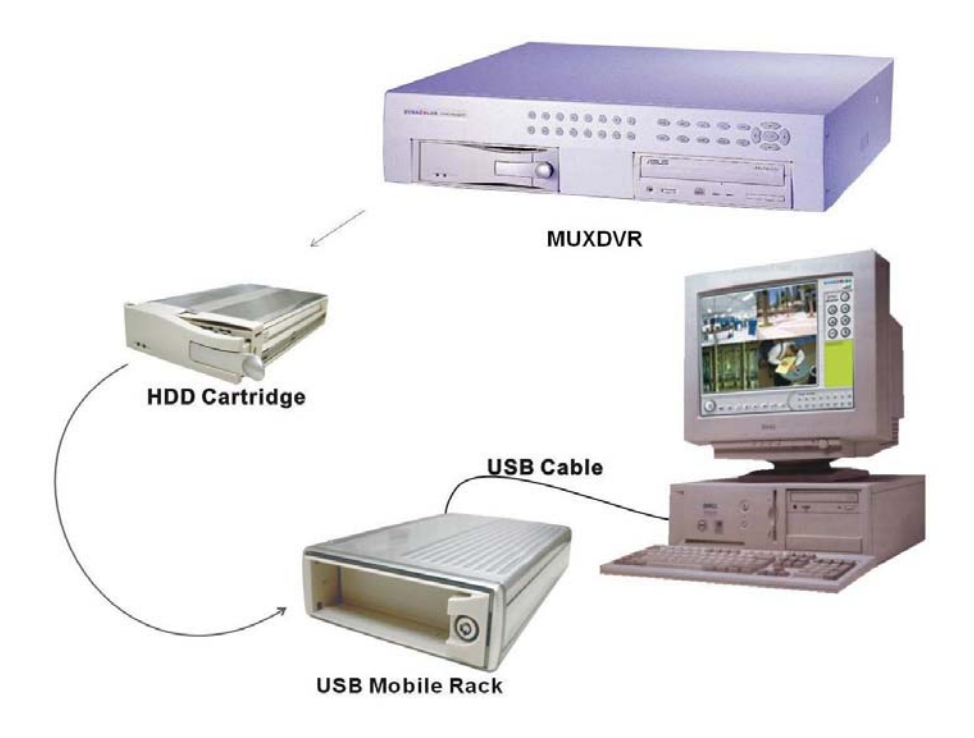

# **Starting the Window Application**

Double click the icon on the desktop with the left mouse button, the Main Window displays as below figure.

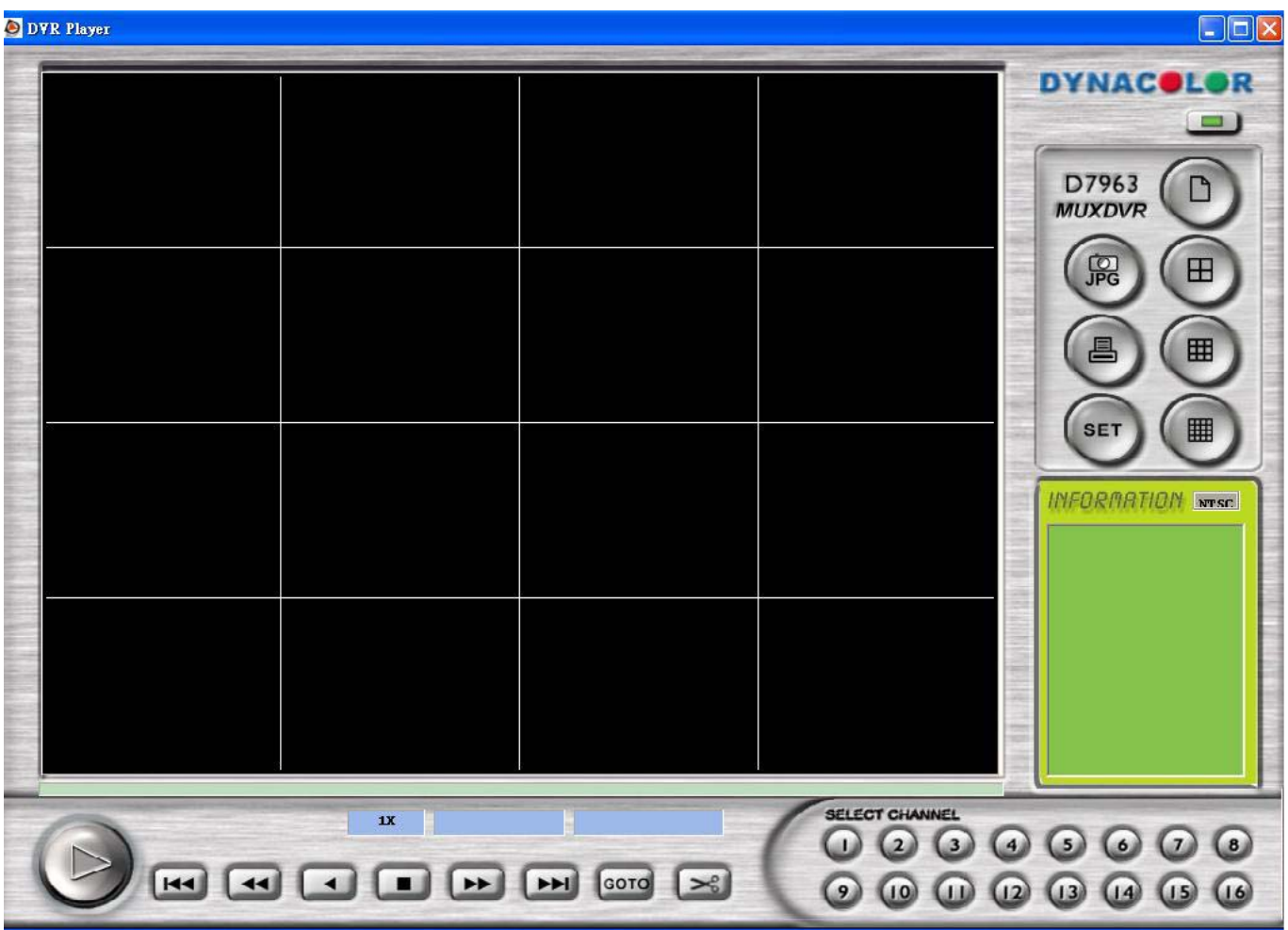

# **Windows Application Operations**

The Main Window displays with the function button on the right and bottom. These function buttons are described in the below table.

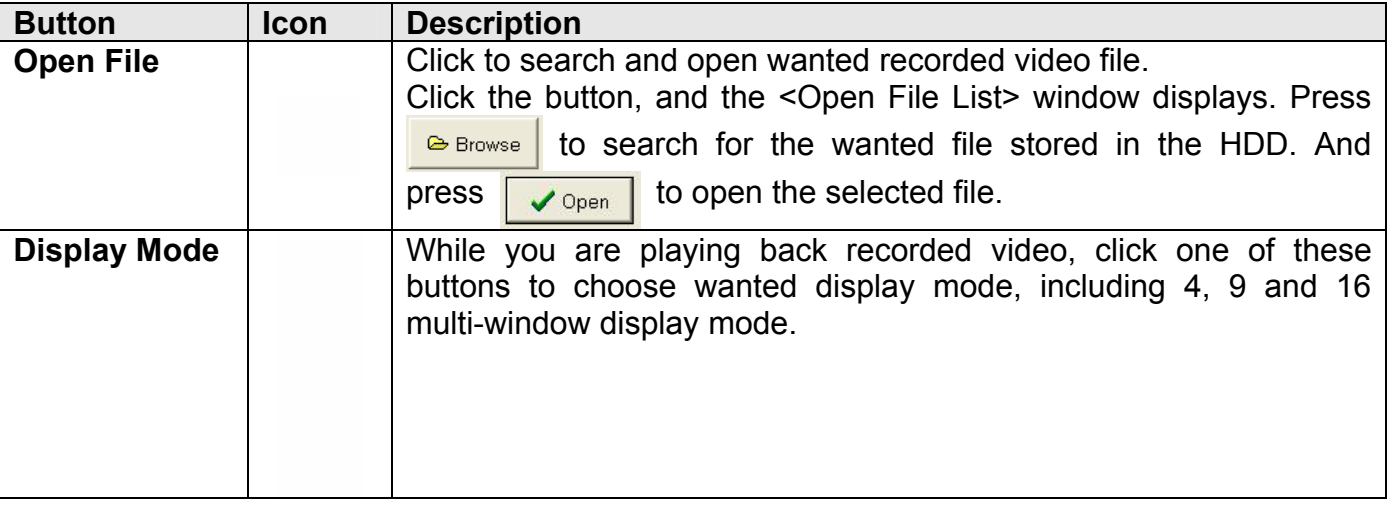

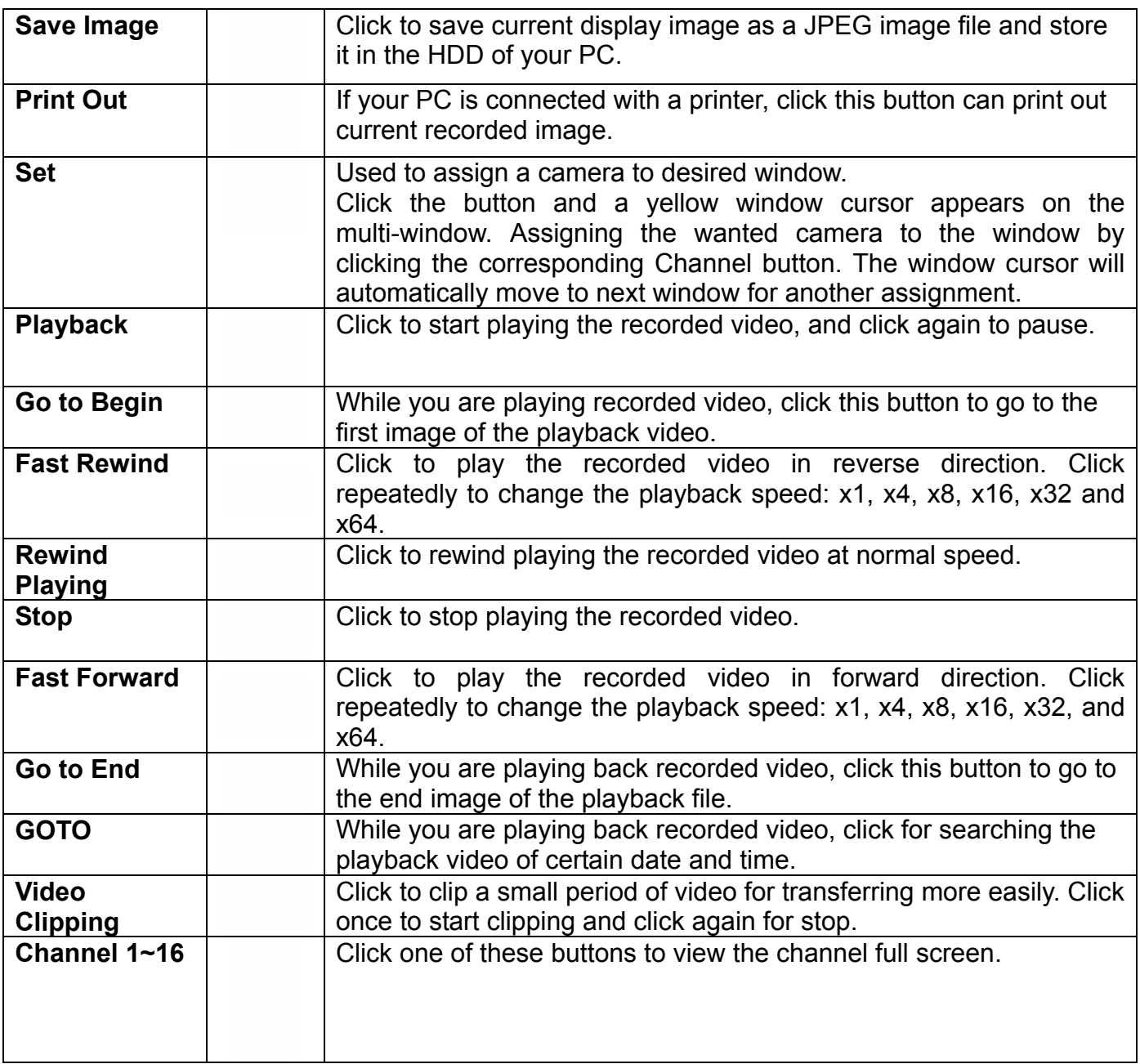

# **Appendix J: Remote Access over the Web (Optional)**

Users are capable of accessing live and recoded video from remote site through Internet with Ethernet port connected, it is an optional function.

### **Starting the Main Window**

Start you Internet browser first either by clicking on its desktop icon, or by using the <Start> menu to access it. Then enter the correct IP address of the remote unit in the Address field at the top of the browser. When the connection is made successfully, the Main Window will display on the screen as below figure.

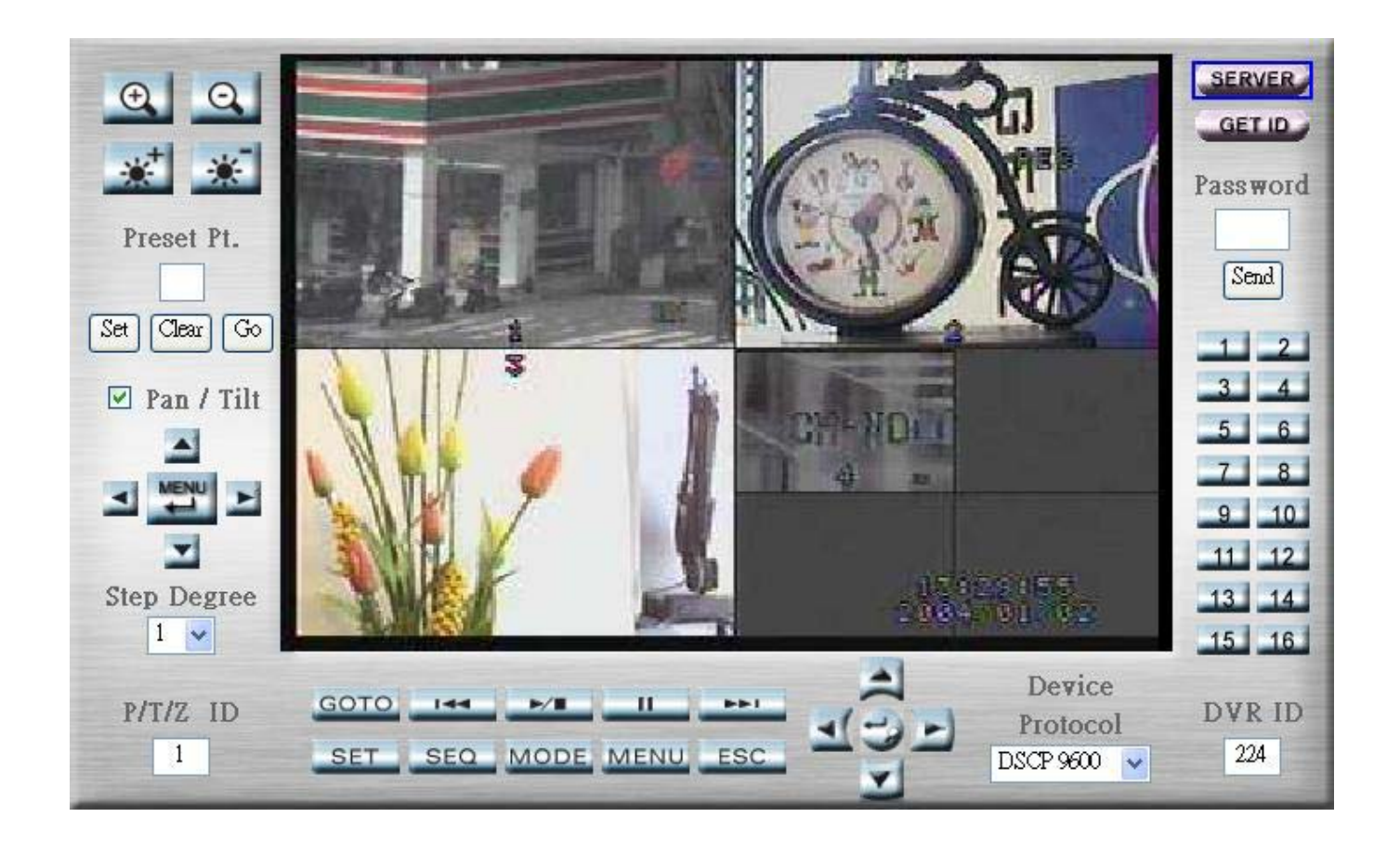

## **Function Buttons on the Main Window**

Through the control panel, users are capable of controlling and setting the unit remotely, the function buttons on the control panel are described in the below table.

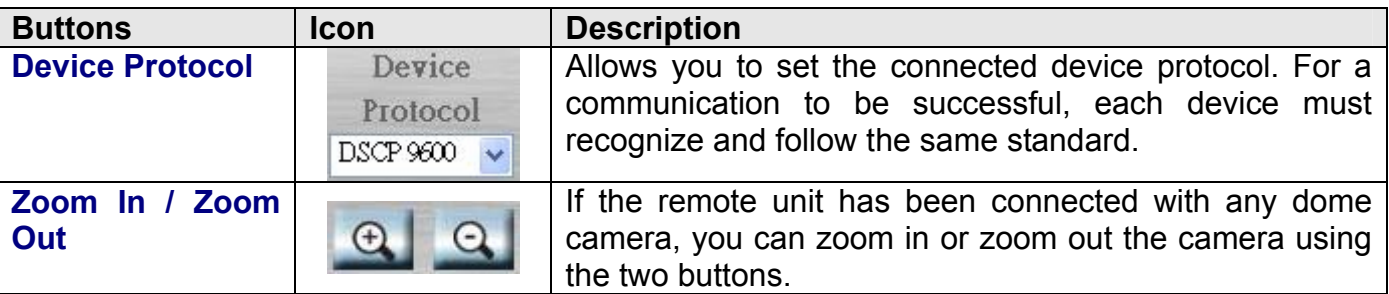

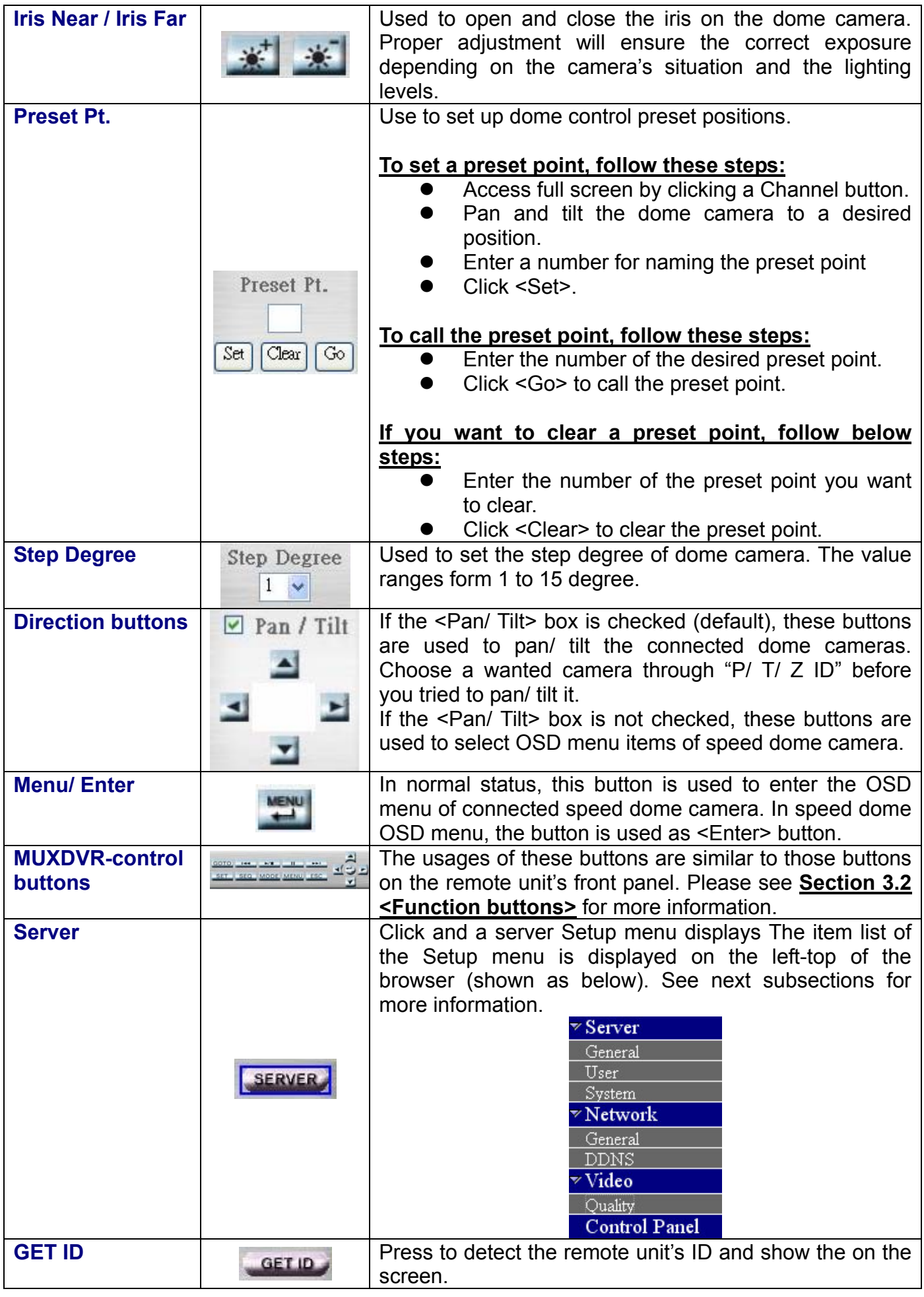

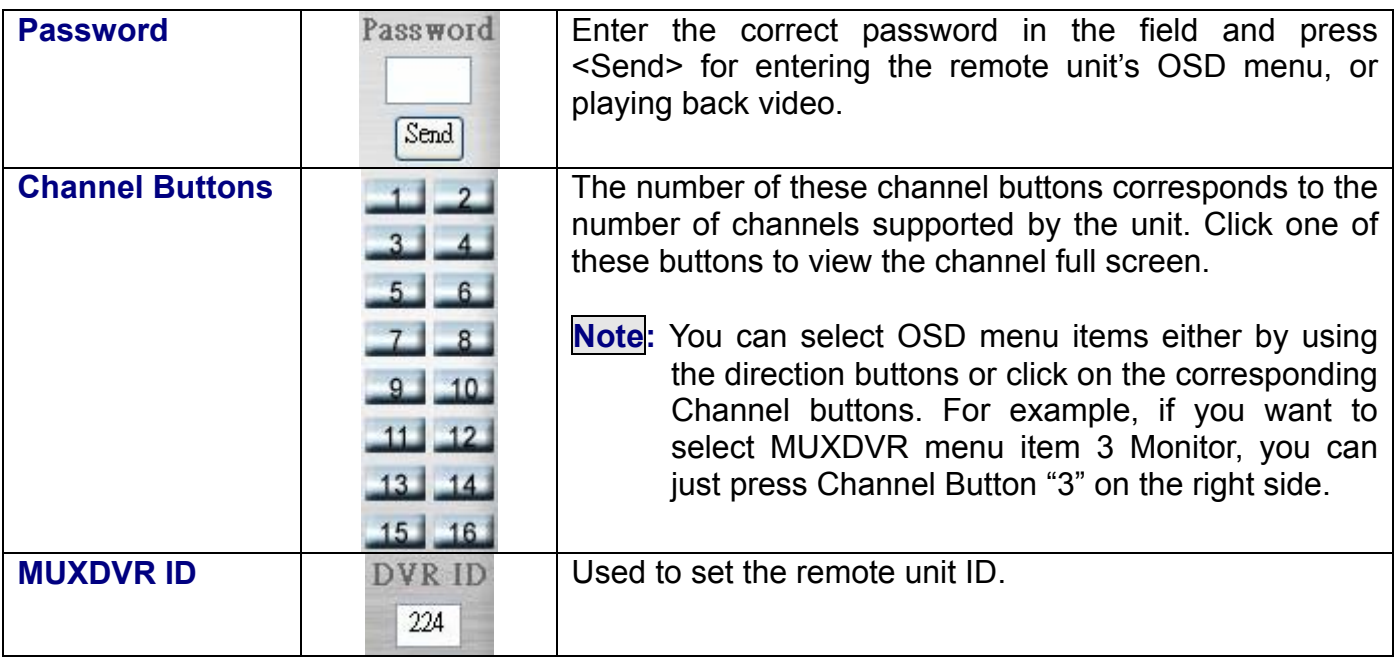

# **Server Setup**

The items are described in the following tables.

# **Server Settings**

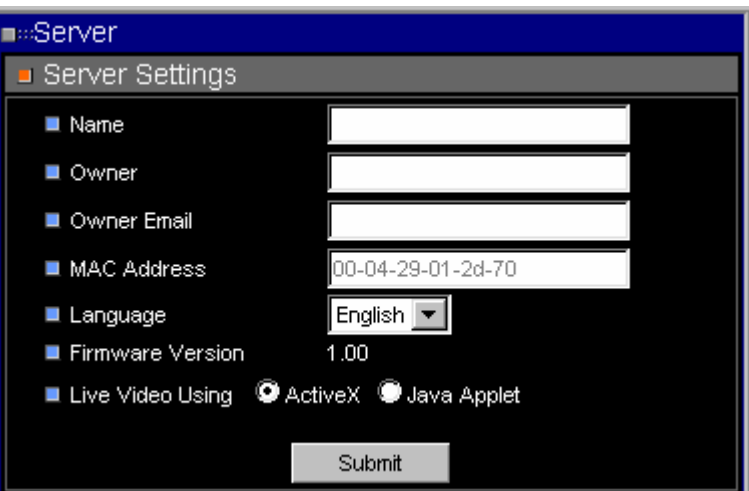

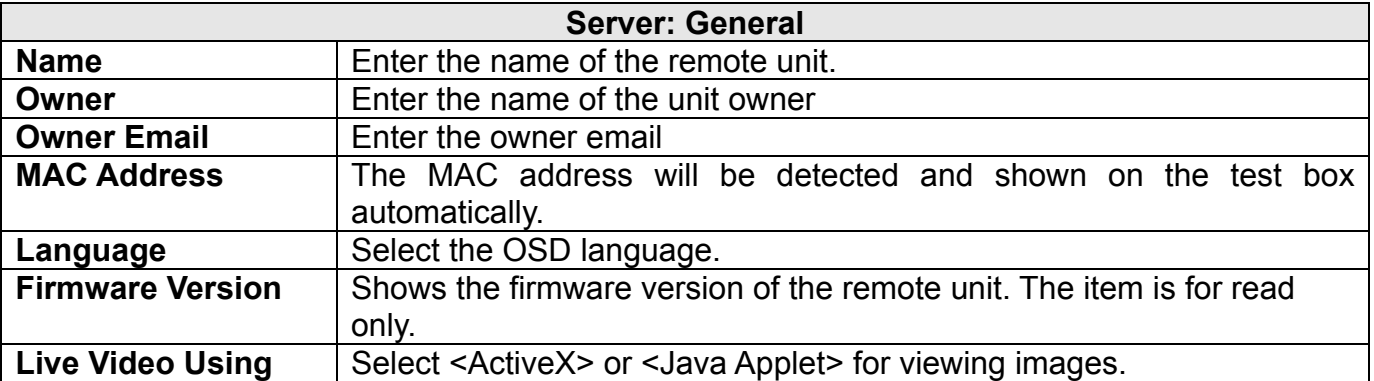

## **User Settings**

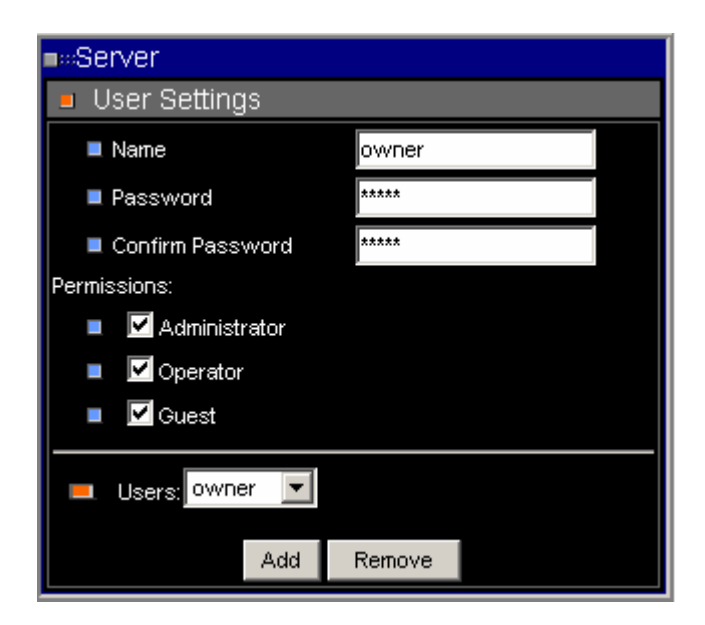

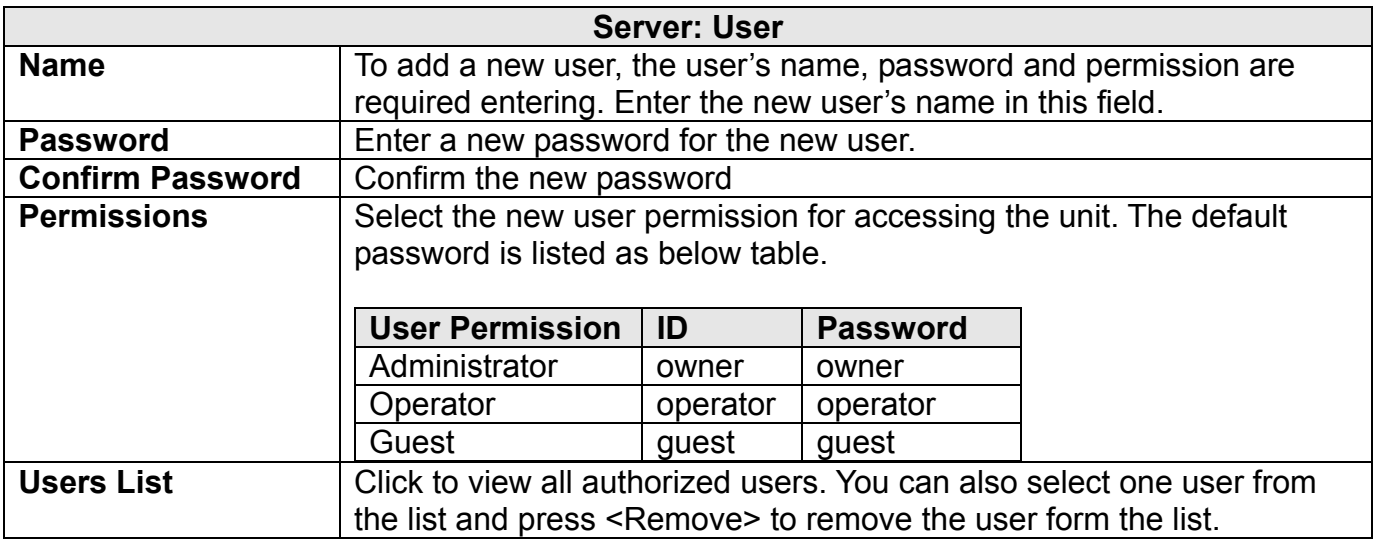

## **System Commands**

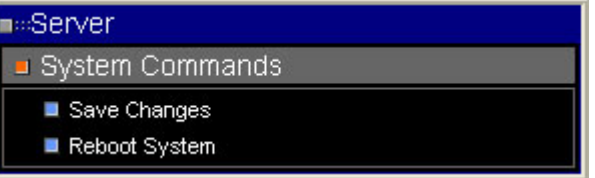

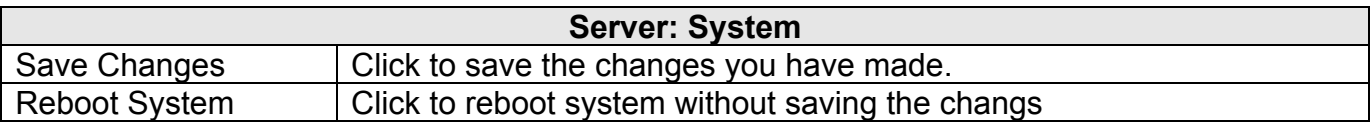

# **Network Setup**

### **Network settings**

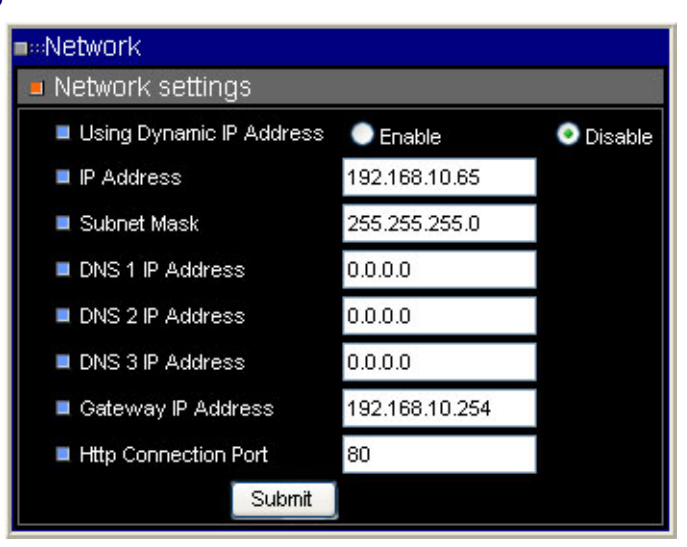

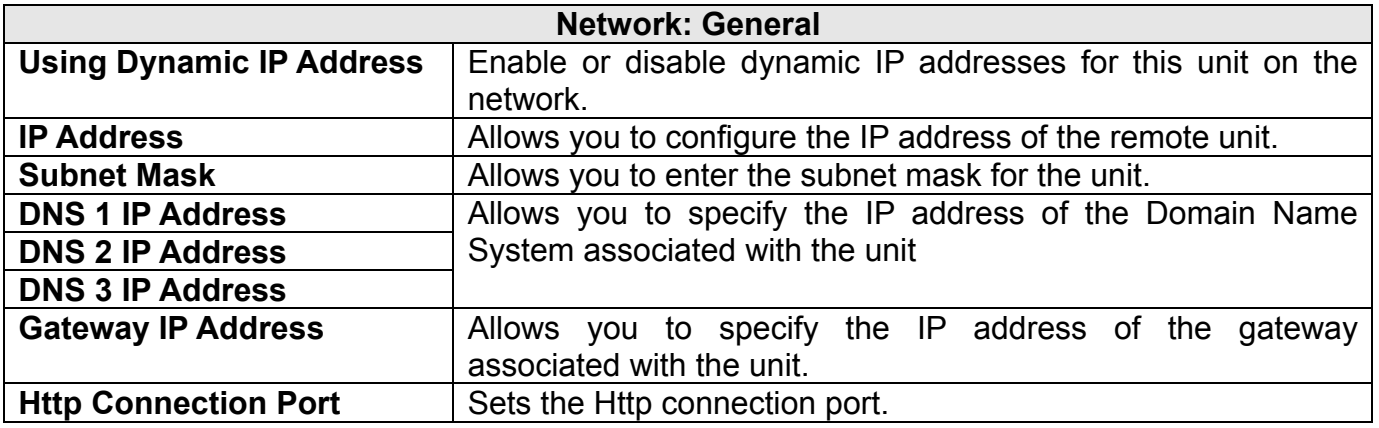

#### **Dynamic DNS Configuration**

This sub-menu allows you to set the DDNS settings (Figure 6).

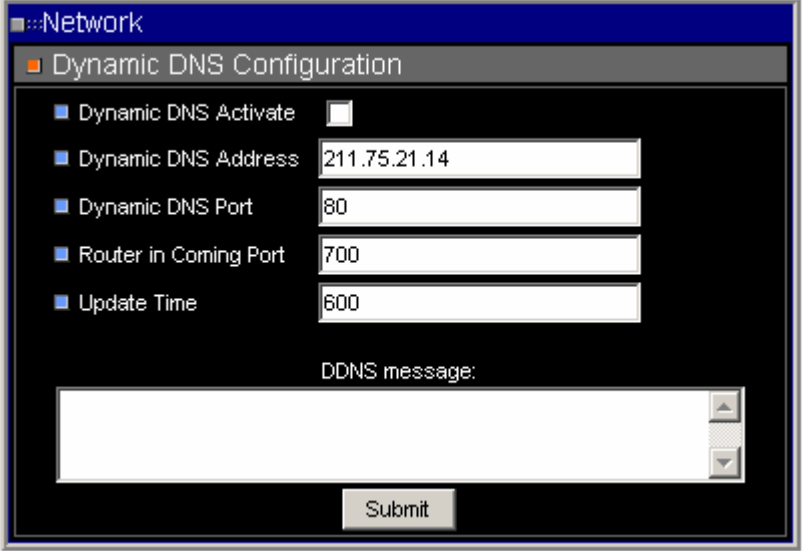

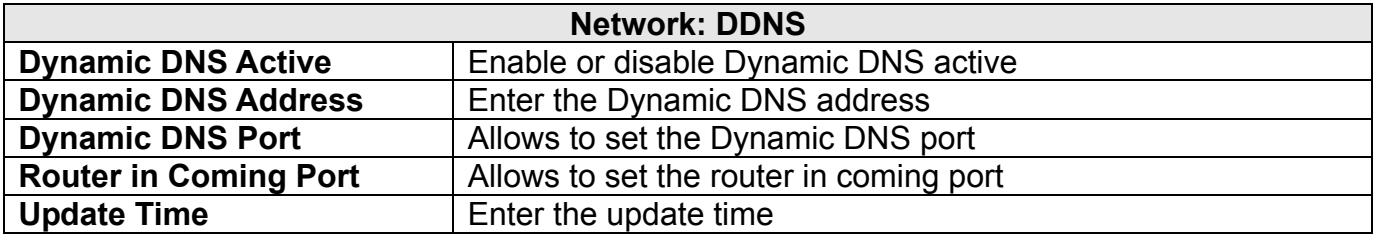

# **Video**

This sub-menu allows you to set the video quality and PPS (Picture Per Second) (Figure7).

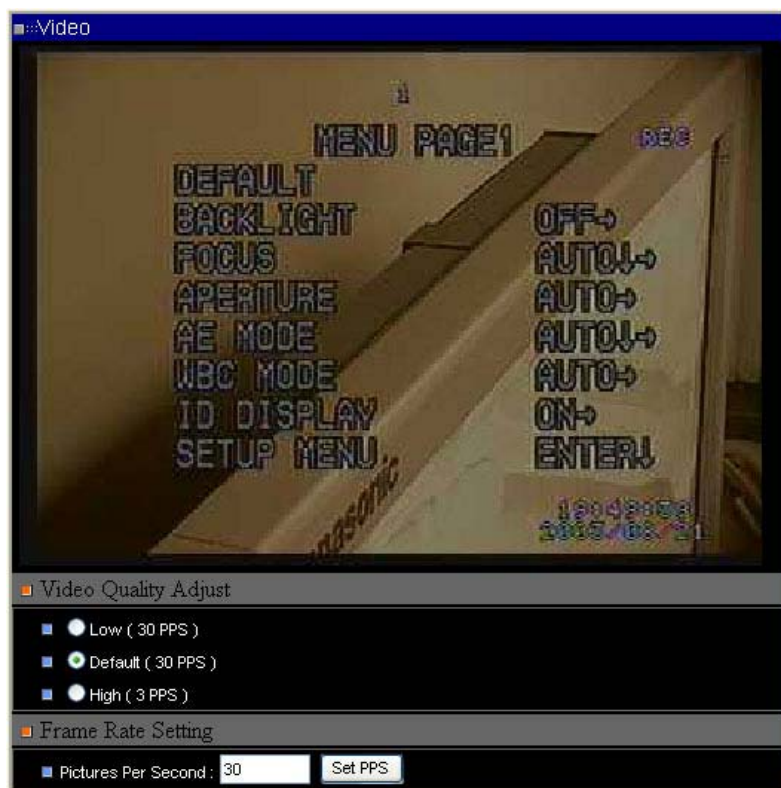

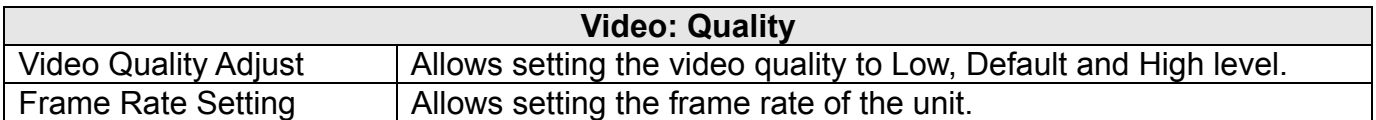